# **Dell G15 5510**

Manual de servicio

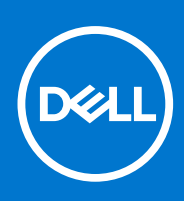

**Modelo reglamentario: P105F Tipo reglamentario: P105F002 Agosto de 2021 Rev. A03**

#### Notas, precauciones y advertencias

**NOTA:** Una NOTA indica información importante que le ayuda a hacer un mejor uso de su producto.

**PRECAUCIÓN: Una PRECAUCIÓN indica la posibilidad de daños en el hardware o la pérdida de datos, y le explica cómo evitar el problema.**

**AVISO: Un mensaje de AVISO indica el riesgo de daños materiales, lesiones corporales o incluso la muerte.**

© 2021 Dell Inc. o sus subsidiarias. Todos los derechos reservados. Dell, EMC y otras marcas comerciales son marcas comerciales de Dell Inc. o sus filiales. Es posible que otras marcas comerciales sean marcas comerciales de sus respectivos propietarios.

# Tabla de contenido

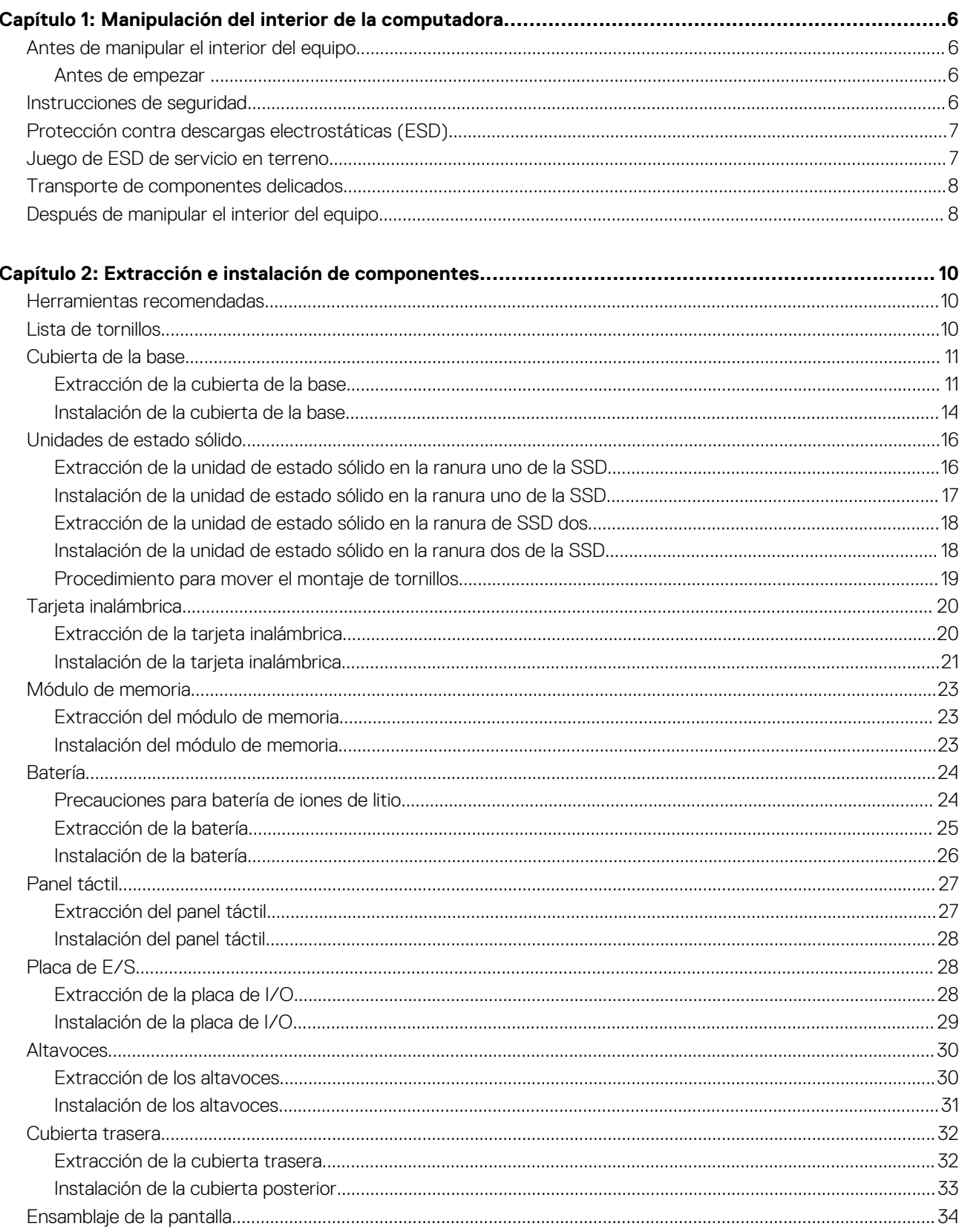

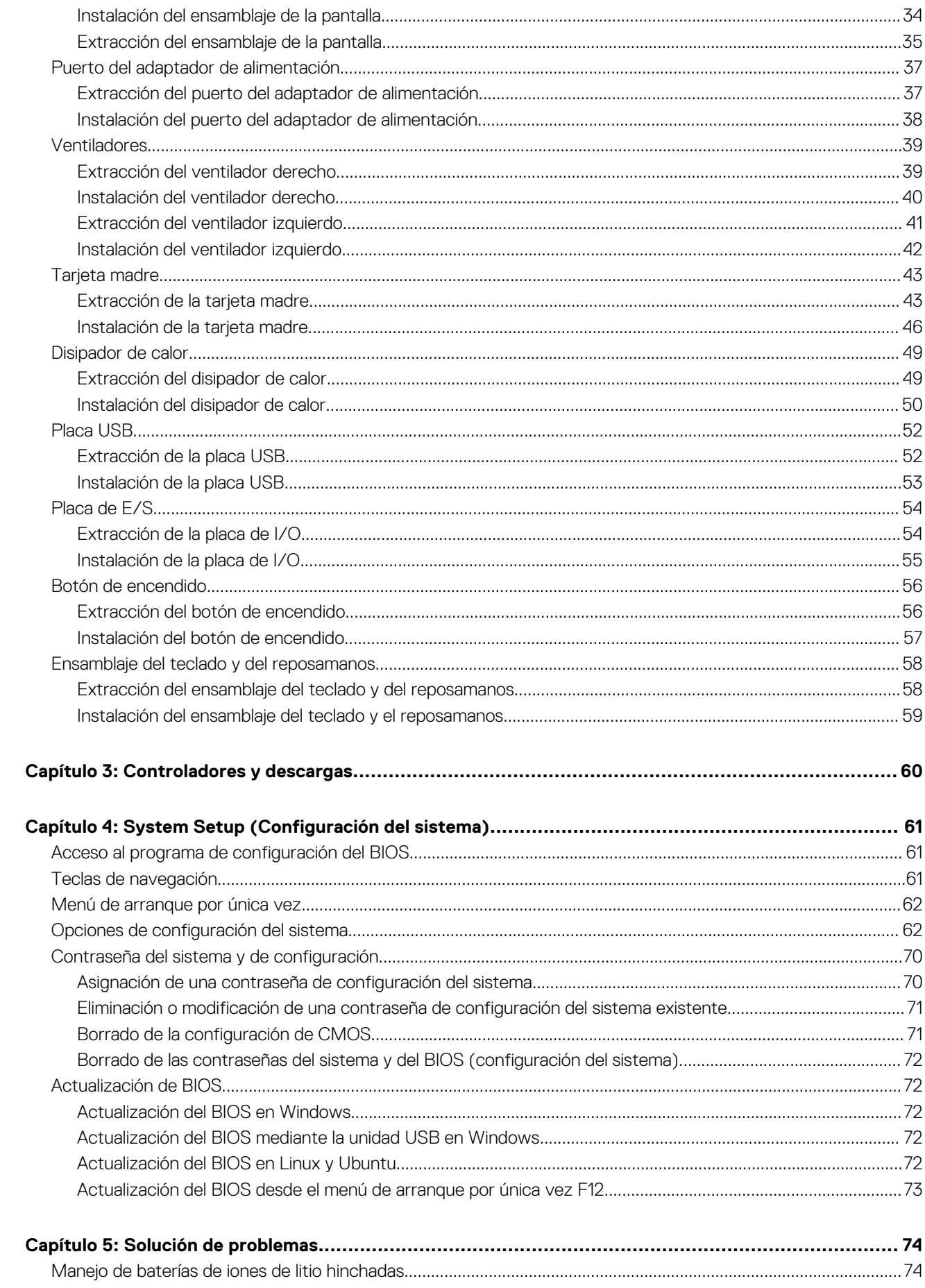

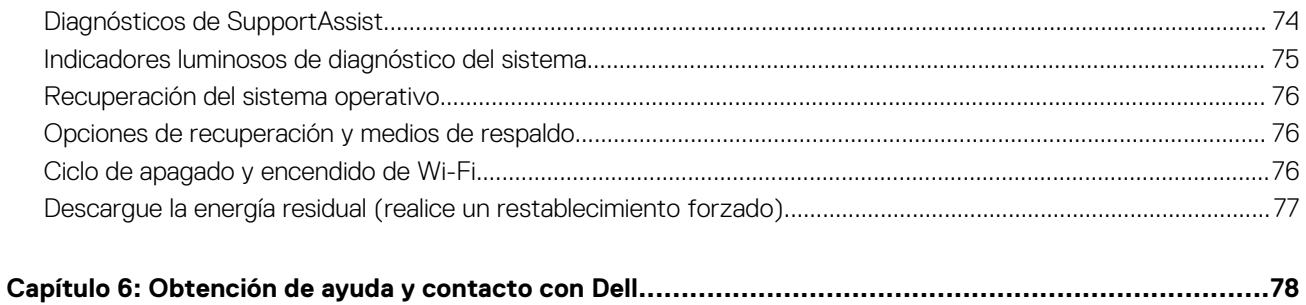

# <span id="page-5-0"></span>**Manipulación del interior de la computadora**

## **Antes de manipular el interior del equipo**

**NOTA:** Las imágenes en este documento pueden ser diferentes de la computadora en función de la configuración que haya solicitado.

### **Antes de empezar**

#### **Pasos**

- 1. Guarde y cierre todos los archivos abiertos y salga de todas las aplicaciones abiertas.
- 2. Apague el equipo. Haga clic en **Inicio** > **Alimentación** > **Apagar**.

**(i)** NOTA: Si utiliza otro sistema operativo, consulte la documentación de su sistema operativo para conocer las instrucciones de apagado.

- 3. Desconecte su equipo y todos los dispositivos conectados de las tomas de alimentación eléctrica.
- 4. Desconecte del equipo todos los dispositivos de red y periféricos conectados como el teclado, el mouse y el monitor.
- 5. Extraiga cualquier tarjeta de medios y disco óptico del equipo, si corresponde.

## **Instrucciones de seguridad**

Utilice las siguientes reglas de seguridad para proteger su computadora de posibles daños y garantizar su seguridad personal. A menos que se indique lo contrario, en cada procedimiento incluido en este documento se asume que ha leído la información de seguridad enviada con la computadora.

- **AVISO: Antes de trabajar dentro de la computadora, lea la información de seguridad enviada. Para obtener información adicional sobre prácticas de seguridad recomendadas, consulte la página principal de cumplimiento normativo en [www.dell.com/regulatory\\_compliance](https://www.dell.com/regulatory_compliance).**
- **AVISO: Desconecte todas las fuentes de energía antes de abrir la cubierta o los paneles de la computadora. Una vez que termine de trabajar en el interior de la computadora, reemplace todas las cubiertas, los paneles y los tornillos antes de conectarla a una toma de corriente.**
- **PRECAUCIÓN: Para evitar dañar la computadora, asegúrese de que la superficie de trabajo sea plana y esté limpia y seca.**
- **PRECAUCIÓN: Para evitar dañar los componentes y las tarjetas, manipúlelos por los bordes y no toque los pins ni los contactos.**
- **PRECAUCIÓN: Solo debe realizar la solución de problemas y las reparaciones según lo autorizado o señalado por el equipo de asistencia técnica de Dell. La garantía no cubre los daños por reparaciones no autorizadas por Dell. Consulte las instrucciones de seguridad enviadas con el producto o en [www.dell.com/regulatory\\_compliance.](https://www.dell.com/regulatory_compliance)**

**PRECAUCIÓN: Antes de tocar los componentes del interior del equipo, descargue la electricidad estática de su cuerpo; para ello, toque una superficie metálica sin pintar, como el metal de la parte posterior del equipo. Mientras trabaja, toque periódicamente una superficie metálica sin pintar para disipar la electricidad estática, que podría dañar los componentes internos.**

<span id="page-6-0"></span>**PRECAUCIÓN: Cuando desconecte un cable, tire de su conector o de su lengüeta de tiro, no directamente del cable. Algunos cables tienen conectores con lengüetas de bloqueo o tornillos mariposa que debe desenganchar antes de desconectar el cable. Cuando desconecte cables, manténgalos alineados de manera uniforme para evitar que los pins de conectores se doblen. Cuando conecte cables, asegúrese de que los puertos y conectores estén orientados y alineados correctamente.**

**PRECAUCIÓN: Presione y expulse las tarjetas que pueda haber instaladas en el lector de tarjetas multimedia.**

**PRECAUCIÓN: Tenga cuidado cuando maneje baterías de iones de litio en laptops. Las baterías hinchadas no se deben utilizar y se deben reemplazar y desechar correctamente.**

**NOTA:** Es posible que el color del equipo y de determinados componentes tengan un aspecto distinto al que se muestra en este Œ documento.

## **Protección contra descargas electrostáticas (ESD)**

La ESD es una preocupación importante cuando se manipulan componentes electrónicos, especialmente componentes sensibles como tarjetas de expansión, procesadores, memorias DIMM y tarjetas madre del sistema. Cargas muy ligeras pueden dañar los circuitos de maneras que tal vez no sean evidentes y causar, por ejemplo, problemas intermitentes o acortar la duración de los productos. Mientras la industria exige requisitos de menor alimentación y mayor densidad, la protección contra ESD es una preocupación que aumenta.

Debido a la mayor densidad de los semiconductores utilizados en los últimos productos Dell, la sensibilidad a daños estáticos es actualmente más alta que la de los productos Dell anteriores. Por este motivo, ya no se pueden aplicar algunos métodos previamente aprobados para la manipulación de piezas.

Dos tipos reconocidos de daños por ESD son catastróficos e intermitentes.

- **Catastróficos**: las fallas catastróficas representan aproximadamente un 20 por ciento de las fallas relacionadas con la ESD. El daño origina una pérdida total e inmediata de la funcionalidad del dispositivo. Un ejemplo de falla catastrófica es una memoria DIMM que ha recibido un golpe estático, lo que genera inmediatamente un síntoma "No POST/No Video" (No se ejecuta la autoprueba de encendido/no hay reproducción de video) con un código de sonido emitido por falta de memoria o memoria no funcional.
- **Intermitentes**: las fallas intermitentes representan aproximadamente un 80 por ciento de las fallas relacionadas con la ESD. La alta tasa de fallas intermitentes significa que la mayor parte del tiempo no es fácil reconocer cuando se producen daños. La DIMM recibe un golpe estático, pero el trazado tan solo se debilita y no refleja inmediatamente los síntomas relacionados con el daño. El seguimiento debilitado puede tardar semanas o meses en desaparecer y, mientras tanto, puede causar degradación en la integridad de la memoria, errores intermitentes en la memoria, etc.

El tipo de daño más difícil de reconocer y solucionar es una falla intermitente (también denominada latente).

Realice los siguientes pasos para evitar daños por ESD:

- Utilice una pulsera de descarga electrostática con cable que posea una conexión a tierra adecuada. Ya no se permite el uso de muñequeras antiestáticas inalámbricas porque no proporcionan protección adecuada. También, tocar el chasis antes de manipular las piezas no garantiza la adecuada protección contra ESD en piezas con mayor sensibilidad a daños por ESD.
- Manipule todos los componentes sensibles a la electricidad estática en un área segura. Si es posible, utilice almohadillas antiestáticas para el suelo y la mesa de trabajo.
- Cuando saque un componente sensible a la estática de la caja de envío, no saque el material antiestático del componente hasta que esté listo para instalarlo. Antes de abrir el embalaje antiestático, asegúrese de descargar la electricidad estática del cuerpo.
- Antes de transportar un componente sensible a la estática, colóquelo en un contenedor o un embalaje antiestático.

## **Juego de ESD de servicio en terreno**

El kit de servicio de campo no supervisado es el kit de servicio que más se utiliza habitualmente. Cada juego de servicio en terreno incluye tres componentes principales: un tapete antiestático, una pulsera antiestática y un cable de enlace.

### Componentes de un juego de servicio en terreno de ESD

Los componentes de un kit de servicio de campo de ESD son los siguientes:

● **Alfombrilla antiestática**: la alfombrilla antiestática es disipativa y las piezas se pueden colocar sobre esta durante los procedimientos de servicio. Cuando se utiliza una alfombrilla antiestática, se debe ajustar la muñequera y el cable de conexión se debe conectar a la alfombrilla y directamente a cualquier pieza de metal del sistema en el que se está trabajando. Cuando está todo correctamente

<span id="page-7-0"></span>dispuesto, se pueden sacar las piezas de servicio de la bolsa antiestática y colocar directamente en el tapete. Los elementos sensibles a ESD están seguros en la mano, en la alfombrilla antiestática, en el sistema o dentro de una bolsa.

- **Brazalete y cable de conexión**: el brazalete y el cable de conexión pueden estar conectados directamente entre la muñeca y metal descubierto en el hardware si no se necesita el tapete ESD, o se los puede conectar al tapete antiestático para proteger el hardware que se coloca temporalmente en el tapete. La conexión física de la pulsera y el cable de enlace entre la piel, el tapete contra ESD y el hardware se conoce como enlace. Utilice solo juegos de servicio en terreno con una pulsera, un tapete y un cable de enlace. Nunca use pulseras inalámbricas. Siempre tenga en cuenta que los cables internos de un brazalete son propensos a dañarse por el desgaste normal, y deben verificarse con regularidad con un probador de brazalete a fin de evitar dañar el hardware contra ESD de manera accidental. Se recomienda probar la muñequera y el cable de conexión al menos una vez por semana.
- **Probador de pulseras contra ESD**: los alambres dentro de una pulsera contra ESD son propensos a dañarse con el tiempo. Cuando se utiliza un kit no supervisado, es una mejor práctica probar periódicamente la correa antes de cada llamada de servicio y, como mínimo, realizar una prueba una vez por semana. Un probador de pulseras es el mejor método para realizar esta prueba. Si no tiene su propio probador de pulseras, consulte con su oficina regional para saber si tienen uno. Para realizar la prueba, conecte el cable de enlace de la pulsera al probador mientras está en la muñeca y presione el botón para probar. Un indicador LED verde se enciende si la prueba es satisfactoria; un indicador LED rojo se enciende y suena una alarma si la prueba falla.
- **Elementos aislantes**: es muy importante mantener los dispositivos sensibles a ESD, como las cajas de plástico de los disipadores de calor, alejados de las piezas internas que son aislantes y a menudo están muy cargadas.
- **Entorno de trabajo**: antes de implementar un juego de ESD de servicio en terreno, evalúe la situación en la ubicación del cliente. Por ejemplo, la implementación del kit para un entorno de servidor es diferente a la de un entorno de equipo de escritorio o portátil. Los servidores suelen instalarse en un bastidor dentro de un centro de datos; los equipos de escritorio o portátiles suelen colocarse en escritorios o cubículos de oficinas. Siempre busque una zona de trabajo grande, abierta, plana y ordenada con lugar suficiente como para implementar el kit de ESD con espacio adicional para alojar el tipo de sistema que se está reparando. El área de trabajo también debe estar libre de materiales aislantes que puedan producir un evento de ESD. En el área de trabajo, los aislantes como poliestireno extruido y otros plásticos siempre deben alejarse, al menos, 30 cm o 12 pulg. de las piezas sensibles antes de manipular físicamente los componentes del hardware
- **Embalaje contra ESD**: todos los dispositivos sensibles a ESD deben enviarse y recibirse en embalajes antiestáticos. Es preferible usar bolsas de metal con protección contra la estática. Sin embargo, siempre debe devolver la pieza dañada utilizando la misma bolsa antiestática y el mismo embalaje contra ESD con los que se envía la pieza nueva. Se debe doblar y cerrar con cinta adhesiva la bolsa antiestática y se debe utilizar todo el mismo material embalaje de espuma en la caja original en que se entrega la pieza nueva. Los dispositivos sensibles a ESD se deben quitar del embalaje y se deben colocar solamente en una superficie de trabajo protegida contra ESD, y las piezas nunca se deben colocar sobre la bolsa antiestática porque solo la parte interior de la bolsa está protegida. Coloque siempre las piezas en la mano, en el tapete contra ESD, en el sistema o dentro de una bolsa antiestática.
- **Transporte de componentes sensibles**: cuando transporte componentes sensibles a ESD, como, piezas de reemplazo o piezas que hay que devolver a Dell, es muy importante que las coloque dentro de bolsas antiestáticas para garantizar un transporte seguro.

### Resumen sobre la protección contra descargas eléctricas

Se recomienda que todos los técnicos de servicio de campo utilicen la muñequera tradicional con conexión a tierra de ESD con cable y una alfombrilla antiestática protectora en todo momento cuando reparen productos Dell. Además, es importante que los técnicos mantengan las piezas sensibles separadas de todas las piezas aislantes mientras se realiza el servicio y que utilicen bolsas antiestáticas para transportar los componentes sensibles.

## **Transporte de componentes delicados**

Cuando transporte componentes sensibles a descarga electroestática, como, piezas de reemplazo o piezas que hay que devolver a Dell, es muy importante que las coloque dentro de bolsas antiestáticas para garantizar un transporte seguro.

## **Después de manipular el interior del equipo**

#### **Sobre esta tarea**

**PRECAUCIÓN: Dejar tornillos sueltos o flojos en el interior de su equipo puede dañar gravemente su equipo.**

- 1. Coloque todos los tornillos y asegúrese de que ninguno quede suelto en el interior de equipo.
- 2. Conecte todos los dispositivos externos, los periféricos y los cables que haya extraído antes de manipular el equipo.
- 3. Coloque las tarjetas multimedia, los discos y cualquier otra pieza que haya extraído antes de manipular el equipo.
- 4. Conecte el equipo y todos los dispositivos conectados a la toma eléctrica.
- 5. Encienda el equipo.

# <span id="page-9-0"></span>**Extracción e instalación de componentes**

**NOTA:** Las imágenes en este documento pueden ser diferentes de la computadora en función de la configuración que haya solicitado.

## **Herramientas recomendadas**

Los procedimientos de este documento podrían requerir el uso de las siguientes herramientas:

- Destornillador Phillips n.º 0
- Destornillador de cabeza plana
- Punzón de plástico

## **Lista de tornillos**

- **(i)** NOTA: Cuando quite los tornillos de un componente, se recomienda que anote el tipo y la cantidad de tornillos, y que los coloque en una caja de almacenamiento de tornillos. Esto sirve para garantizar que se restaure el tipo y el número de tornillos correcto cuando se reemplace el componente.
- **NOTA:** Algunas computadoras tienen superficies magnéticas. Asegúrese de que los tornillos no se queden pegados a esa superficie cuando reemplace un componente.

**NOTA:** El color de los tornillos puede variar según la configuración solicitada.

#### **Tabla 1. Lista de tornillos**

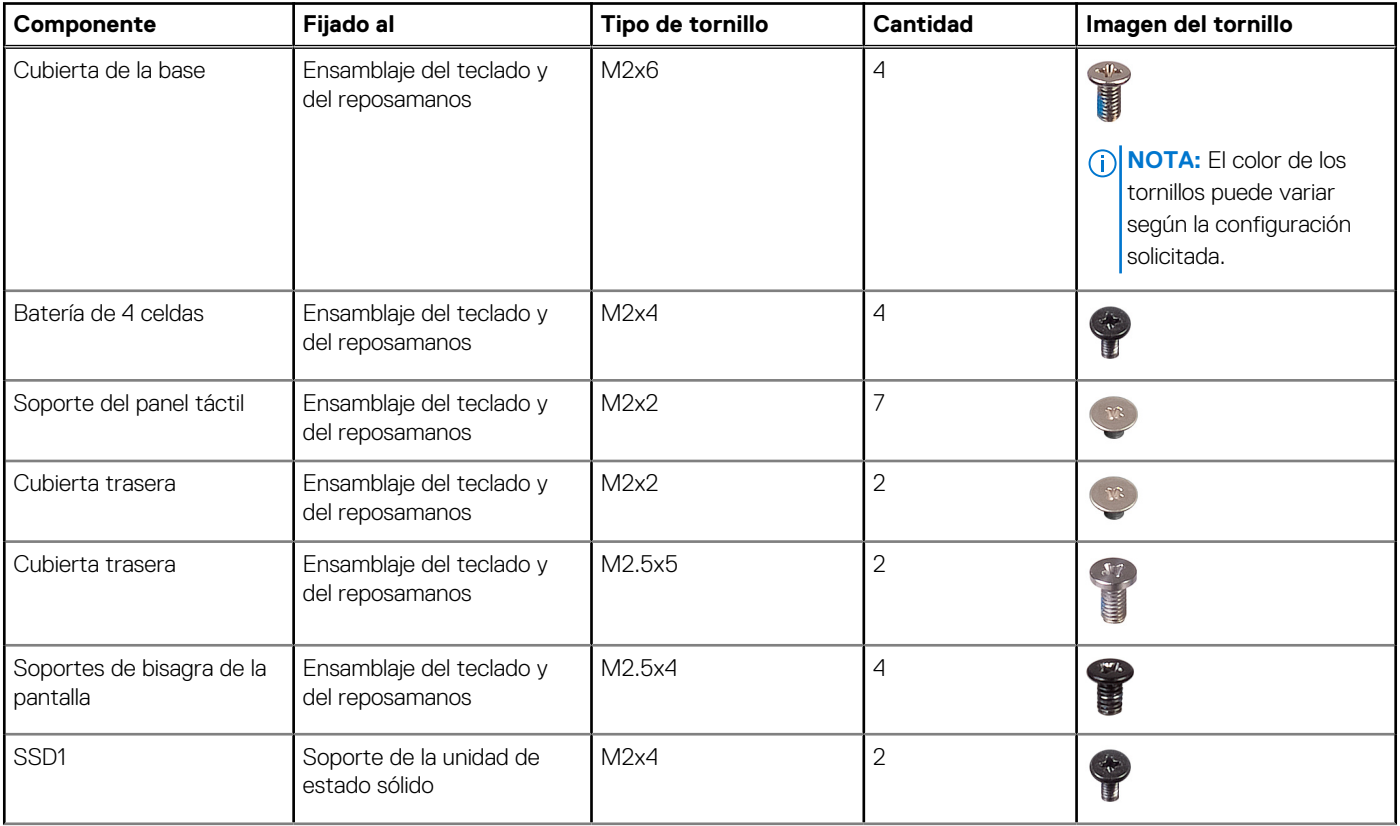

#### <span id="page-10-0"></span>**Tabla 1. Lista de tornillos (continuación)**

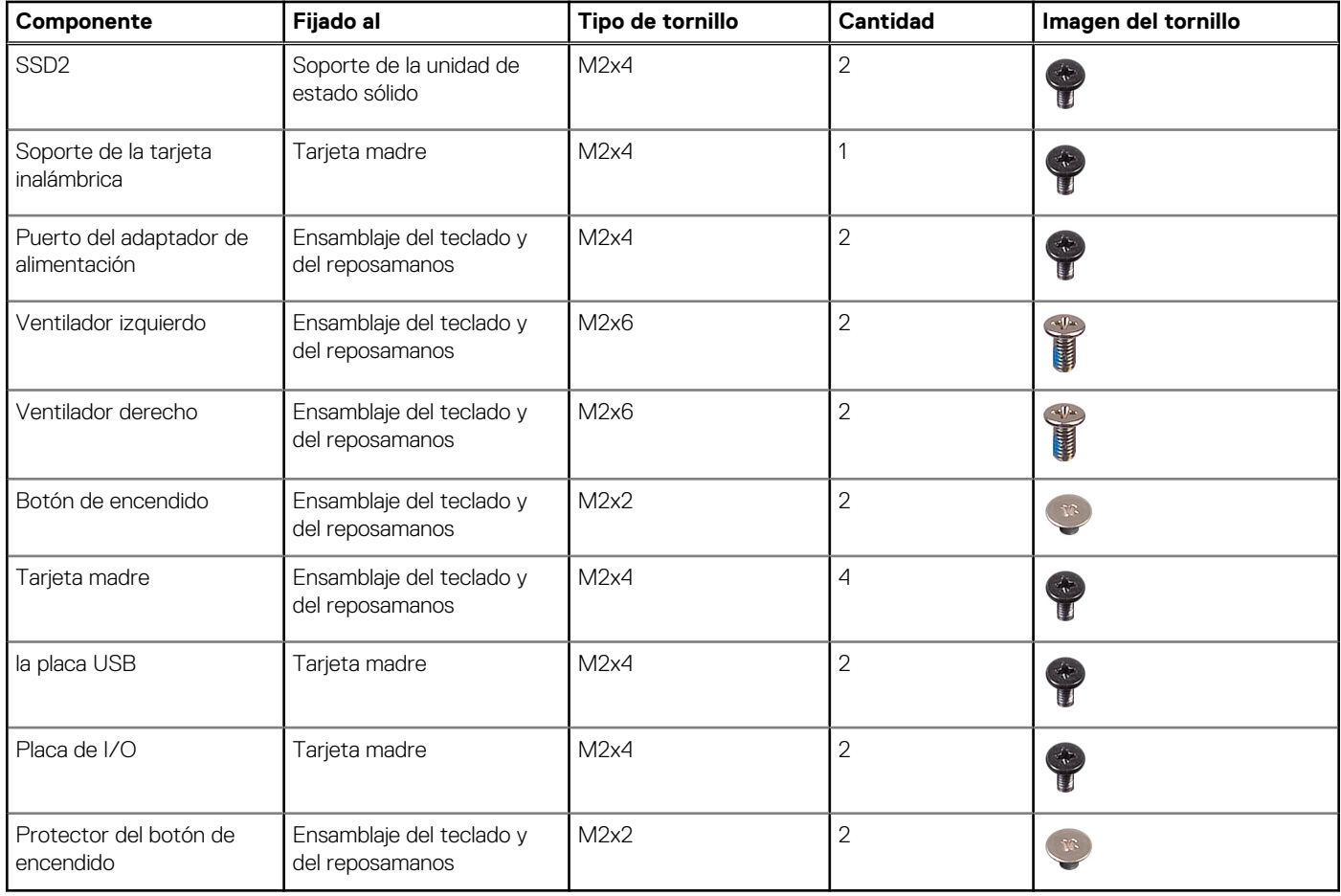

## **Cubierta de la base**

## **Extracción de la cubierta de la base**

#### **Requisitos previos**

1. Siga el procedimiento que se describe en [Antes de manipular el interior de la computadora.](#page-5-0)

#### **Sobre esta tarea**

En la imagen a continuación, se indica la ubicación de la cubierta de la base y se proporciona una representación visual del procedimiento de extracción.

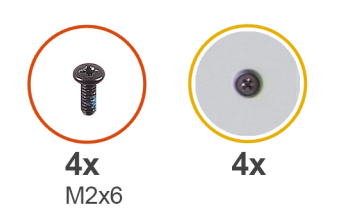

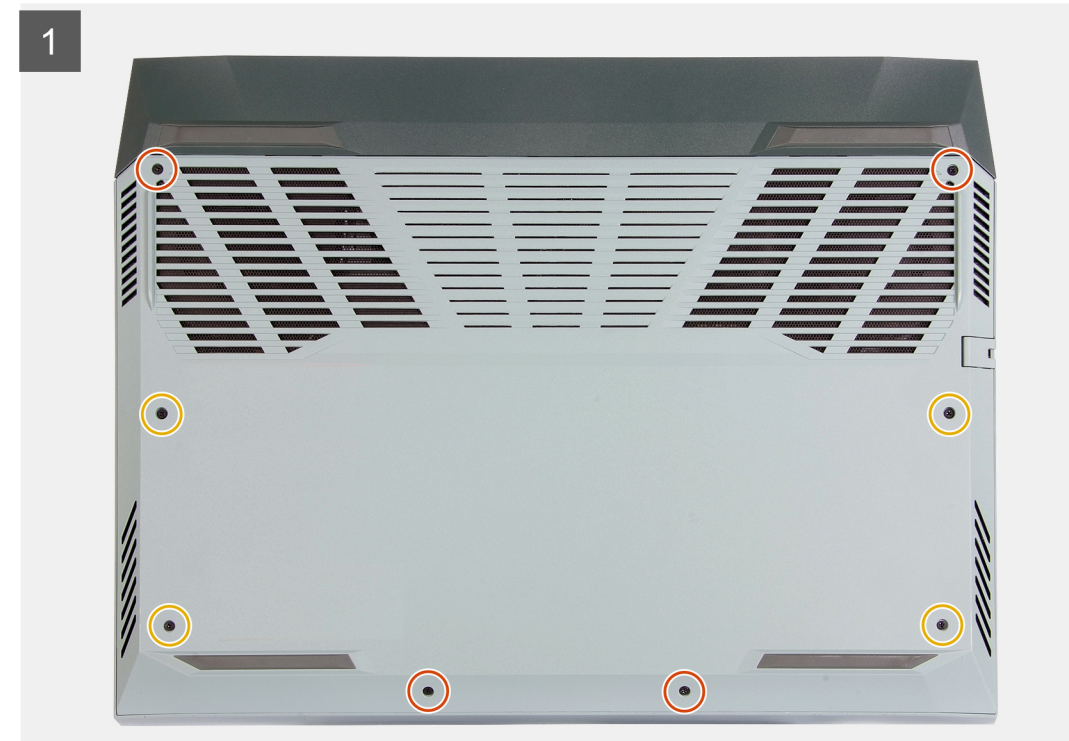

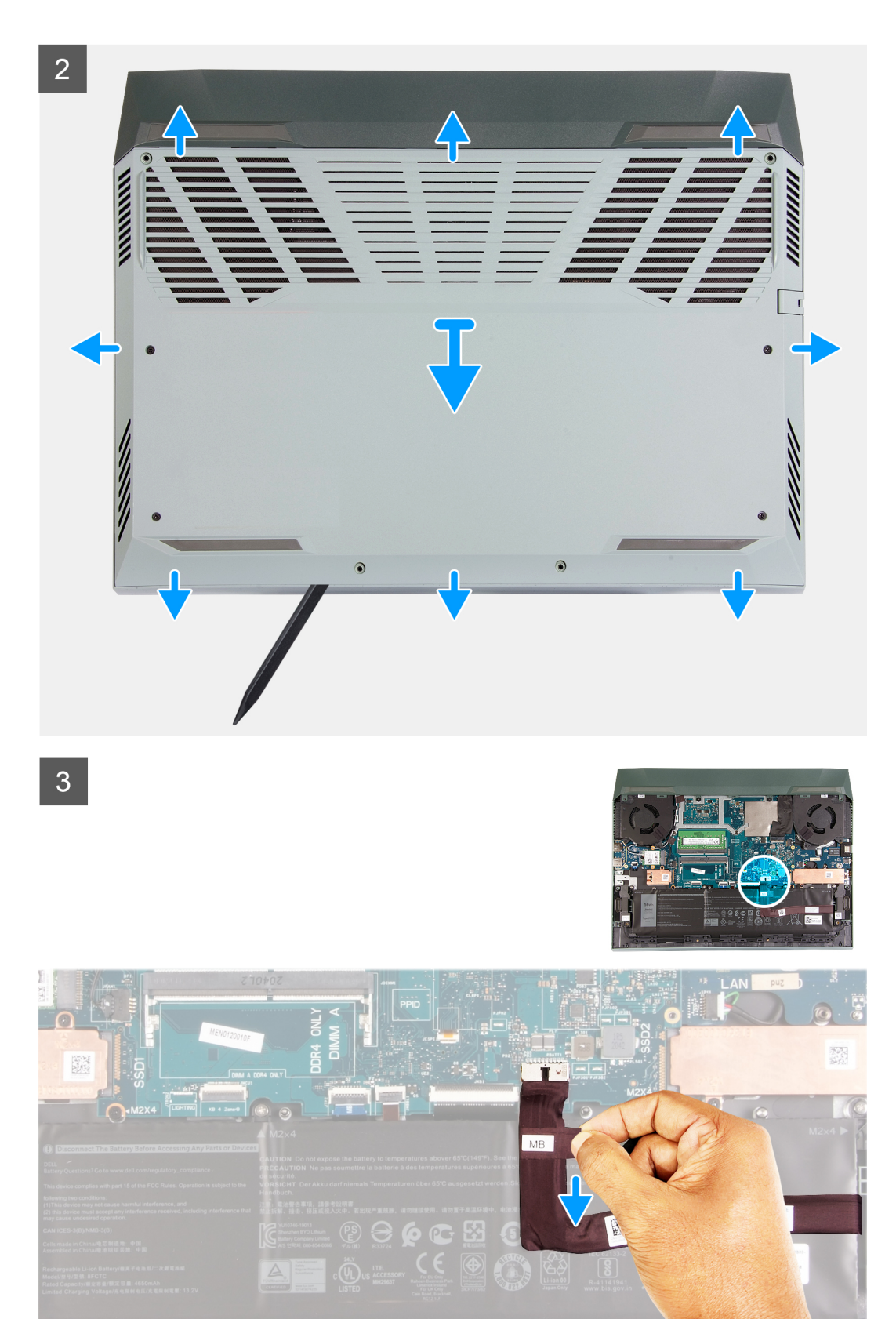

<span id="page-13-0"></span>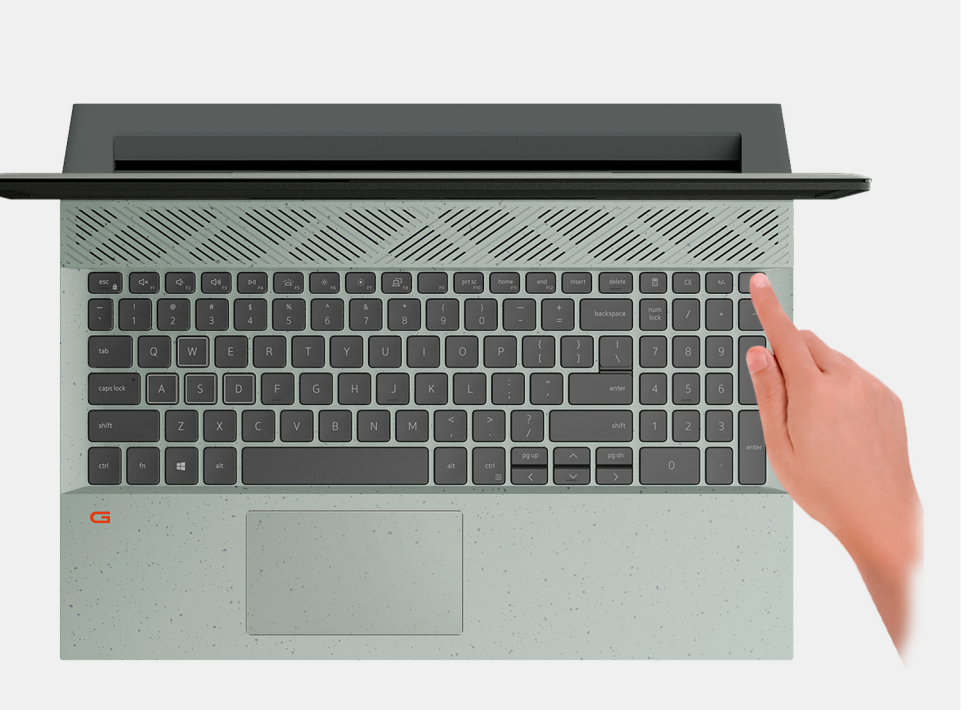

- 1. Afloje los cuatro tornillos cautivos que aseguran la cubierta de la base al ensamblaje del teclado y el reposamanos.
- 2. Quite los cuatro tornillos (M2x6) que aseguran la cubierta de la base al ensamblaje del teclado y el reposamanos.
	- **(i)** NOTA: Al aflojar los dos tornillos cautivos de la parte frontal de la computadora se creará una brecha, que se puede utilizar para hacer palanca en la cubierta de la base y levantarla para quitarla del ensamblaje del teclado y el reposamanos.
- 3. Empezando por la esquina izquierda, use una punta trazadora de plástico para hacer palanca en la cubierta de la base y liberar la cubierta de la base de las lengüetas. Levante la cubierta de la base para quitarla del ensamblaje del teclado y el reposamanos.

**NOTA:** Los siguientes pasos se aplican solo si desea retirar otro componente de la computadora.

- 4. Mediante la pestaña de tiro, desconecte el cable de la batería de la tarjeta madre.
- 5. Voltee la computadora y mantenga presionado el botón de encendido durante 15 segundos para drenar la energía residual.

### **Instalación de la cubierta de la base**

#### **Requisitos previos**

Si va a reemplazar un componente, quite el componente existente antes de realizar el procedimiento de instalación.

#### **Sobre esta tarea**

En la imagen a continuación, se indica la ubicación de la cubierta de la base y se proporciona una representación visual del procedimiento de instalación.

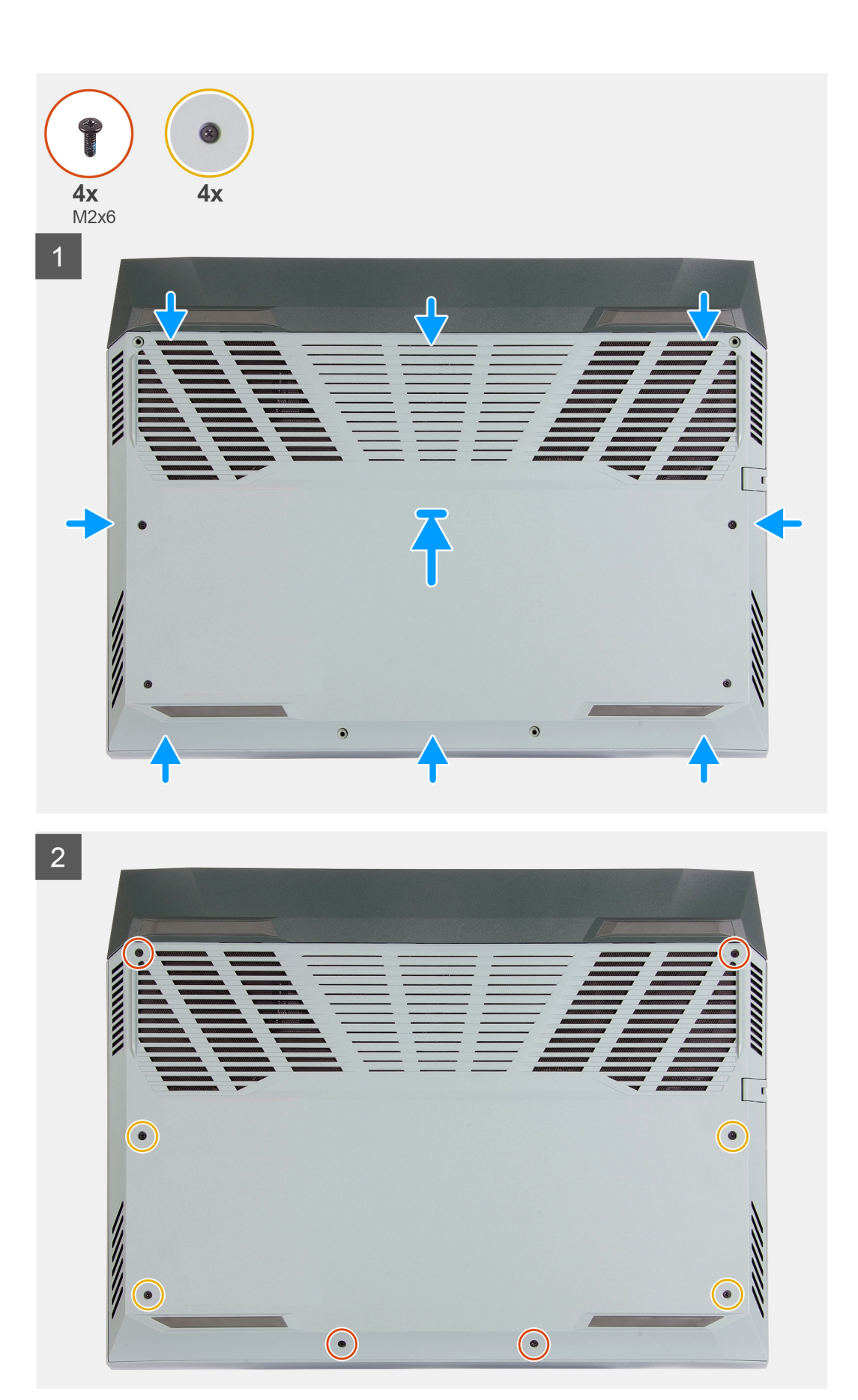

- <span id="page-15-0"></span>1. Conecte el cable de la batería a la tarjeta madre, si el cable de la batería se desconectó anteriormente.
- 2. Alinee los orificios para tornillos en la cubierta de la base con los orificios para tornillos en el ensamblaje del teclado y el reposamanos, y encaje la cubierta de la base en su lugar.
- 3. Reemplace los cuatro tornillos (M2x6) que aseguran la cubierta de la base al ensamblaje del teclado y el reposamanos.
- 4. Ajuste los cuatro tornillos cautivos que fijan la cubierta de la base al ensamblaje del teclado y el reposamanos.

#### **Siguientes pasos**

1. Siga el procedimiento que se describe en [Después de manipular el interior de la computadora](#page-7-0).

## **Unidades de estado sólido**

### **Extracción de la unidad de estado sólido en la ranura uno de la SSD**

#### **Requisitos previos**

- 1. Siga los procedimientos que se describen en [Antes de manipular el interior del equipo.](#page-5-0)
- 2. Extraiga la [cubierta de la base.](#page-10-0)

#### **Sobre esta tarea**

**(i)** NOTA: La computadora tiene dos ranuras de unidad de estado sólido. La ranura de unidad de estado sólido 1 se encuentra en la esquina inferior izquierda de la tarjeta madre y la ranura de unidad de estado sólido 2 se encuentra en la esquina inferior derecha de la tarjeta madre. Ambas ranuras soportan SSD M.2 2230 y M.2 2280.

**(i)** NOTA: Este procedimiento solo corresponde a computadoras enviadas con una unidad de estado sólido 2230 instalada en la ranura uno de la SSD.

En la imagen a continuación, se indica la ubicación de la unidad de estado sólido 2230 instalada en la ranura uno de la SSD y se proporciona una representación visual del procedimiento de extracción.

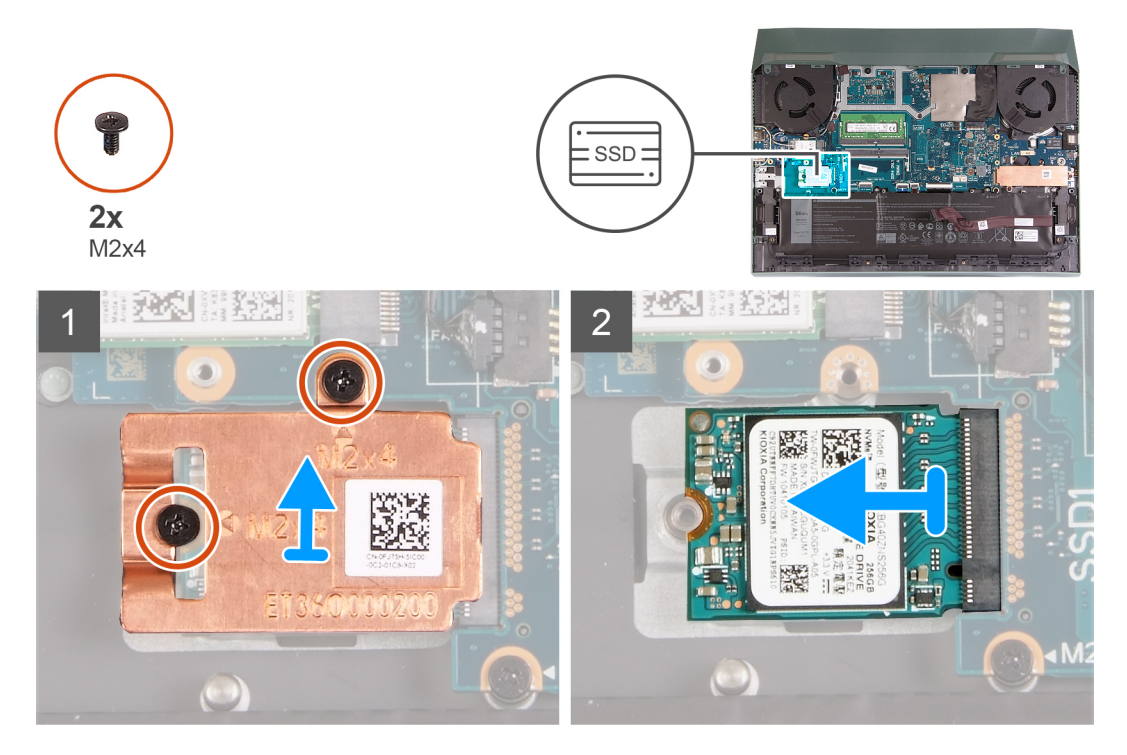

#### **Pasos**

1. Quite los dos tornillos (M2x4) que aseguran el blindaje térmico a la unidad de estado sólido y la tarjeta madre.

- <span id="page-16-0"></span>2. Levante el blindaje térmico para quitarlo del ensamblaje del teclado y el reposamanos.
- 3. Deslice y levante la unidad de estado sólido de la ranura de la tarjeta madre.

### **Instalación de la unidad de estado sólido en la ranura uno de la SSD**

#### **Requisitos previos**

Si va a reemplazar un componente, quite el componente existente antes de realizar el procedimiento de instalación.

#### **Sobre esta tarea**

**NOTA:** La computadora tiene dos ranuras de unidad de estado sólido. La ranura de unidad de estado sólido 1 se encuentra en la esquina inferior izquierda de la tarjeta madre y la ranura de unidad de estado sólido 2 se encuentra en la esquina inferior derecha de la tarjeta madre. Ambas ranuras soportan SSD M.2 2230 y M.2 2280.

**NOTA:** Este procedimiento solo corresponde a computadoras enviadas con una unidad de estado sólido 2230 instalada en la ranura uno de la SSD.

Si desea reemplazar la tarieta 2230 con una tarieta 2280, consulte [el procedimiento para mover el montaje de tornillos](#page-18-0) e [instalar la unidad](#page-17-0) [de estado sólido 2280](#page-17-0).

Si desea reemplazar la tarjeta 2280 con una tarjeta 2230, consulte el [procedimiento para cambiar el montaje de tornillos](#page-18-0) e instalar la unidad de estado sólido 2230.

En la imagen a continuación, se indica la ubicación de la unidad de estado sólido 2230 instalada en la ranura uno de la SSD y se proporciona una representación visual del procedimiento de instalación.

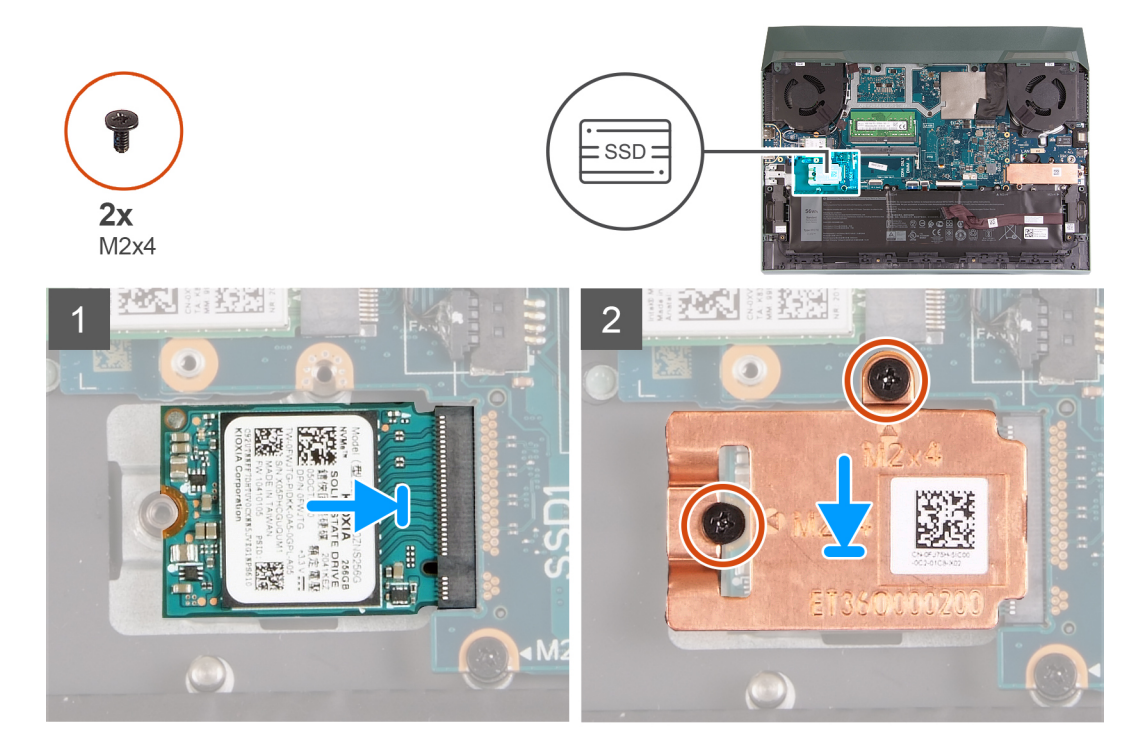

#### **Pasos**

- 1. Alinee las muescas de la unidad de estado sólido con la lengüeta en la ranura de la unidad de estado sólido.
- 2. Deslice la unidad de estado sólido en la ranura para unidades de estado sólido.
- 3. Coloque el blindaje térmico en la unidad de estado sólido.
- 4. Alinee los orificios para tornillos del blindaje térmico con los orificios para tornillos de la unidad de estado sólido y la tarjeta madre.
- 5. Reemplace los dos tornillos (M2x4) que aseguran el blindaje térmico a la unidad de estado sólido y la tarjeta madre.

#### **Siguientes pasos**

1. Instale la [cubierta de la base](#page-13-0).

<span id="page-17-0"></span>2. Siga los procedimientos que se describen en [Después de manipular el interior del equipo](#page-7-0).

## **Extracción de la unidad de estado sólido en la ranura de SSD dos**

#### **Requisitos previos**

- 1. Siga los procedimientos que se describen en [Antes de manipular el interior del equipo.](#page-5-0)
- 2. Extraiga la [cubierta de la base.](#page-10-0)

#### **Sobre esta tarea**

- **(i)** NOTA: La computadora tiene dos ranuras de unidad de estado sólido. La ranura de unidad de estado sólido 1 se encuentra en la esquina inferior izquierda de la tarjeta madre y la ranura de unidad de estado sólido 2 se encuentra en la esquina inferior derecha de la tarjeta madre. Ambas ranuras soportan SSD M.2 2230 y M.2 2280.
- **NOTA:** Este procedimiento solo corresponde a computadoras enviadas con una unidad de estado sólido 2230 instalada en la ranura uno de la SSD.
- **NOTA:** Según la configuración solicitada, la computadora puede tener soporte para una unidad de estado sólido 2230 o una unidad de estado sólido 2280 en la ranura M.2 dos.

En la imagen a continuación, se indica la ubicación de la unidad de estado sólido 2280 instalada en la ranura dos de M.2 y se proporciona una representación visual del procedimiento de extracción.

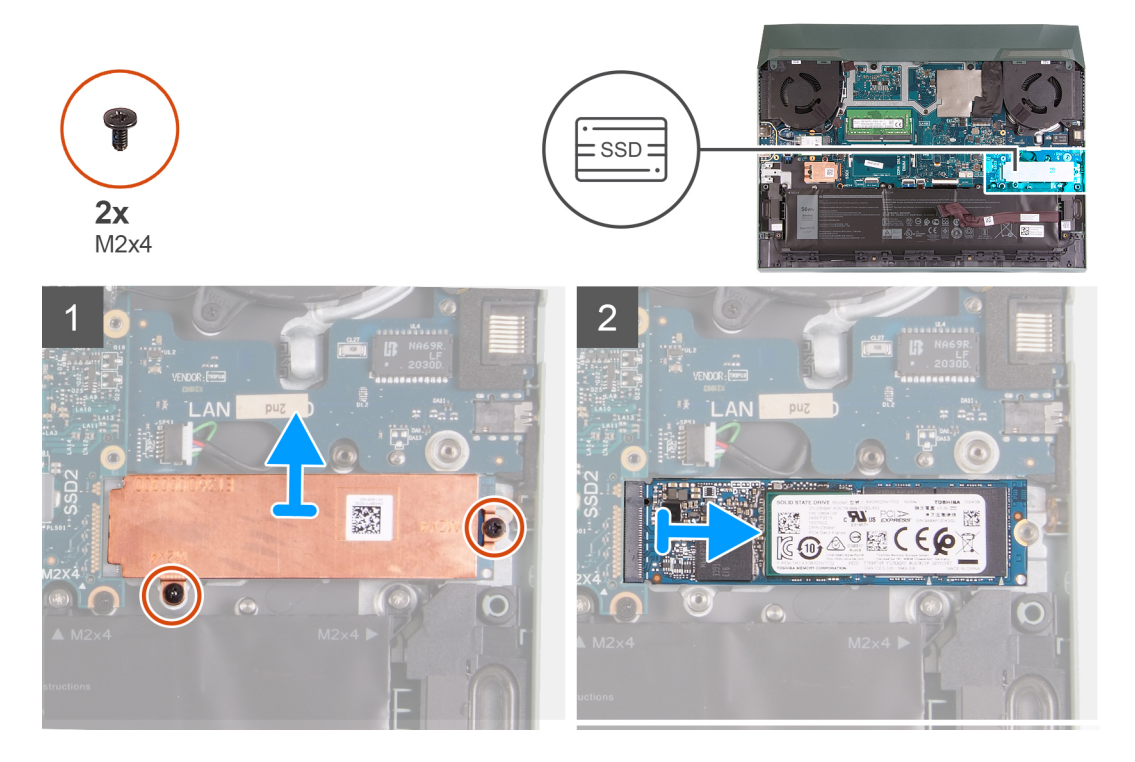

#### **Pasos**

- 1. Quite los dos tornillos (M2x4) que aseguran el blindaje térmico a la tarieta madre y al ensamblaje del teclado y el reposamanos.
- 2. Levante el blindaje térmico para quitarlo del ensamblaje del teclado y el reposamanos.
- 3. Deslice y levante la unidad de estado sólido de la ranura de la unidad de estado sólido en la tarjeta madre del sistema.

## **Instalación de la unidad de estado sólido en la ranura dos de la SSD**

#### **Requisitos previos**

Si va a reemplazar un componente, quite el componente existente antes de realizar el procedimiento de instalación.

#### <span id="page-18-0"></span>**Sobre esta tarea**

**NOTA:** La computadora tiene dos ranuras de unidad de estado sólido. La ranura de unidad de estado sólido 1 se encuentra en la esquina inferior izquierda de la tarjeta madre y la ranura de unidad de estado sólido 2 se encuentra en la esquina inferior derecha de la tarjeta madre. Ambas ranuras soportan SSD M.2 2230 y M.2 2280.

**NOTA:** Este procedimiento solo corresponde a computadoras enviadas con una unidad de estado sólido 2280 instalada en la ranura (i) dos de la SSD.

Si desea reemplazar la tarieta 2230 con una tarieta 2280, consulte el procedimiento para mover el montaje de tornillos e [instalar la unidad](#page-17-0) [de estado sólido 2280](#page-17-0).

Si desea reemplazar la tarjeta 2280 con una tarjeta 2230, consulte el procedimiento para cambiar el montaje de tornillos e [instalar la unidad](#page-16-0) [de estado sólido 2230](#page-16-0).

En la imagen a continuación, se indica la ubicación de la unidad de estado sólido 2280 instalada en la ranura dos de la SSD y se proporciona una representación visual del procedimiento de instalación.

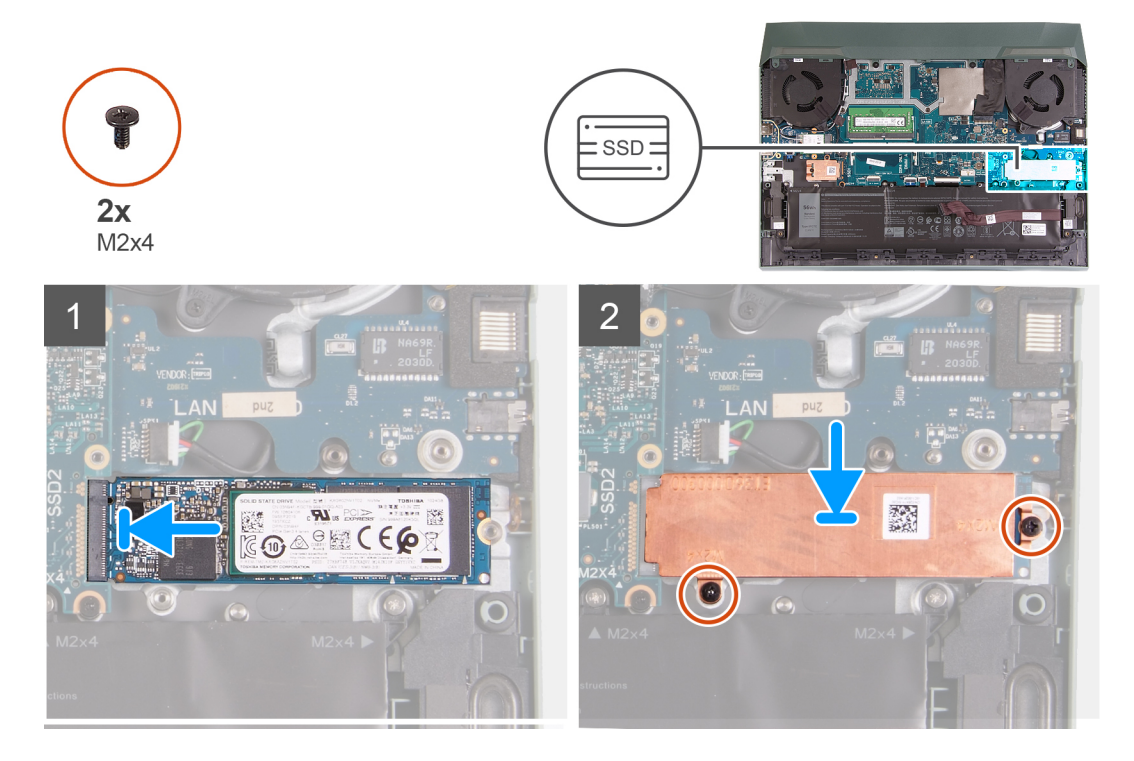

#### **Pasos**

- 1. Alinee las muescas de la unidad de estado sólido con la lengüeta en la ranura de la unidad de estado sólido.
- 2. Deslice la unidad de estado sólido en la ranura para unidades de estado sólido.
- 3. Coloque el soporte de la unidad de estado sólido en la unidad de estado sólido
- 4. Alinee los orificios para tornillos del blindaje térmico con los orificios para tornillos de la unidad de estado sólido y la tarjeta madre.
- 5. Reemplace los dos tornillos (M2x4) que aseguran la unidad de estado sólido a la tarjeta madre.

#### **Siguientes pasos**

- 1. Instale la [cubierta de la base](#page-13-0).
- 2. Siga los procedimientos que se describen en [Después de manipular el interior del equipo](#page-7-0).

### **Procedimiento para mover el montaje de tornillos**

#### **Sobre esta tarea**

Esta computadora es compatible con dos factores de forma de unidad de estado sólido:

- M.2 2230
- M.2 2280

<span id="page-19-0"></span>Si va a colocar una unidad de estado sólido de un factor de forma diferente al que se quitó, consulte el siguiente procedimiento para mover la ubicación del montaje de tornillos.

#### **Pasos**

- 1. Quite el montaje de tornillos del ensamblaje del teclado y el reposamanos.
- 2. Gire el montaje de tornillos 180 grados.
- 3. Inserte el montaje de tornillos en la otra ranura del montaje de tornillos del ensamblaje del teclado y el reposamanos.

#### M.2 2230  $\rightarrow$  M.2 2280

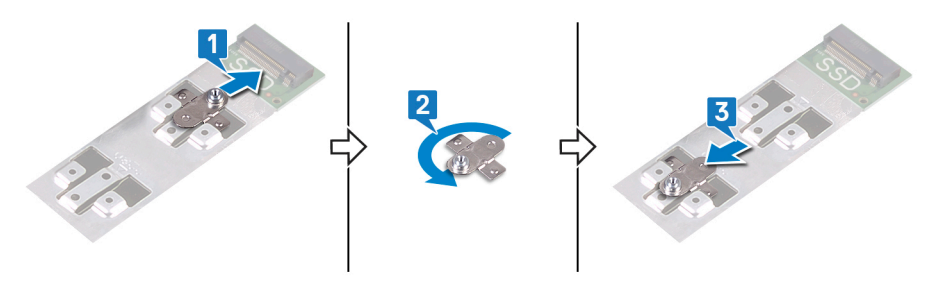

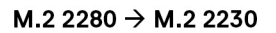

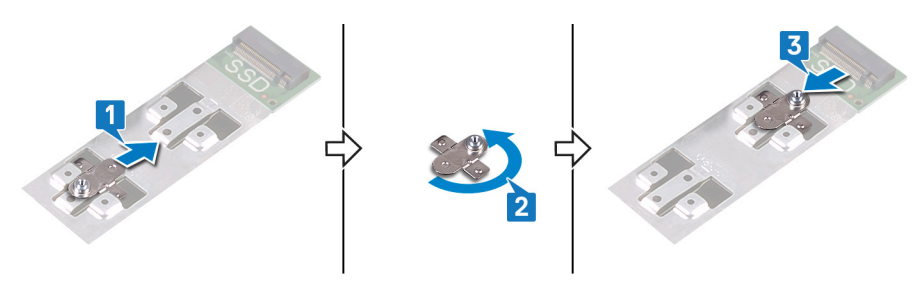

- 4. Para instalar la unidad de estado sólido 2230, consulte [instalación de la unidad de estado sólido 2230](#page-16-0).
- 5. Para instalar la unidad de estado sólido 2280, consulte [instalación de la unidad de estado sólido 2280](#page-17-0).

## **Tarjeta inalámbrica**

### **Extracción de la tarjeta inalámbrica**

#### **Requisitos previos**

- 1. Siga los procedimientos que se describen en [Antes de manipular el interior de la computadora.](#page-5-0)
- 2. Extraiga la [cubierta de la base.](#page-10-0)

#### **Sobre esta tarea**

En la imagen a continuación, se indica la ubicación de la tarjeta inalámbrica y se proporciona una representación visual del procedimiento de extracción.

<span id="page-20-0"></span>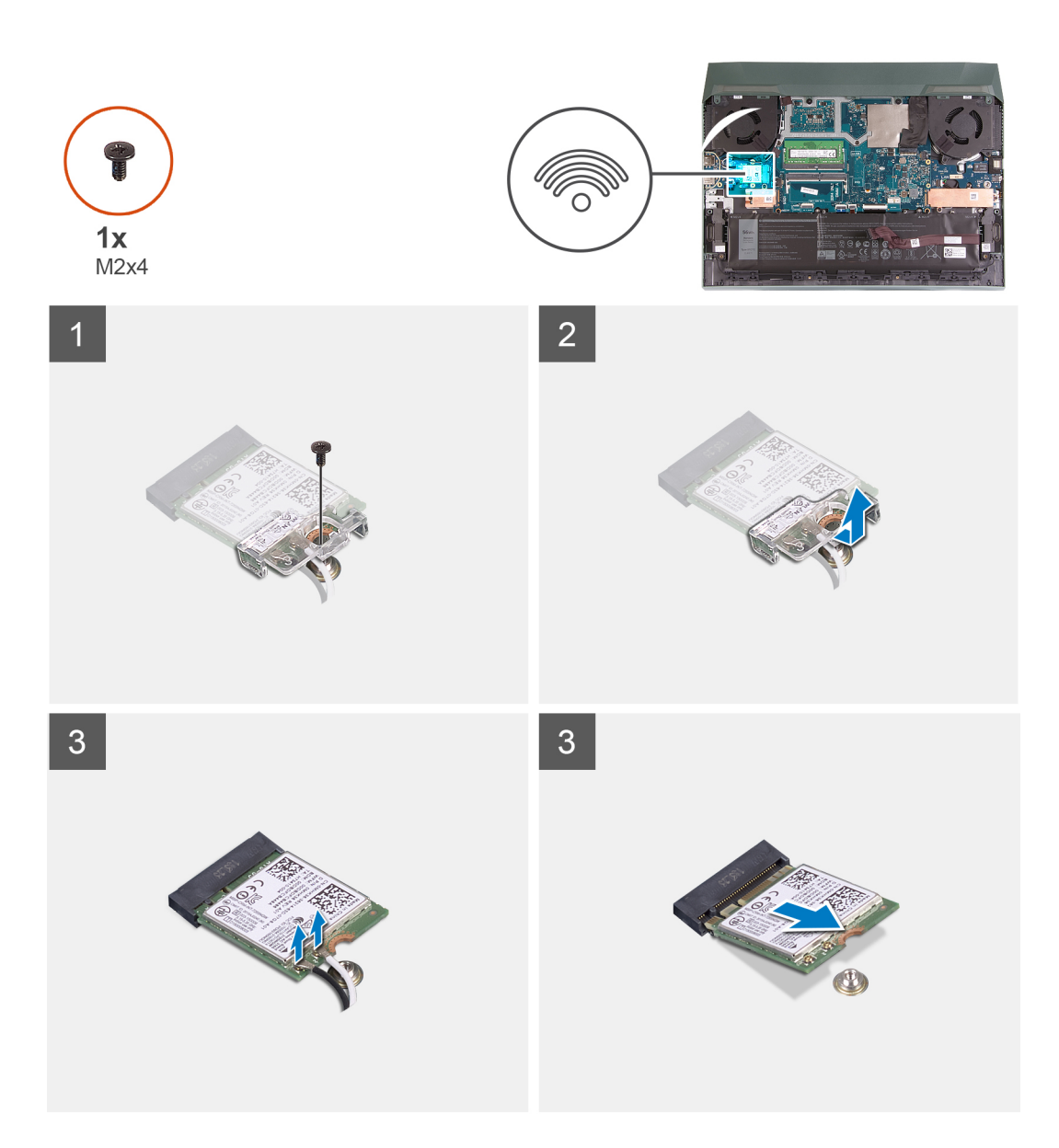

- 1. Quite el tornillo (M2x4) que fija la tarjeta inalámbrica a la placa USB.
- 2. Levante el soporte que asegura la tarjeta inalámbrica a la tarjeta madre.
- 3. Desconecte los cables de antena de la tarjeta inalámbrica.
- 4. Deslice y extraiga la tarjeta inalámbrica de la ranura de la misma.

## **Instalación de la tarjeta inalámbrica**

#### **Requisitos previos**

Si va a reemplazar un componente, quite el componente existente antes de realizar el procedimiento de instalación.

#### **Sobre esta tarea**

En la imagen a continuación, se indica la ubicación de la tarjeta inalámbrica y se proporciona una representación visual del procedimiento de instalación.

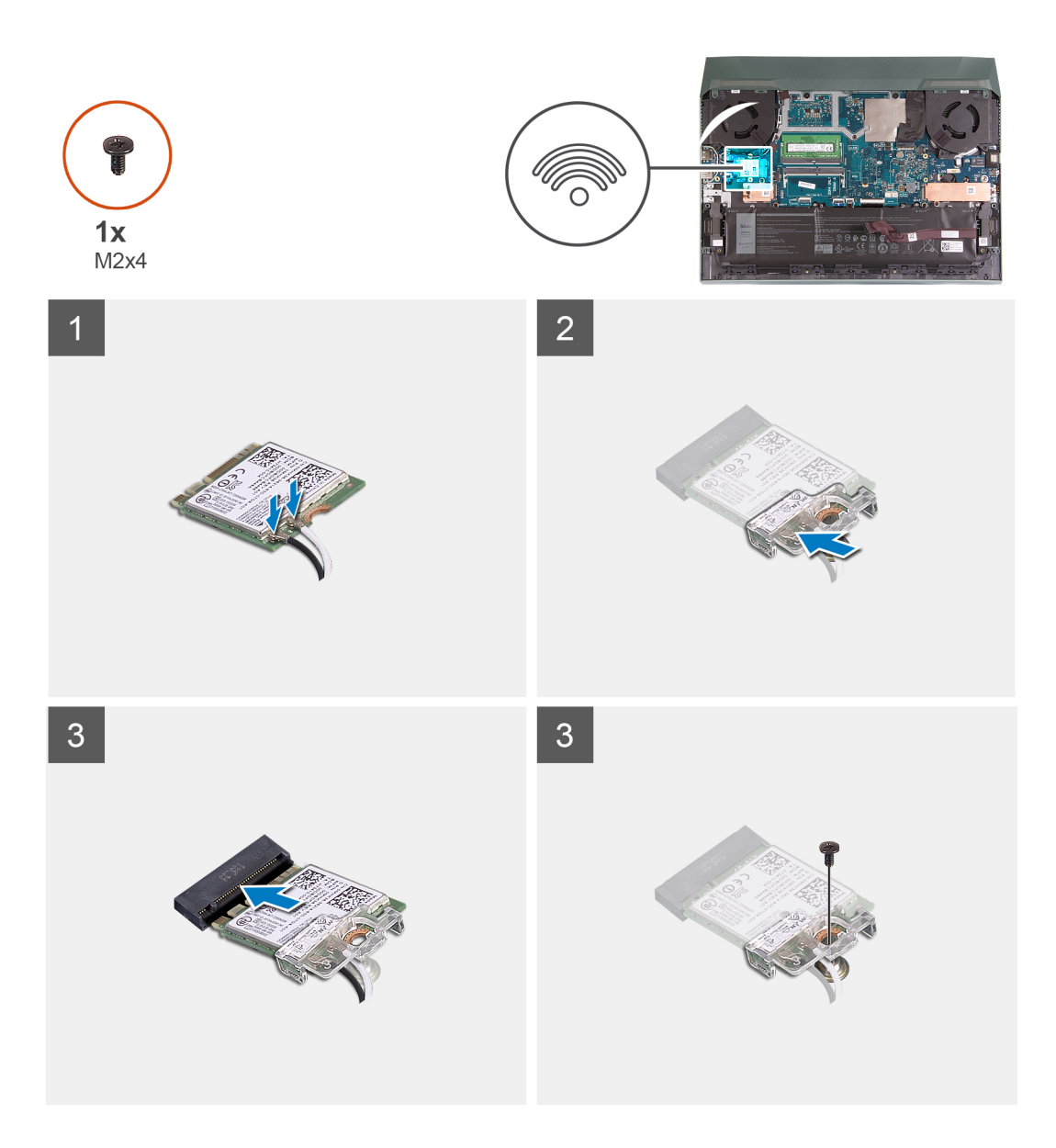

1. Conecte los cables de la antena a la tarjeta inalámbrica.

La siguiente tabla proporciona el esquema de los colores de los cables de la antena para la tarjeta inalámbrica compatible con la computadora.

#### **Tabla 2. Esquema de colores de los cables de la antena**

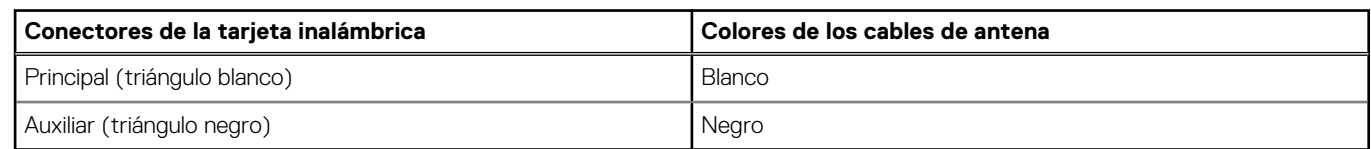

- 2. Alinee la muesca de la tarjeta inalámbrica con la lengüeta de la ranura de la tarjeta inalámbrica y deslice la tarjeta hacia el interior de la ranura de la tarjeta inalámbrica.
- 3. Alinee y coloque el soporte de la tarjeta inalámbrica en la tarjeta inalámbrica.
- 4. Reemplace el tornillo (M2x4) para fijar la tarjeta inalámbrica a la placa USB.

#### **Siguientes pasos**

- 1. Instale la [cubierta de la base](#page-13-0).
- 2. Siga el procedimiento que se describe en [Después de manipular el interior de la computadora](#page-7-0).

## <span id="page-22-0"></span>**Módulo de memoria**

### **Extracción del módulo de memoria**

#### **Requisitos previos**

- 1. Siga los procedimientos que se describen en [Antes de manipular el interior de la computadora.](#page-5-0)
- 2. Extraiga la [cubierta de la base.](#page-10-0)

#### **Sobre esta tarea**

En la imagen a continuación, se indica la ubicación de los módulos de memoria y se proporciona una representación visual del procedimiento de extracción.

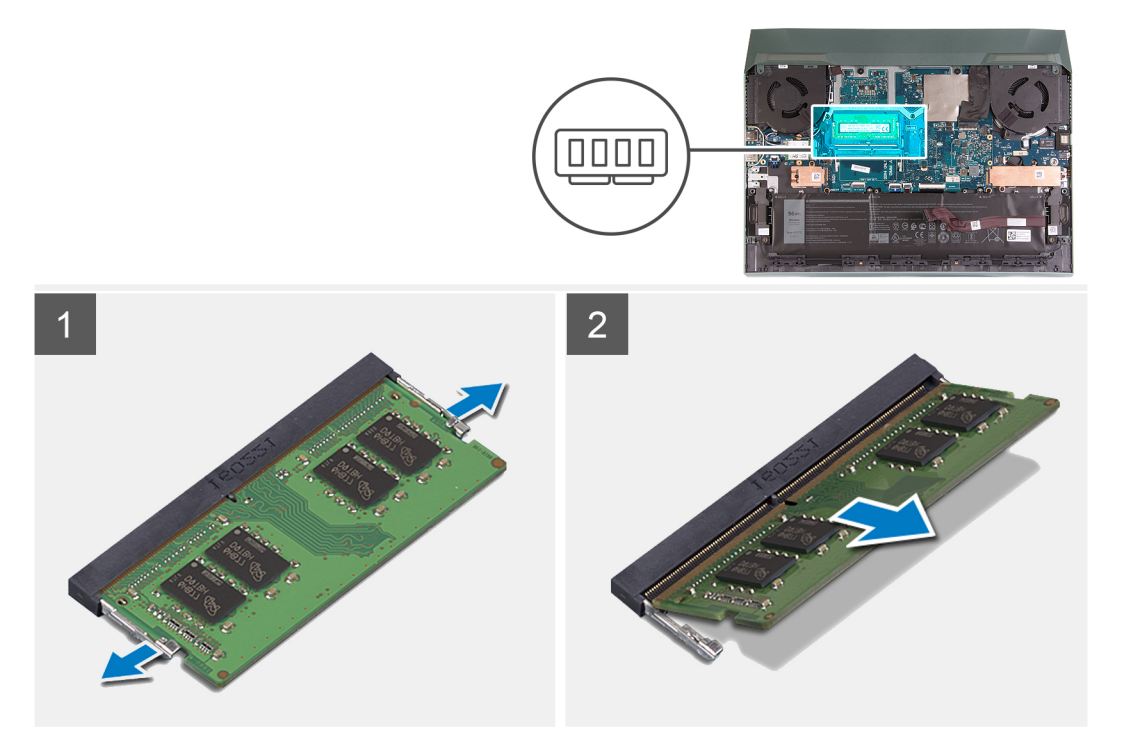

#### **Pasos**

- 1. Abra los ganchos de fijación con cuidado con la punta de los dedos en cada extremo de la ranura del módulo de memoria, hasta que este salte.
- 2. Extraiga el módulo de memoria de la ranura del mismo.
	- **NOTA:** Repita los pasos del 1 al 2 para quitar el otro módulo de memoria, si está instalado en la computadora.

### **Instalación del módulo de memoria**

#### **Requisitos previos**

Si va a reemplazar un componente, quite el componente existente antes de realizar el procedimiento de instalación.

#### **Sobre esta tarea**

En la imagen a continuación, se indica la ubicación del módulo de memoria y se proporciona una representación visual del procedimiento de instalación.

<span id="page-23-0"></span>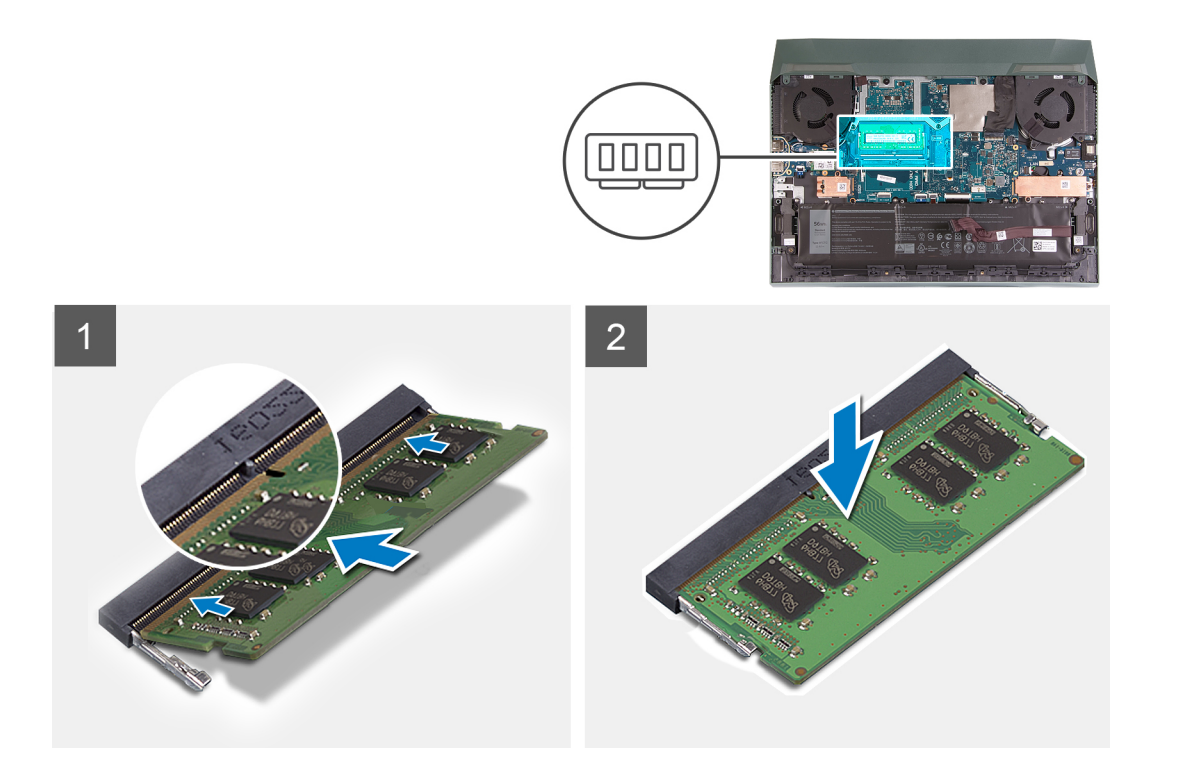

- 1. Alinee la muesca del módulo de memoria con la lengüeta de la ranura del módulo de memoria.
- 2. Deslice el módulo de memoria inclinado firmemente dentro de la ranura.
- 3. Presione el módulo de la memoria hacia abajo hasta que haga clic.

**NOTA:** Si no oye un clic, extraiga el módulo de memoria y vuelva a instalarlo.

**NOTA:** Repita los pasos 1 a 3 para instalar el otro módulo de memoria, si está disponible en la computadora.

#### **Siguientes pasos**

- 1. Instale la [cubierta de la base](#page-13-0).
- 2. Siga el procedimiento que se describe en [Después de manipular el interior de la computadora](#page-7-0).

## **Batería**

### **Precauciones para batería de iones de litio**

#### **PRECAUCIÓN:**

- **● Tenga cuidado cuando maneje baterías de iones de litio.**
- **● Descargue la batería por completo antes de quitarla. Desconecte el adaptador de alimentación de CA del sistema y utilice la computadora únicamente con la alimentación de la batería: la batería está completamente descargada cuando la computadora ya no se enciende al presionar el botón de encendido.**
- **● No aplaste, deje caer, estropee o penetre la batería con objetos extraños.**
- **● No exponga la batería a temperaturas altas ni desmonte paquetes de batería y células.**
- **● No aplique presión en la superficie de la batería.**
- **● No doble la batería.**
- **● No utilice herramientas de ningún tipo para hacer palanca sobre o contra la batería.**
- <span id="page-24-0"></span>**● Verifique que no se pierda ningún tornillo durante la reparación de este producto, para evitar daños o perforaciones accidentales en la batería y otros componentes del sistema.**
- **● Si una batería se atasca en la computadora como resultado de la inflamación, no intente soltarla, ya que perforar, doblar o aplastar baterías de iones de litio puede ser peligroso. En este caso, comuníquese con el soporte técnico de Dell para obtener asistencia. Consulte [www.dell.com/contactdell](https://www.dell.com/support).**
- **● Adquiera siempre baterías originales de [www.dell.com](https://www.dell.com) o socios y distribuidores autorizados de Dell.**
- **● Las baterías hinchadas no se deben utilizar y se deben reemplazar y desechar correctamente. Para consultar directrices sobre cómo manejar y sustituir las baterías de iones de litio hinchadas, consulte [Manejo de baterías](#page-73-0) [de iones de litio hinchadas](#page-73-0).**

### **Extracción de la batería**

#### **Requisitos previos**

- 1. Siga el procedimiento que se describe en [Antes de manipular el interior de la computadora.](#page-5-0)
- 2. Extraiga la [cubierta de la base.](#page-10-0)

#### **Sobre esta tarea**

En la imagen a continuación, se indica la ubicación de la batería y se proporciona una representación visual del procedimiento de extracción.

**PRECAUCIÓN: Después de extraer la batería, guarde el cable de la batería de forma segura. La batería de repuesto no se envía con el cable de la batería. Si desea reemplazar el cable de la batería, debe adquirirlo por separado.**

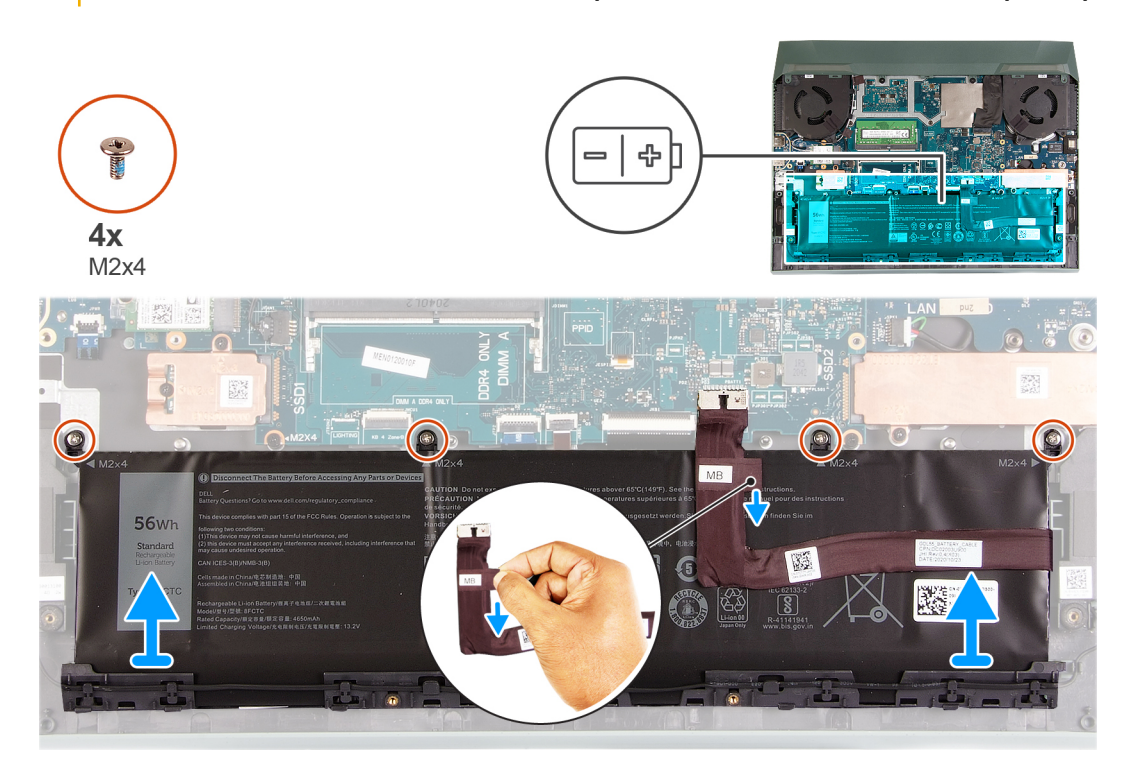

- 1. Desconecte el cable de la batería de la tarjeta madre, si no está desconectado.
- 2. Quite los cuatro tornillos (M2x4) que aseguran la batería al ensamblaje del teclado y el reposamanos.
- 3. Levante la batería para quitarla del ensamblaje del teclado y el reposamanos.

## <span id="page-25-0"></span>**Instalación de la batería**

#### **Requisitos previos**

Si va a reemplazar un componente, quite el componente existente antes de realizar el procedimiento de instalación.

#### **Sobre esta tarea**

En la imagen a continuación, se indica la ubicación de la batería y se proporciona una representación visual del procedimiento de instalación.

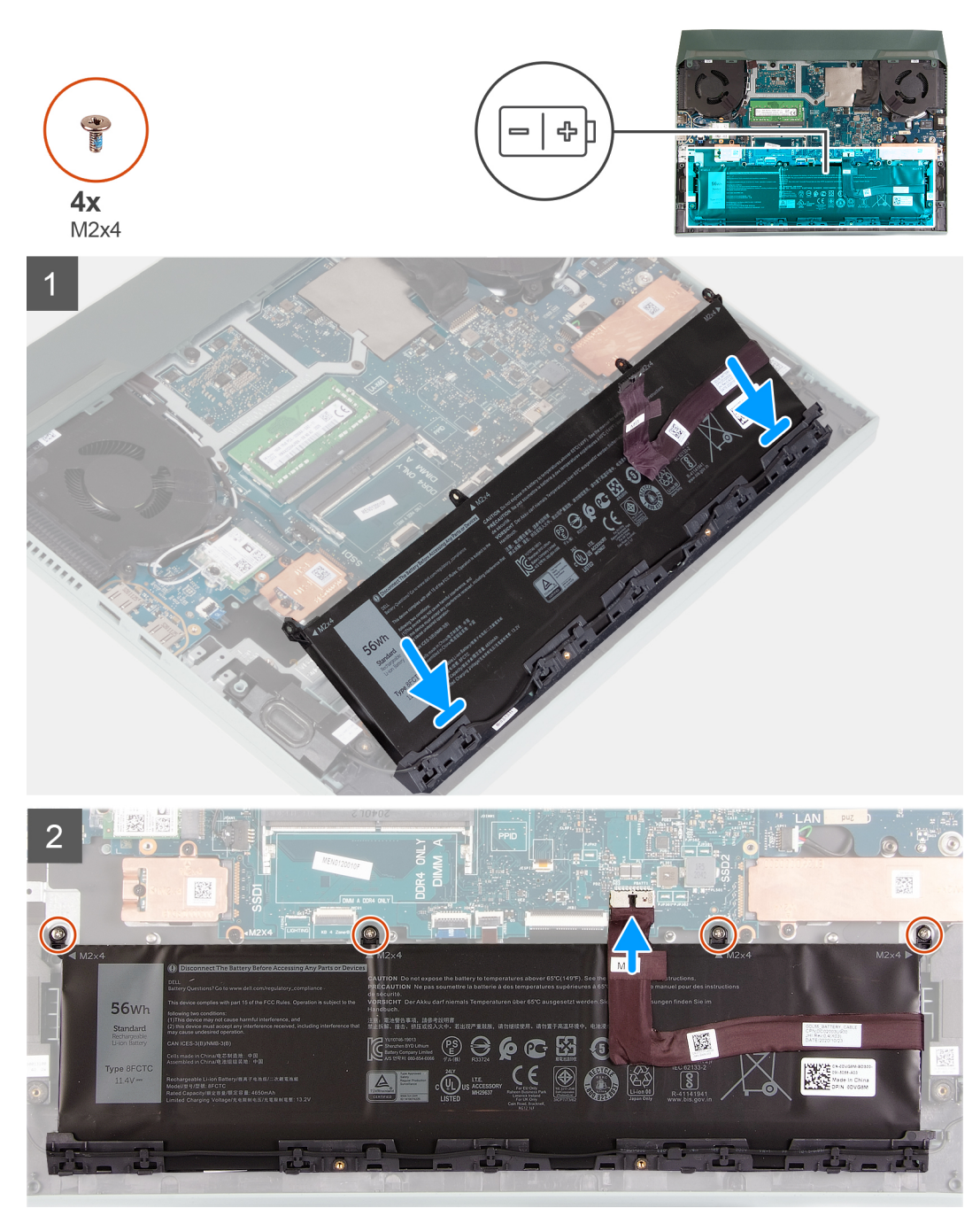

- 1. Formando un ángulo, deslice la batería en la ranura del ensamblaje del teclado y el reposamanos.
- 2. Alinee los orificios para tornillos de la batería con los orificios para tornillos del ensamblaje del teclado y del reposamanos.
- 3. Reemplace los cuatro tornillos (M2x4) que aseguran la batería al ensamblaje del teclado y el reposamanos.

<span id="page-26-0"></span>**NOTA:** Si va a reemplazar la batería antigua por la nueva, utilice el cable de la batería que se envió con la batería antigua. Si desea reemplazar el cable de la batería, debe adquirirlo por separado.

4. Conecte el cable de la batería a la tarjeta madre.

#### **Siguientes pasos**

- 1. Instale la [cubierta de la base](#page-13-0).
- 2. Siga el procedimiento que se describe en [Después de manipular el interior de la computadora](#page-7-0).

## **Panel táctil**

## **Extracción del panel táctil**

#### **Requisitos previos**

- 1. Siga los procedimientos que se describen en [Antes de manipular el interior del equipo.](#page-5-0)
- 2. Extraiga la [cubierta de la base.](#page-10-0)
- 3. Extraiga la [batería.](#page-24-0)

#### **Sobre esta tarea**

En la imagen a continuación, se indica la ubicación del panel táctil y se proporciona una representación visual del procedimiento de extracción.

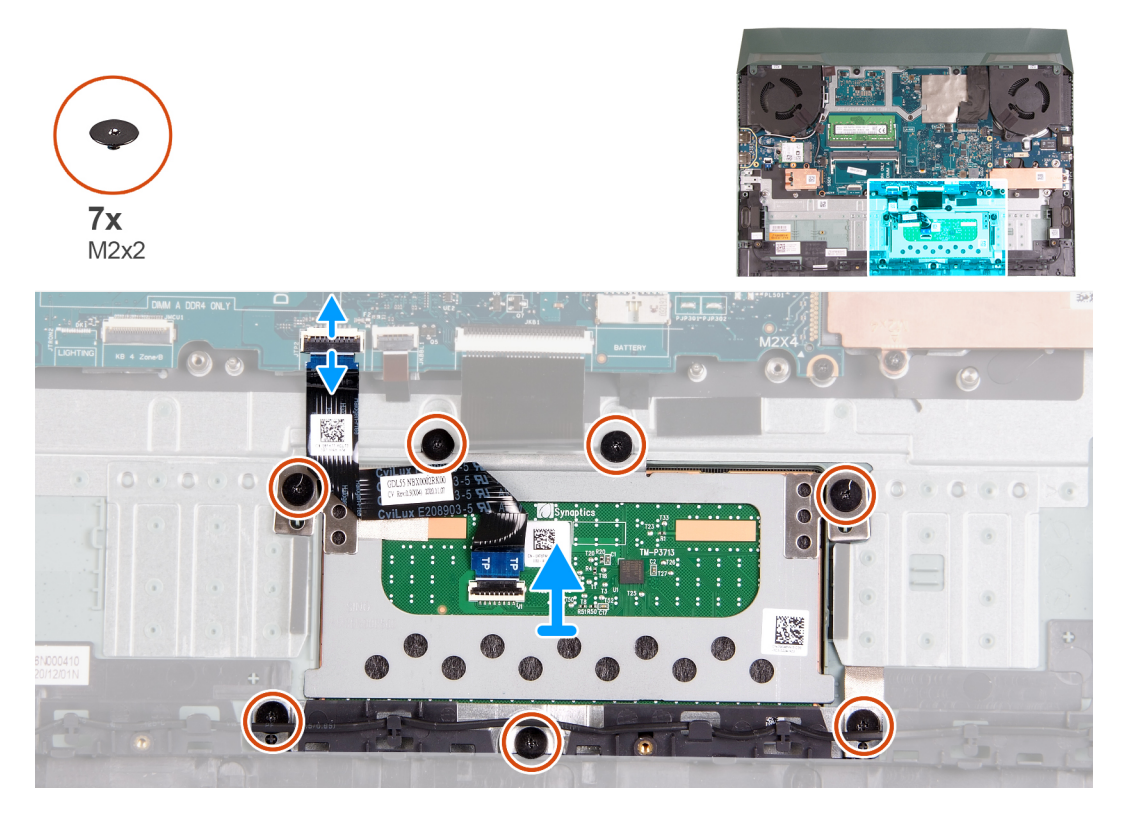

- 1. Quite los siete tornillos (M2x2) que aseguran el soporte del panel táctil y el panel táctil al ensamblaje del teclado y el reposamanos.
- 2. Abra el pestillo y desconecte el cable del panel táctil de la tarjeta madre.
- 3. Levante el panel táctil para quitarlo del ensamblaje del teclado y del reposamanos.

## <span id="page-27-0"></span>**Instalación del panel táctil**

#### **Requisitos previos**

Si va a reemplazar un componente, quite el componente existente antes de realizar el procedimiento de instalación.

#### **Sobre esta tarea**

En la imagen a continuación, se indica la ubicación del panel táctil y se proporciona una representación visual del procedimiento de instalación.

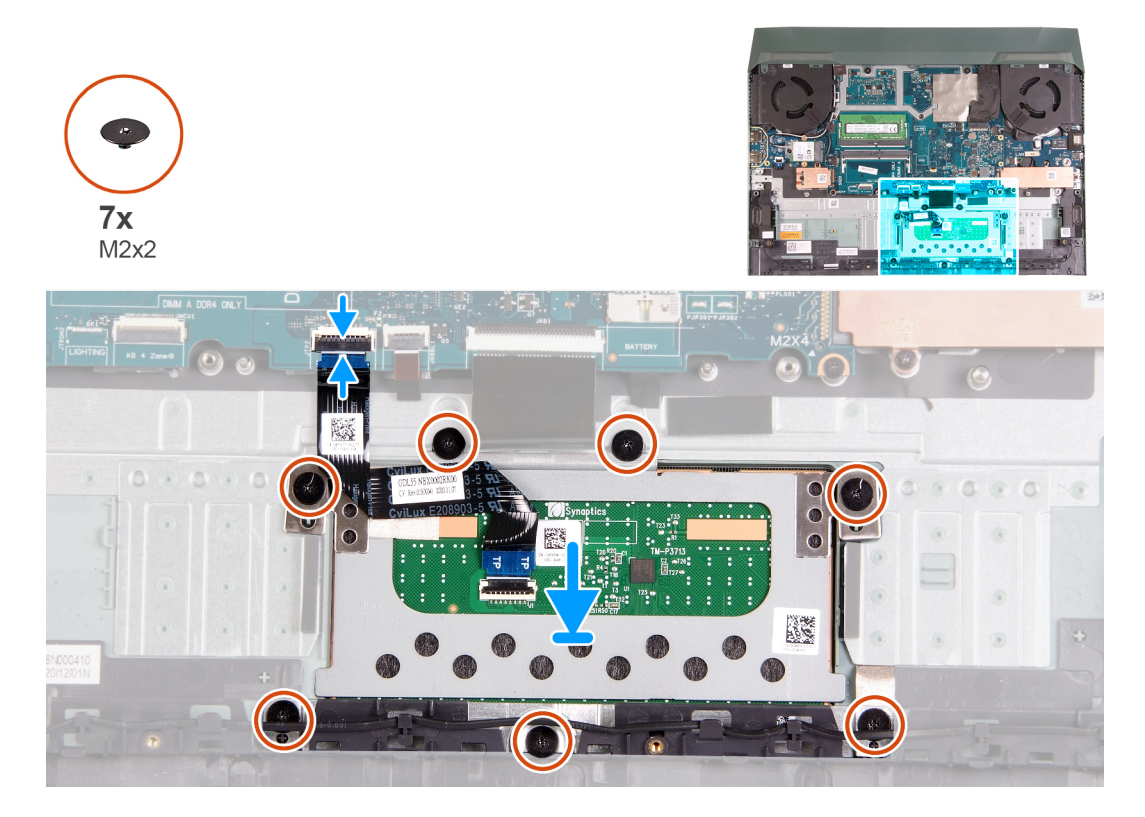

#### **Pasos**

- 1. Alinee y coloque el panel táctil en la ranura del ensamblaje del teclado y del reposamanos.
- 2. Reemplace los siete tornillos (M2x2) que aseguran el soporte del panel táctil y el panel táctil al ensamblaje del teclado y el reposamanos.
- 3. Conecte el cable del panel táctil a la tarjeta madre y cierre el pestillo de seguridad.

#### **Siguientes pasos**

- 1. Coloque la [batería](#page-25-0).
- 2. Instale la [cubierta de la base](#page-13-0).
- 3. Siga los procedimientos que se describen en [Después de manipular el interior del equipo](#page-7-0).

## **Placa de E/S**

## **Extracción de la placa de I/O**

#### **Requisitos previos**

- 1. Siga los procedimientos que se describen en [Antes de manipular el interior de la computadora.](#page-5-0)
- 2. Extraiga la [cubierta de la base.](#page-10-0)
- 3. Extraiga la [batería.](#page-24-0)
- <span id="page-28-0"></span>4. Extraiga la [cubierta trasera.](#page-31-0)
- 5. Extraiga la [unidad de estado sólido 1.](#page-15-0)
- 6. Extraiga la [unidad de estado sólido 2](#page-17-0).
- 7. Extraiga la [tarjeta inalámbrica](#page-19-0).
- 8. Extraiga el [módulo de memoria](#page-22-0).
- 9. Quite el [ventilador derecho](#page-38-0).
- 10. Quite el [ventilador izquierdo.](#page-40-0)
- 11. Extraiga la [tarjeta madre.](#page-42-0)

**NOTA:** La tarjeta madre del sistema se puede extraer con el disipador de calor, la placa de I/O y la placa USB conectada.

#### **Sobre esta tarea**

En la imagen a continuación, se indica la ubicación de la placa de I/O y se proporciona una representación visual del procedimiento de extracción.

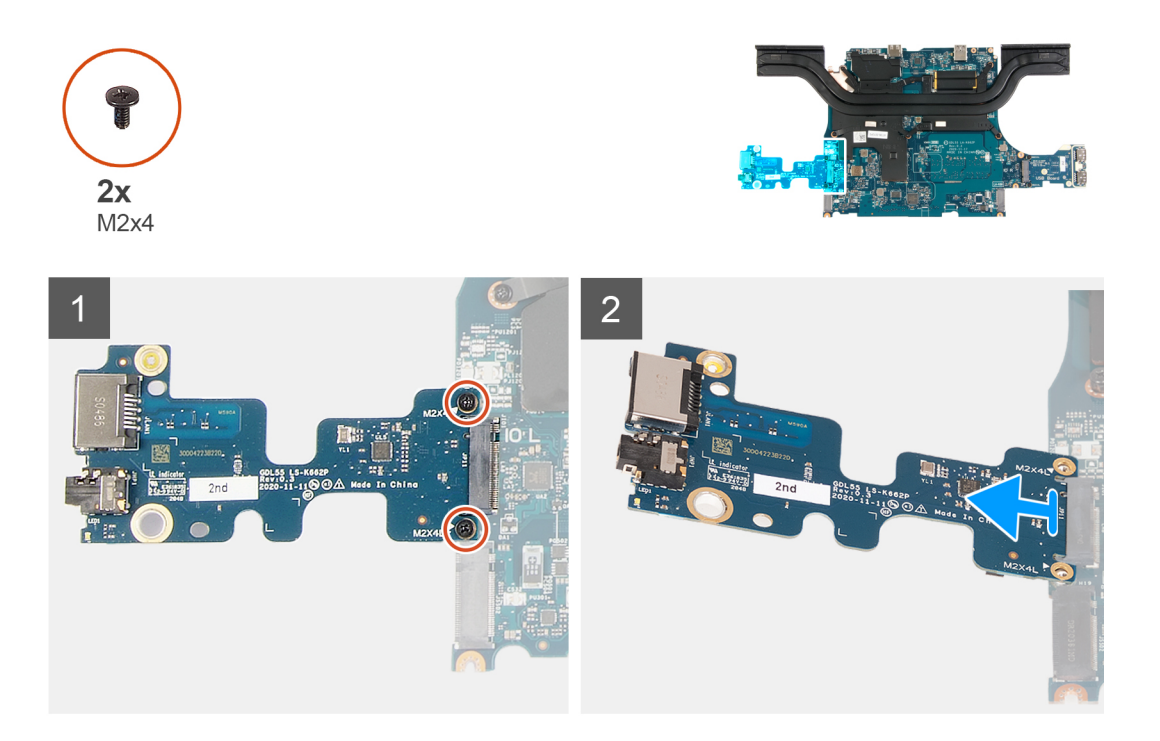

#### **Pasos**

- 1. Voltee la tarjeta madre.
- 2. Quite los dos tornillos (M2x4) que fijan la tarjeta de I/O a la tarjeta madre.
- 3. Quite la tarjeta de I/O de la tarjeta madre del sistema.

### **Instalación de la placa de I/O**

#### **Requisitos previos**

Si va a reemplazar un componente, quite el componente existente antes de realizar el procedimiento de instalación.

#### **Sobre esta tarea**

En la imagen a continuación, se indica la ubicación de la placa de I/O y se proporciona una representación visual del procedimiento de instalación.

<span id="page-29-0"></span>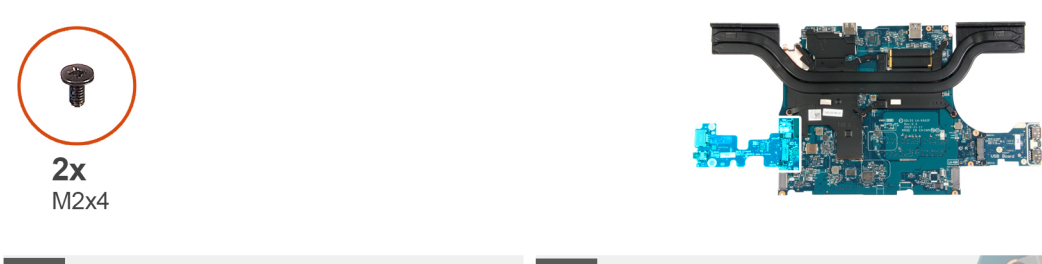

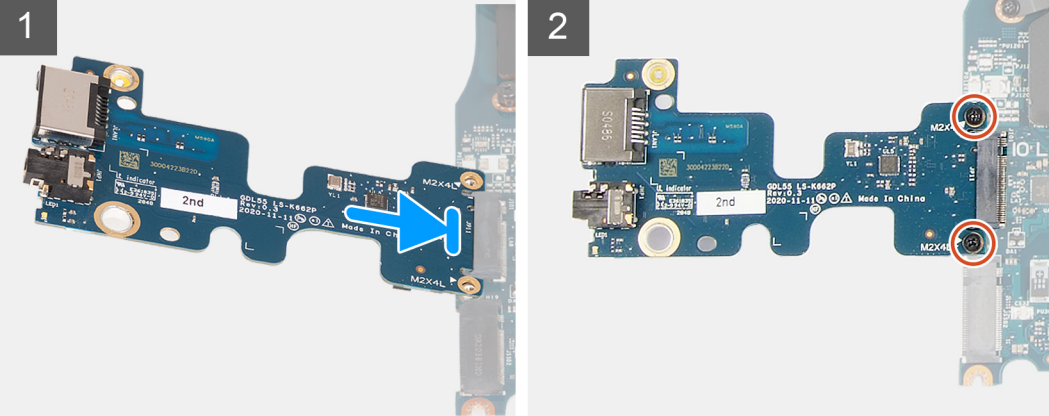

- 1. Inserte la tarjeta de I/O en la ranura de la tarjeta madre formando un ángulo de 45 grados.
- 2. Alinee los orificios para tornillos de la tarjeta de I/O con los orificios para tornillos de la tarjeta madre.
- 3. Instale los dos tornillos (M2x4) que fijan la tarjeta de I/O a la tarjeta madre del sistema.
- 4. Voltee la tarjeta madre hacia el frente y alinee los orificios para tornillos de la tarjeta madre con los orificios para tornillos situados en el ensamblaje del teclado y el reposamanos.

#### **Siguientes pasos**

- 1. Coloque la [tarjeta madre.](#page-45-0)
- 2. Instale el [ventilador izquierdo.](#page-41-0)
- 3. Instale el [ventilador derecho](#page-39-0).
- 4. Instale el [módulo de memoria.](#page-22-0)
- 5. Instale la [tarjeta inalámbrica.](#page-20-0)
- 6. Instale la [unidad de estado sólido 2.](#page-17-0)
- 7. Instale la [unidad de estado sólido 1](#page-16-0).
- 8. Instale la [cubierta posterior](#page-32-0).
- 9. Coloque la [batería](#page-25-0).
- 10. Instale la [cubierta de la base](#page-13-0).
- 11. Siga el procedimiento que se describe en [Después de manipular el interior de la computadora](#page-7-0).

## **Altavoces**

### **Extracción de los altavoces**

#### **Requisitos previos**

- 1. Siga los procedimientos que se describen en [Antes de manipular el interior del equipo.](#page-5-0)
- 2. Extraiga la [cubierta de la base.](#page-10-0)
- 3. Extraiga la [unidad de estado sólido 2](#page-17-0).

#### <span id="page-30-0"></span>**Sobre esta tarea**

En la imagen a continuación, se indica la ubicación de los altavoces y se proporciona una representación visual del procedimiento de extracción.

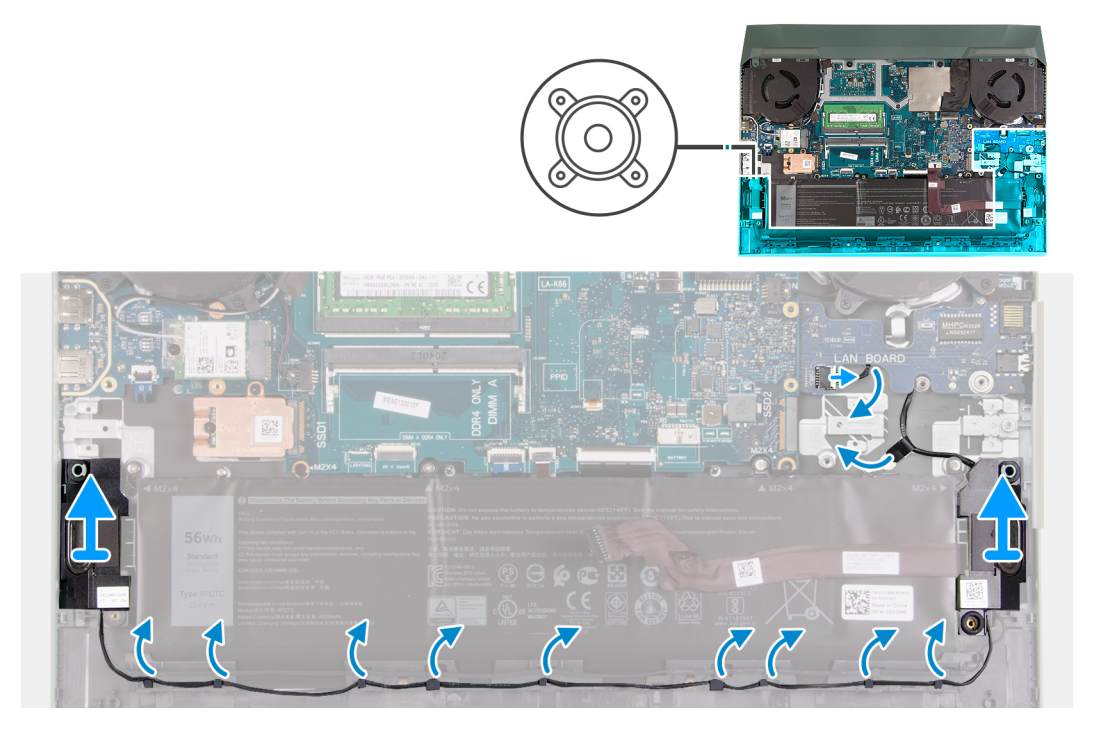

#### **Pasos**

1. Observe el enrutamiento del cable que conecta el altavoz izquierdo al altavoz derecho y quítelo de las guías de enrutamiento en el ensamblaje del teclado y el reposamanos.

**NOTA:** Observe la posición de los anillos de goma antes de extraer los altavoces.

- 2. Despegue la cinta que asegura el cable del altavoz al ensamblaje del teclado y el reposamanos.
	- **NOTA:** Observe el enrutamiento del cable del altavoz y extráigalo de la parte de abajo de la placa USB antes de desconectar el cable de la tarjeta madre.
- 3. Desconecte el cable de los altavoces de la tarjeta madre del sistema y libere el cable de la parte de abajo de la placa USB.
- 4. Levante los altavoces, junto con el cable, para quitarlos del ensamblaje del teclado y el reposamanos.

### **Instalación de los altavoces**

#### **Requisitos previos**

Si va a reemplazar un componente, quite el componente existente antes de realizar el procedimiento de instalación.

#### **Sobre esta tarea**

En la imagen a continuación, se indica la ubicación de los altavoces y se proporciona una representación visual del procedimiento de instalación.

<span id="page-31-0"></span>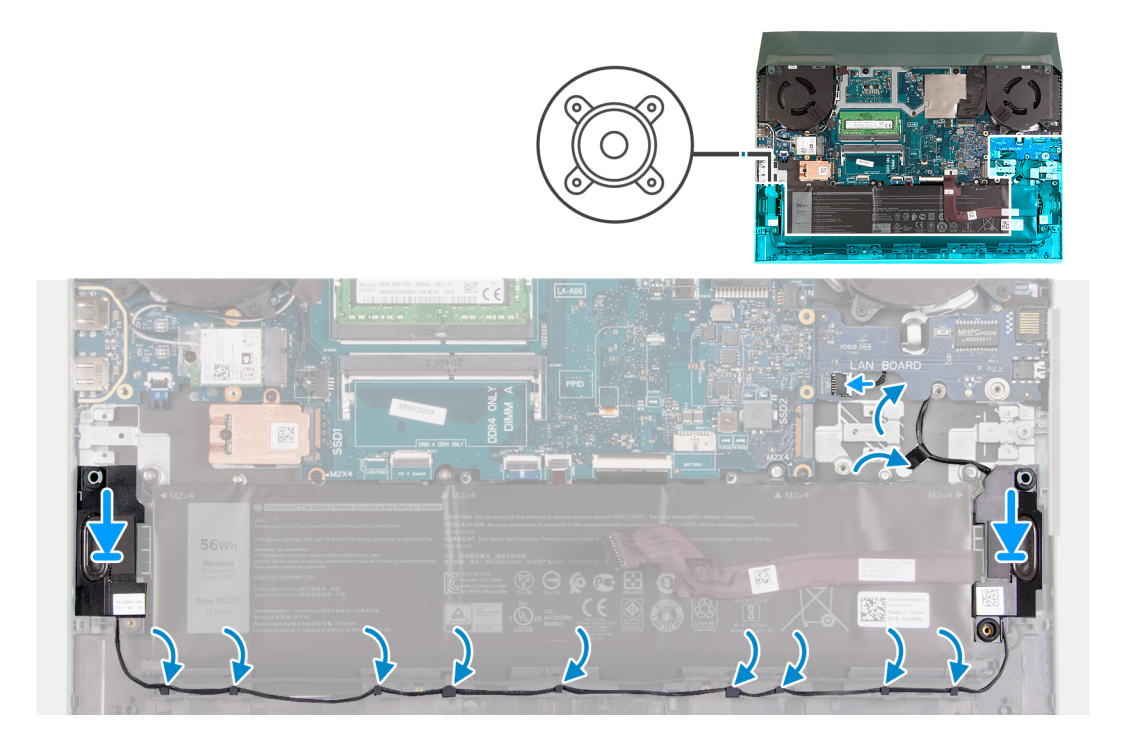

- 1. Mediante los postes de alineación y las arandelas de goma, coloque los altavoces en las ranuras del ensamblaje del teclado y el reposamanos.
	- **(i)** NOTA: Si los anillos de goma se expulsan de los altavoces al extraer los altavoces, vuélvalos a colocar en su lugar antes de colocar los altavoces.
- 2. Conecte el cable del altavoz a la tarjeta madre y coloque el cable de bajo de la placa USB.
- 3. Adhiera el cable del altavoz al ensamblaje del teclado y el reposamanos.
- 4. Pase el cable del altavoz por las guías de enrutamiento del ensamblaje del teclado y el reposamanos.

#### **Siguientes pasos**

- 1. Instale la [unidad de estado sólido 2.](#page-17-0)
- 2. Instale la [cubierta de la base](#page-13-0).
- 3. Siga los procedimientos que se describen en [Después de manipular el interior de la computadora.](#page-7-0)

## **Cubierta trasera**

### **Extracción de la cubierta trasera**

#### **Requisitos previos**

- 1. Siga los procedimientos que se describen en [Antes de manipular el interior de la computadora.](#page-5-0)
- 2. Extraiga la [cubierta de la base.](#page-10-0)

#### **Sobre esta tarea**

En la imagen siguiente, se indica la ubicación de la cubierta posterior y se proporciona una representación visual del procedimiento de extracción.

<span id="page-32-0"></span>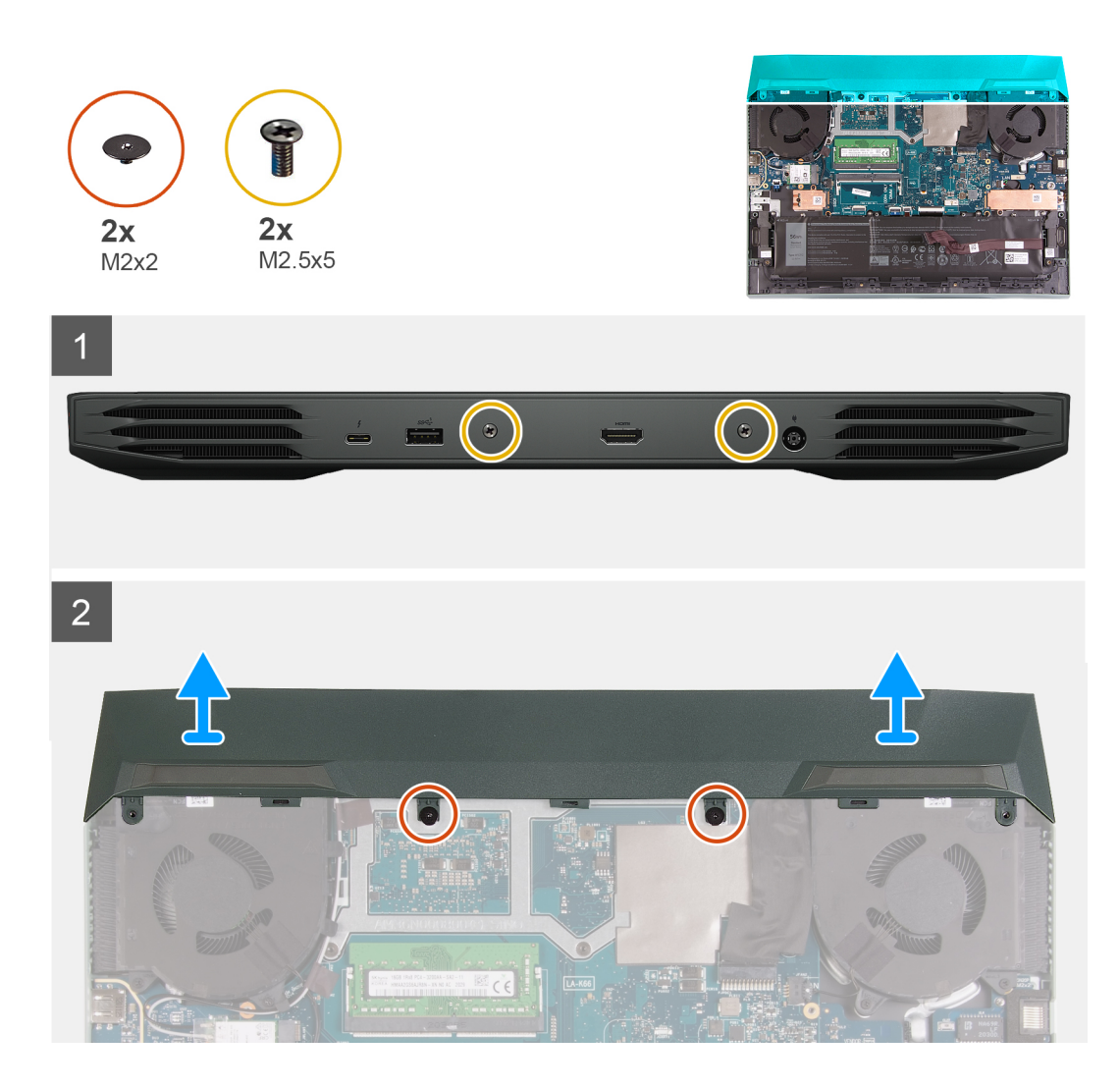

- 1. Quite los dos tornillos (M2.5x5) que fijan la cubierta posterior al ensamblaje del teclado y el reposamanos.
- 2. Quite los dos tornillos (M2x2) que aseguran la cubierta posterior a la tarjeta madre.
- 3. Empuje la cubierta posterior para separarla de la tarjeta madre y levántela del ensamblaje del teclado y el reposamanos.

## **Instalación de la cubierta posterior**

#### **Requisitos previos**

Si va a reemplazar un componente, quite el componente existente antes de realizar el procedimiento de instalación.

#### **Sobre esta tarea**

En la imagen a continuación, se indica la ubicación de la cubierta posterior y se proporciona una representación visual del procedimiento de instalación.

<span id="page-33-0"></span>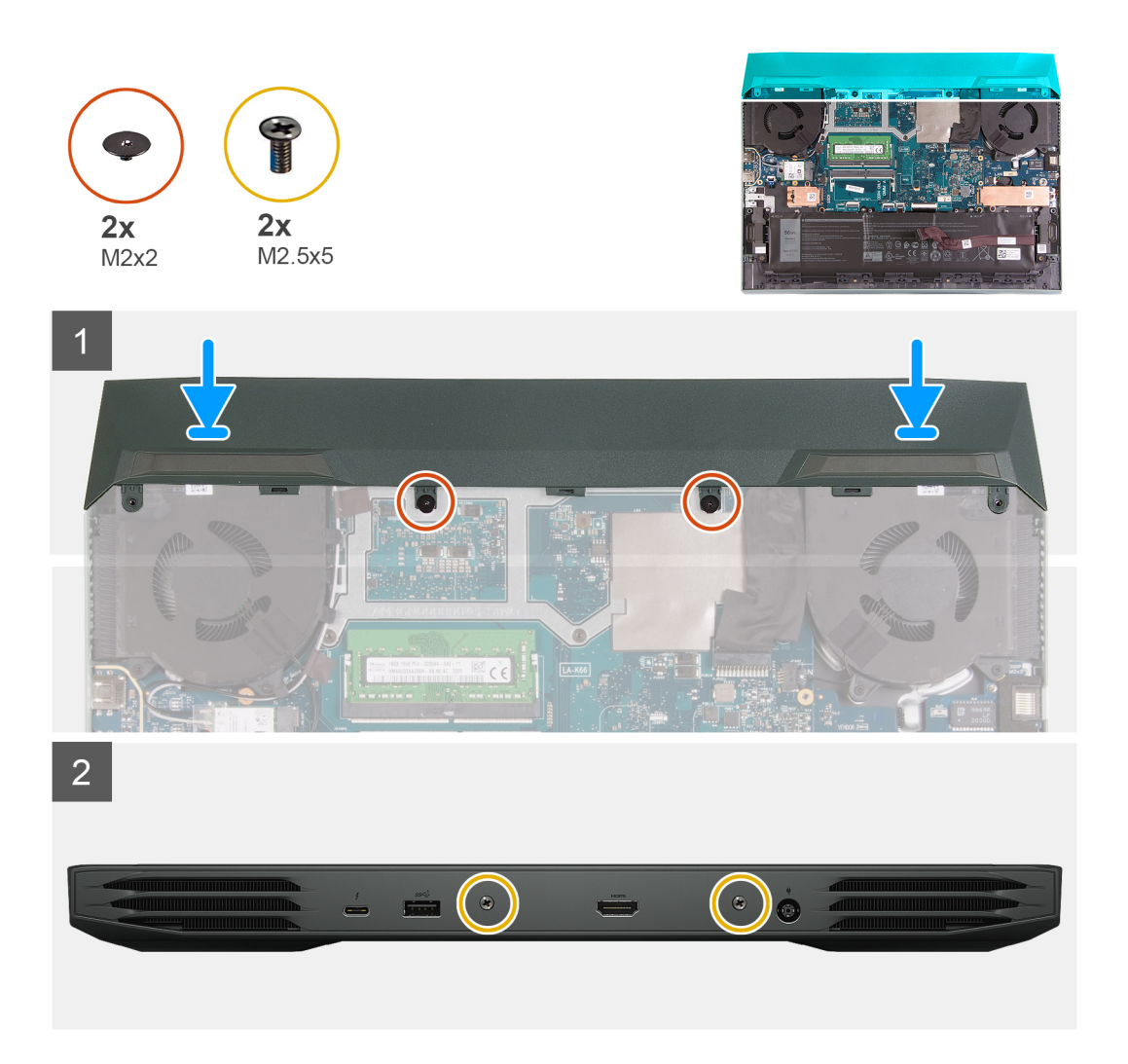

- 1. Deslice la cubierta posterior hacia la tarjeta madre hasta que encaje en su sitio.
- 2. Alinee los orificios para tornillos de la cubierta posterior con los orificios para tornillos del ensamblaje del teclado y el reposamanos.
- 3. Reemplace los dos tornillos (M2.5x5) que fijan la cubierta posterior al ensamblaje del teclado y el reposamanos.
- 4. Reemplace los dos tornillos (M2x2) que fijan la cubierta posterior a la tarjeta madre.

#### **Siguientes pasos**

- 1. Instale la [cubierta de la base](#page-13-0).
- 2. Siga el procedimiento que se describe en [Después de manipular el interior de la computadora](#page-7-0).

## **Ensamblaje de la pantalla**

### **Instalación del ensamblaje de la pantalla**

#### **Requisitos previos**

Si va a reemplazar un componente, quite el componente existente antes de realizar el procedimiento de instalación.

#### **Pasos**

1. Alinee los orificios para tornillos de las bisagras de la pantalla con los orificios para tornillos del ensamblaje del teclado y el reposamanos, y coloque el ensamblaje de la pantalla en el ensamblaje del teclado y el reposamanos.

- <span id="page-34-0"></span>2. Coloque el cable de la antena y el de la pantalla en las guías de enrutamiento del ensamblaje del teclado y del reposamanos, en la parte superior de la computadora y a lo largo del lado izquierdo del puerto del adaptador de alimentación.
- 3. Reemplace ocho tornillos (M2.5x4) que aseguran las bisagras del ensamblaje de la pantalla al ensamblaje del teclado y el reposamanos.
- 4. Dé la vuelta al ensamblaje de la pantalla.
- 5. Conecte el cable de pantalla al conector de la tarjeta madre del sistema y cierre el pestillo para fijar el cable.
- 6. Pegue la cinta que fija el cable de la pantalla a la placa base.
- 7. Coloque los cables de la antena a través de las guías de enrutamiento del ventilador y adhiera la cinta adhesiva que fija los cables de la antena a la tarieta madre.

#### **Siguientes pasos**

- 1. Instale la tarieta inalámbrica.
- 2. Instale la [cubierta posterior](#page-32-0)
- 3. Instale la [cubierta de la base](#page-13-0).
- 4. Siga los procedimientos que se describen en [Después de manipular el interior de la computadora.](#page-7-0)

### **Extracción del ensamblaje de la pantalla**

#### **Requisitos previos**

- 1. Siga el procedimiento que se describe en [Antes de manipular el interior de la computadora.](#page-5-0)
- 2. Extraiga la [cubierta de la base.](#page-10-0)
- 3. Extraiga la [cubierta trasera.](#page-31-0)
- 4. Extraiga la [tarjeta inalámbrica](#page-19-0).

#### **Sobre esta tarea**

En las imágenes a continuación, se indica la ubicación del ensamblaje de la pantalla y se proporciona una representación visual del procedimiento de extracción.

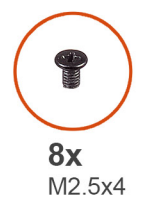

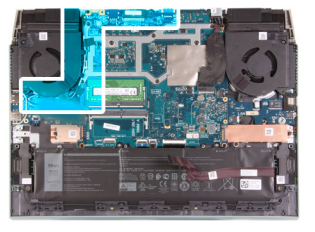

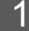

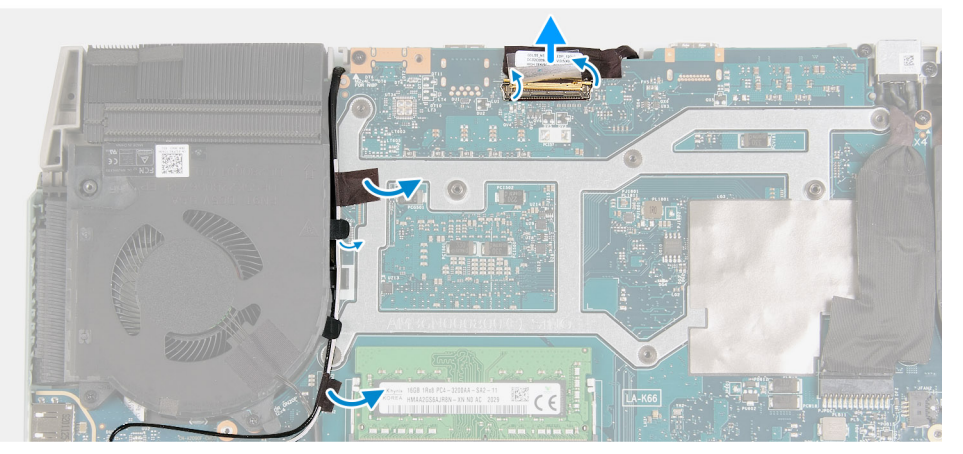

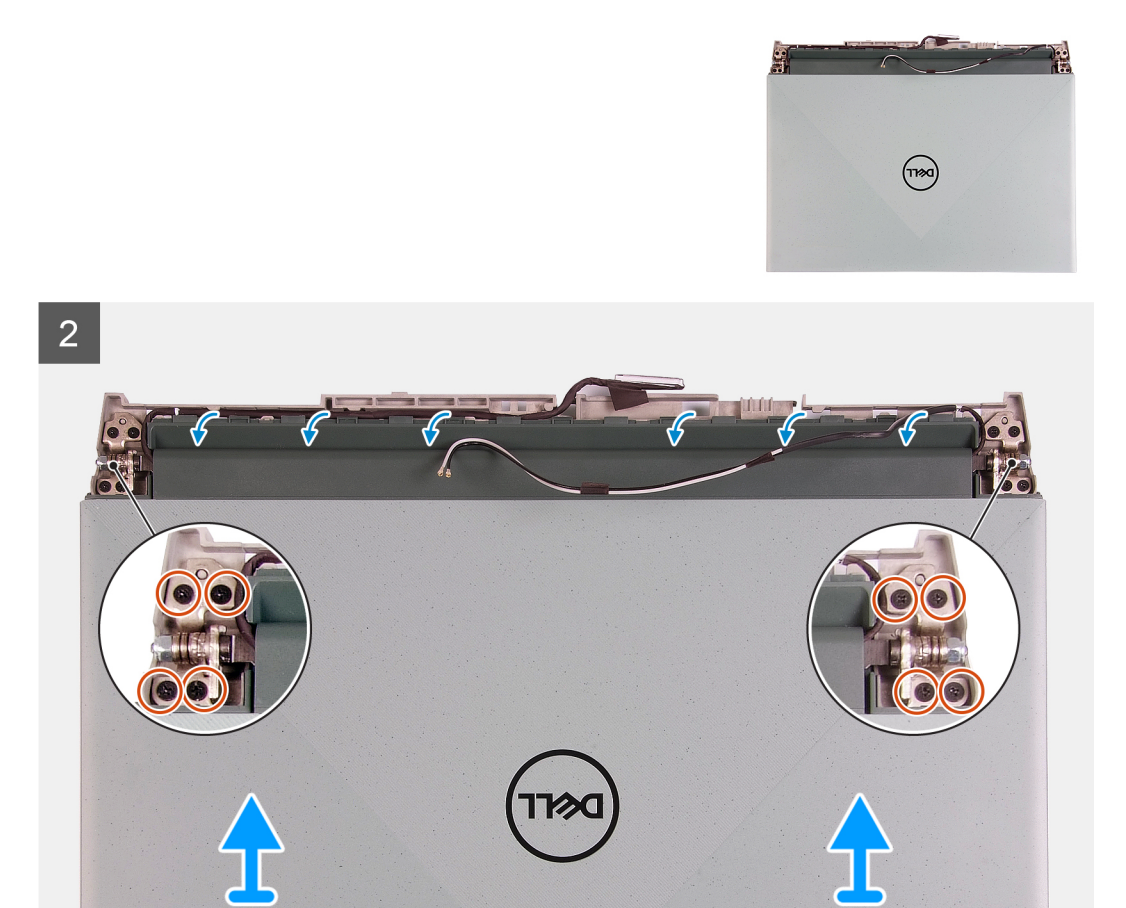

- 1. Despegue las cintas adhesivas que fijan los cables de la antena a la tarjeta madre.
- 2. Tenga en cuenta la colocación del cable de la antena y el cable de pantalla, y quite los cables de la antena del ventilador izquierdo.
- 3. Despegue la cinta, abra el pestillo y desconecte el cable de la pantalla de la tarjeta madre.
- 4. Voltee la computadora y colóquela sobre una superficie limpia y plana.
- 5. Quite el cable de la antena y el cable de pantalla de las guías de colocación en el ensamblaje del teclado y el reposamanos.
- 6. Quite los ocho tornillos (M2.5x4) que aseguran las bisagras del ensamblaje de la pantalla al ensamblaje del teclado y el reposamanos.
- 7. Levante las bisagras para quitarlas del ensamblaje del teclado y el reposamanos.
- 8. Deslice y levante el ensamblaje de la pantalla del ensamblaje del teclado y el reposamanos.
- 9. Después de realizar todos los pasos anteriores, le queda el ensamblaje de la pantalla.
<span id="page-36-0"></span>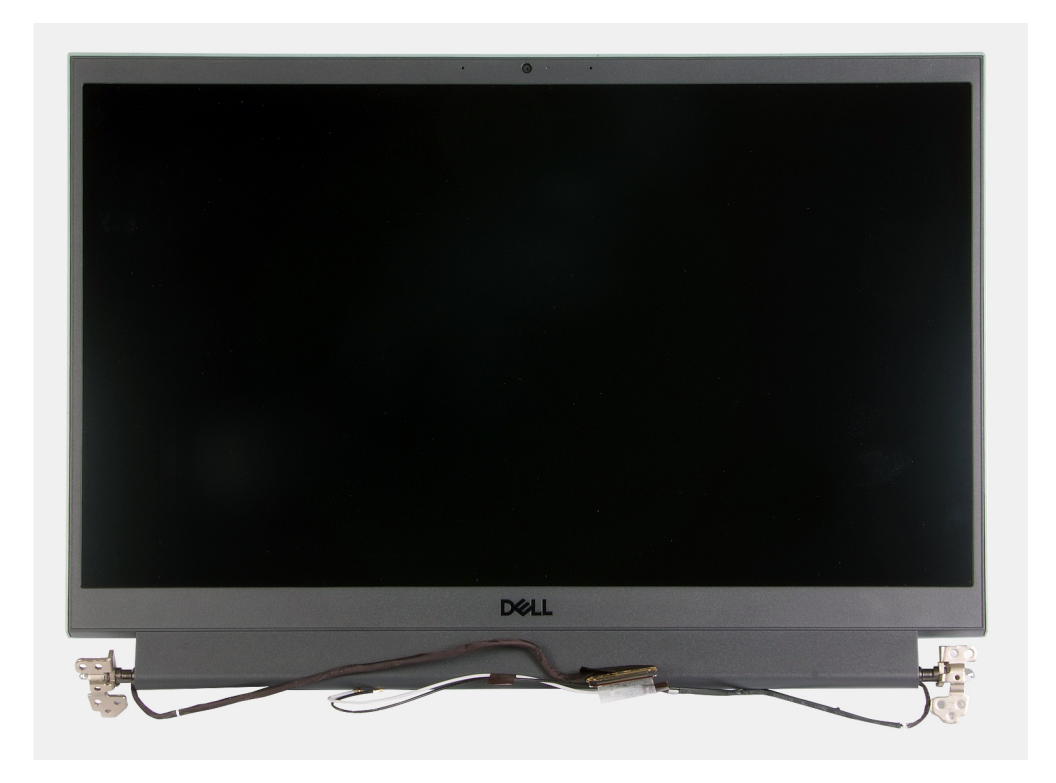

## **Puerto del adaptador de alimentación**

### **Extracción del puerto del adaptador de alimentación**

#### **Requisitos previos**

- 1. Siga los procedimientos que se describen en [Antes de manipular el interior de la computadora.](#page-5-0)
- 2. Extraiga la [cubierta de la base.](#page-10-0)
- 3. Extraiga la [cubierta trasera.](#page-31-0)

#### **Sobre esta tarea**

En la imagen a continuación, se indica la ubicación del puerto del adaptador de alimentación y se proporciona una representación visual del procedimiento de extracción.

<span id="page-37-0"></span>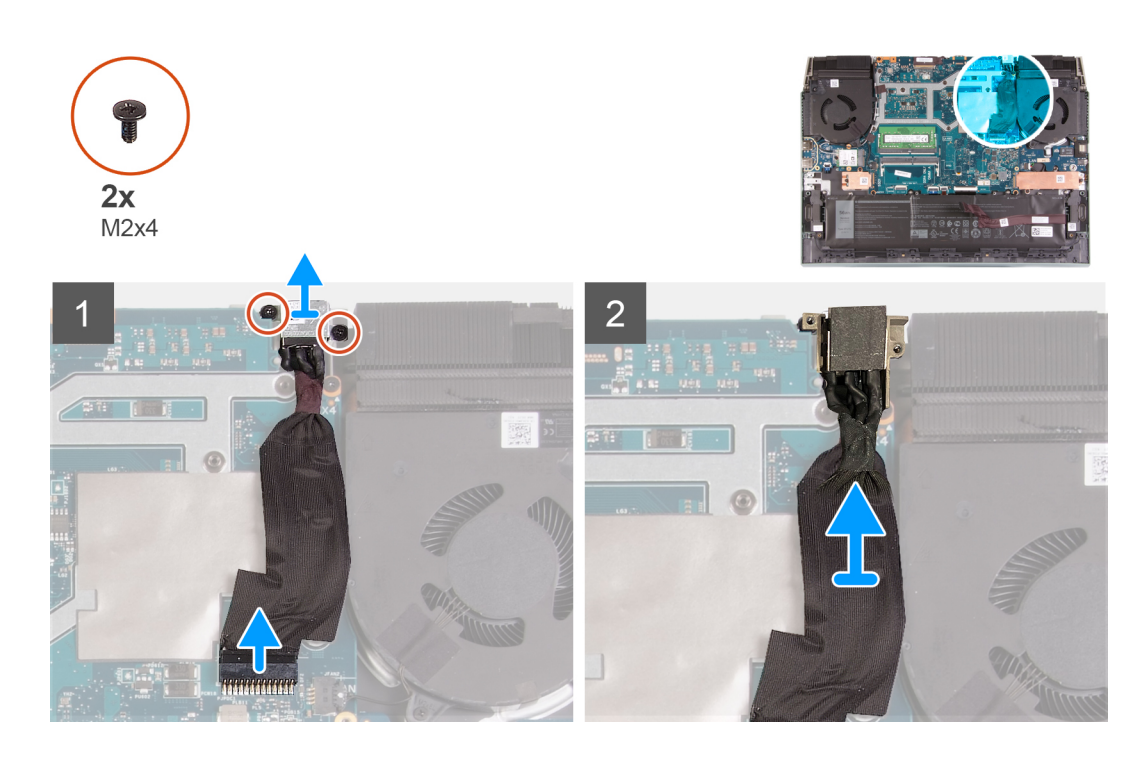

- 1. Quite los dos tornillos (M2x4) en el soporte del puerto del adaptador de alimentación que fijan el puerto del adaptador de alimentación al ensamblaje del teclado y el reposamanos.
- 2. Saque el soporte del puerto del adaptador de alimentación.
- 3. Desconecte el cable del puerto del adaptador de alimentación de la tarjeta madre.
- 4. Levante el puerto del adaptador de alimentación, junto con el cable, para quitarlos del ensamblaje del teclado y el reposamanos.

### **Instalación del puerto del adaptador de alimentación**

#### **Requisitos previos**

Si va a reemplazar un componente, quite el componente existente antes de realizar el procedimiento de instalación.

#### **Sobre esta tarea**

En la imagen a continuación, se indica la ubicación del puerto del adaptador de alimentación y se proporciona una representación visual del procedimiento de instalación.

<span id="page-38-0"></span>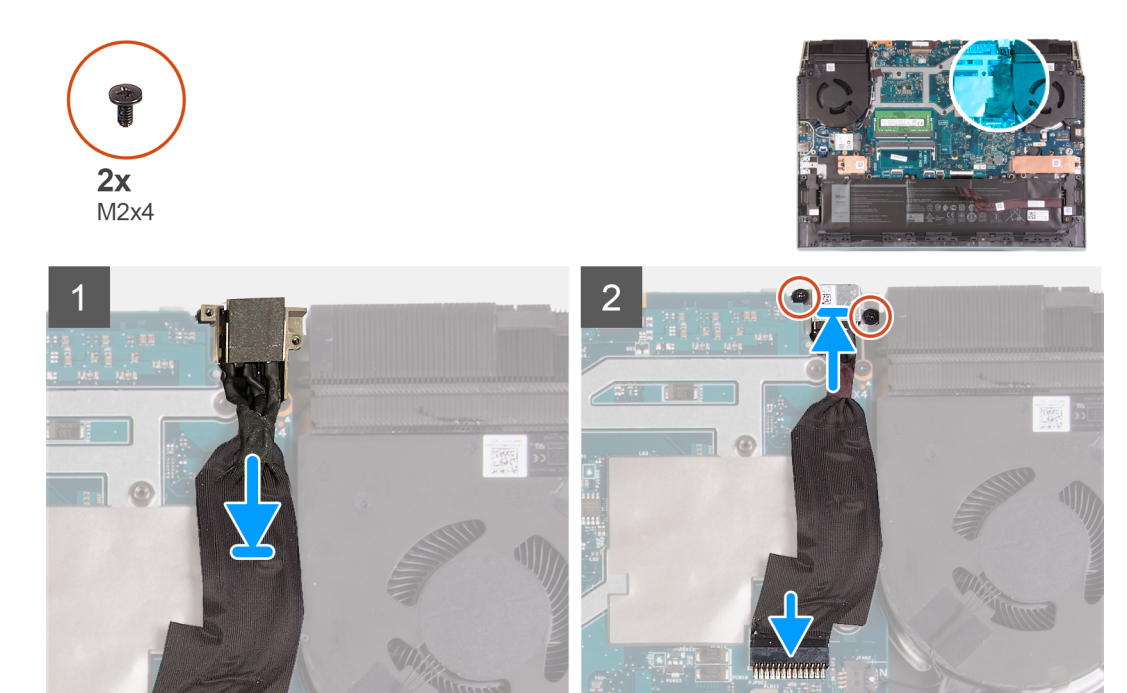

- 1. Coloque el puerto del adaptador de alimentación en la ranura y adhiéralo al cable del puerto en la tarjeta madre.
- 2. Conecte el cable del puerto del adaptador de alimentación a la tarjeta madre.
- 3. Alinee y coloque el soporte del puerto del adaptador de alimentación en el puerto del adaptador de alimentación.
- 4. Reemplace los dos tornillos (M2x4) para fijar el soporte del puerto del adaptador de alimentación al ensamblaje del teclado y el reposamanos.

#### **Siguientes pasos**

- 1. Instale la [cubierta posterior](#page-32-0).
- 2. Instale la [cubierta de la base](#page-13-0).
- 3. Siga el procedimiento que se describe en [Después de manipular el interior de la computadora](#page-7-0).

## **Ventiladores**

El siguiente procedimiento para quitar e instalar ventiladores solo corresponde a computadoras enviadas con NVIDIA GeForce GTX 1650.

### **Extracción del ventilador derecho**

#### **Requisitos previos**

- 1. Siga el procedimiento que se describe en [Antes de manipular el interior de la computadora.](#page-5-0)
- 2. Extraiga la [cubierta de la base.](#page-10-0)
- 3. Extraiga la [cubierta trasera.](#page-31-0)

#### **Sobre esta tarea**

En la imagen a continuación, se indica la ubicación del ventilador derecho y se proporciona una representación visual del procedimiento de instalación. La orientación se basa en la posición del ventilador cuando se trabaja en la computadora.

<span id="page-39-0"></span>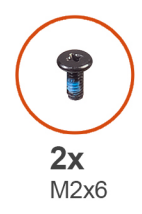

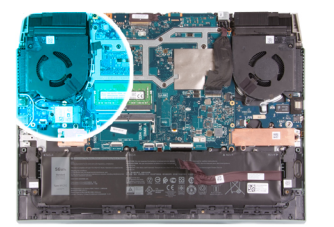

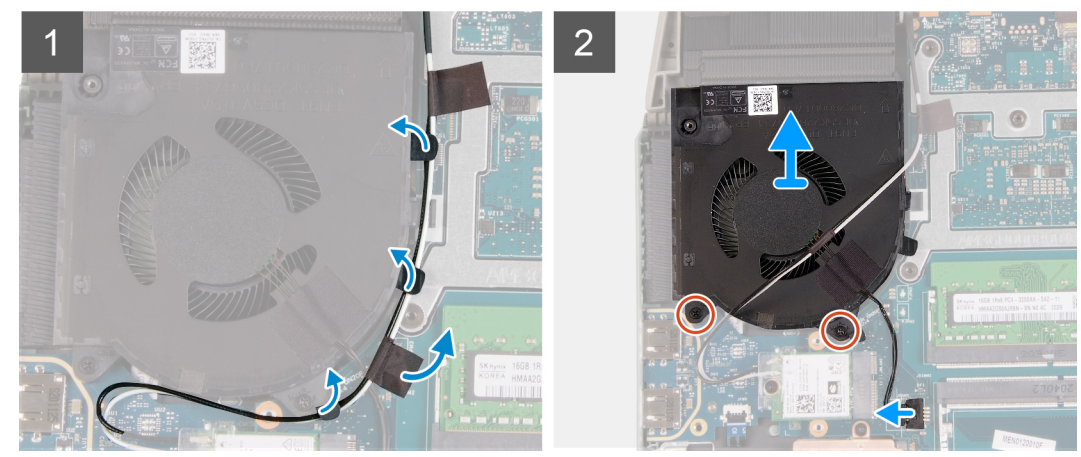

- 1. Despegue las cintas que fijan el cable del de la tarjeta inalámbrica a la tarjeta madre.
- 2. Observe el enrutamiento del cable de la tarjeta inalámbrica y quite el cable de la tarjeta inalámbrica del ventilador derecho.
- 3. Desconecte el cable del ventilador de la tarjeta madre.
- 4. Quite los dos tornillos (M2x6) que fijan el ventilador derecho a la tarjeta madre.
- 5. Levante el ventilador derecho para quitarlo del ensamblaje del teclado y el reposamanos.

### **Instalación del ventilador derecho.**

#### **Requisitos previos**

Si va a reemplazar un componente, quite el componente existente antes de realizar el procedimiento de instalación.

#### **Sobre esta tarea**

En la imagen a continuación, se indica la ubicación del ventilador derecho y se proporciona una representación visual del procedimiento de instalación. La orientación se basa en la posición del ventilador cuando se trabaja en la computadora.

<span id="page-40-0"></span>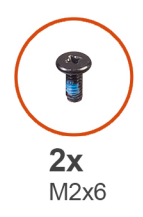

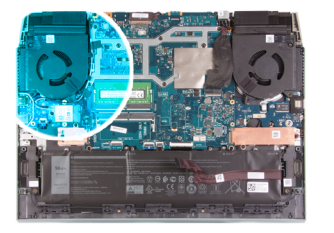

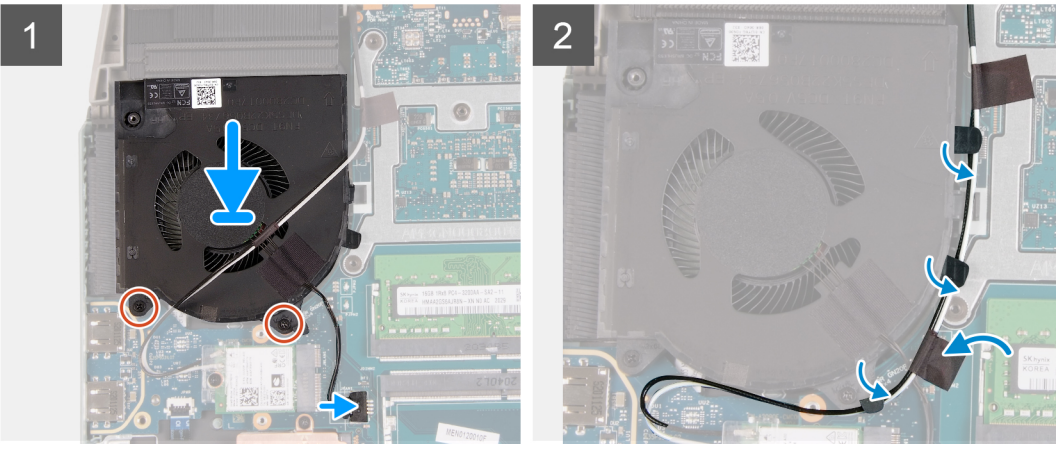

- 1. Alinee y coloque el ventilador derecho en el ensamblaje del teclado y el reposamanos.
- 2. Reemplace los dos tornillos (M2x6) para fijar el ventilador derecho al ensamblaje del teclado y el reposamanos.
- 3. Conecte el cable del ventilador izquierdo a la tarjeta madre.
- 4. Coloque el cable de la tarjeta inalámbrica a través de las guías de enrutamiento del ventilador.
- 5. Adhiera las cintas que fijan el cable de la tarjeta inalámbrica a la tarjeta madre.

#### **Siguientes pasos**

- 1. Instale la [cubierta posterior](#page-32-0).
- 2. Instale la [cubierta de la base](#page-13-0).
- 3. Siga el procedimiento que se describe en [Después de manipular el interior de la computadora](#page-7-0).

## **Extracción del ventilador izquierdo**

#### **Requisitos previos**

- 1. Siga el procedimiento que se describe en [Antes de manipular el interior de la computadora.](#page-5-0)
- 2. Extraiga la [cubierta de la base.](#page-10-0)
- 3. Extraiga la [cubierta trasera.](#page-31-0)

#### **Sobre esta tarea**

En la imagen a continuación, se indica la ubicación del ventilador izquierdo y se proporciona una representación visual del procedimiento de extracción. La orientación se basa en la posición del ventilador cuando se trabaja en la computadora.

<span id="page-41-0"></span>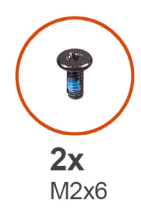

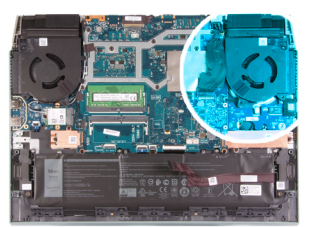

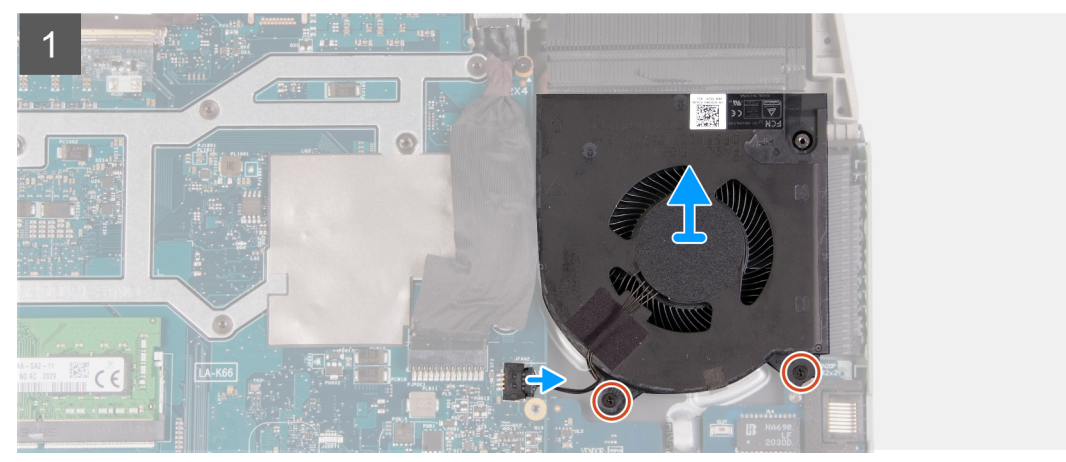

- 1. Desconecte el cable del ventilador izquierdo de la tarjeta madre.
- 2. Quite los dos tornillos (M2x6) que fijan el ventilador izquierdo a la tarjeta madre del sistema.
- 3. Levante el ventilador izquierdo para quitarlo del ensamblaje del teclado y el reposamanos.

### **Instalación del ventilador izquierdo.**

#### **Requisitos previos**

Si va a reemplazar un componente, quite el componente existente antes de realizar el procedimiento de instalación.

#### **Sobre esta tarea**

En la imagen a continuación, se indica la ubicación del ventilador izquierdo y se proporciona una representación visual del procedimiento de instalación. La orientación se basa en la posición del ventilador cuando se trabaja en la computadora.

<span id="page-42-0"></span>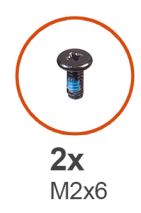

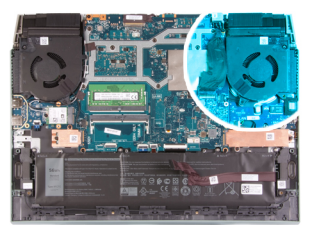

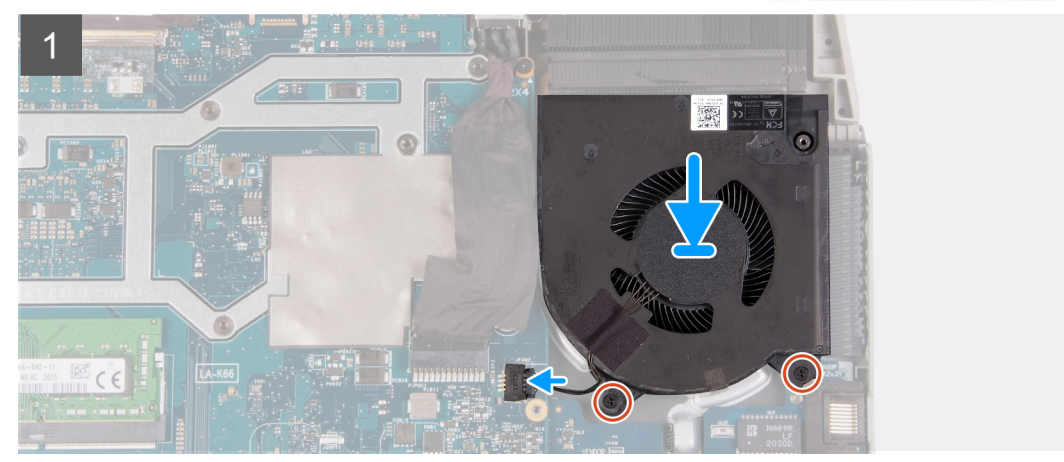

- 1. Alinee y coloque el ventilador izquierdo en el ensamblaje del teclado y el reposamanos.
- 2. Reemplace los dos tornillos (M2x6) para fijar el ventilador izquierdo al ensamblaje del teclado y el reposamanos.
- 3. Conecte el cable del ventilador izquierdo a la tarjeta madre.

#### **Siguientes pasos**

- 1. Instale la [cubierta posterior](#page-32-0).
- 2. Instale la [cubierta de la base](#page-13-0).
- 3. Siga el procedimiento que se describe en [Después de manipular el interior de la computadora](#page-7-0).

## **Tarjeta madre**

## **Extracción de la tarjeta madre**

#### **Requisitos previos**

- 1. Siga los procedimientos que se describen en [Antes de manipular el interior del equipo.](#page-5-0)
	- **NOTA:** La sustitución de la tarjeta madre elimina los cambios realizados en el BIOS mediante el programa de configuración del BIOS. Realice los cambios adecuados nuevamente después de reemplazar la tarjeta madre.

**(i)** NOTA: Antes de desconectar los cables de la tarjeta madre, observe la ubicación de los conectores. De esta manera, podrá volver a conectarlos de forma correcta una vez que coloque la tarjeta madre.

- 2. Extraiga la [cubierta de la base.](#page-10-0)
- 3. Extraiga la [batería.](#page-24-0)
- 4. Extraiga la [cubierta trasera.](#page-31-0)
- 5. Extraiga la [unidad de estado sólido 1.](#page-15-0)
- 6. Extraiga la [unidad de estado sólido 2](#page-17-0).
- 7. Extraiga la [tarjeta inalámbrica](#page-19-0).
- 8. Extraiga el [módulo de memoria](#page-22-0).
- 9. Extraiga el [ventilador derecho.](#page-38-0)
- 10. Extraiga el [ventilador izquierdo](#page-40-0).

#### **Sobre esta tarea**

En la imagen a continuación, se indican los conectores de la tarjeta madre.

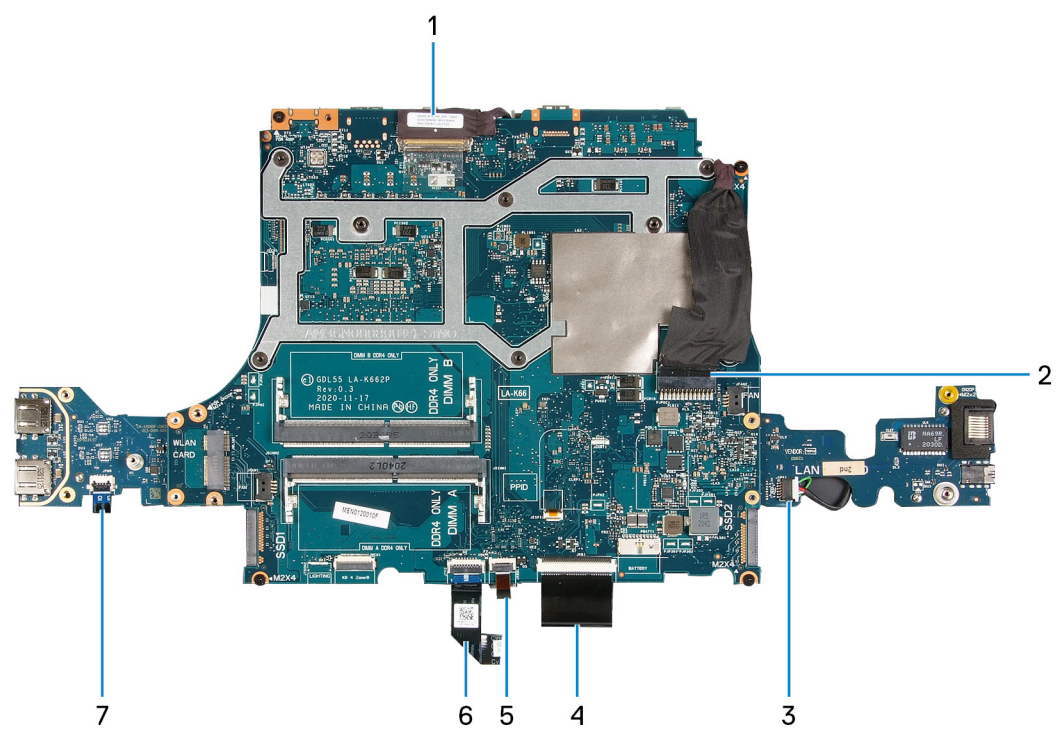

- 
- 
- 5. Cable de retroiluminación del teclado 6. Cable del panel táctil
- 7. Cable del botón de encendido
- 1. Cable de pantalla 2. Cable del puerto del adaptador de alimentación
- 3. Cable del altavoz 4. Cable del teclado
	-

En la imagen a continuación, se indica la ubicación de la tarjeta madre del sistema y se proporciona una representación visual del procedimiento de extracción.

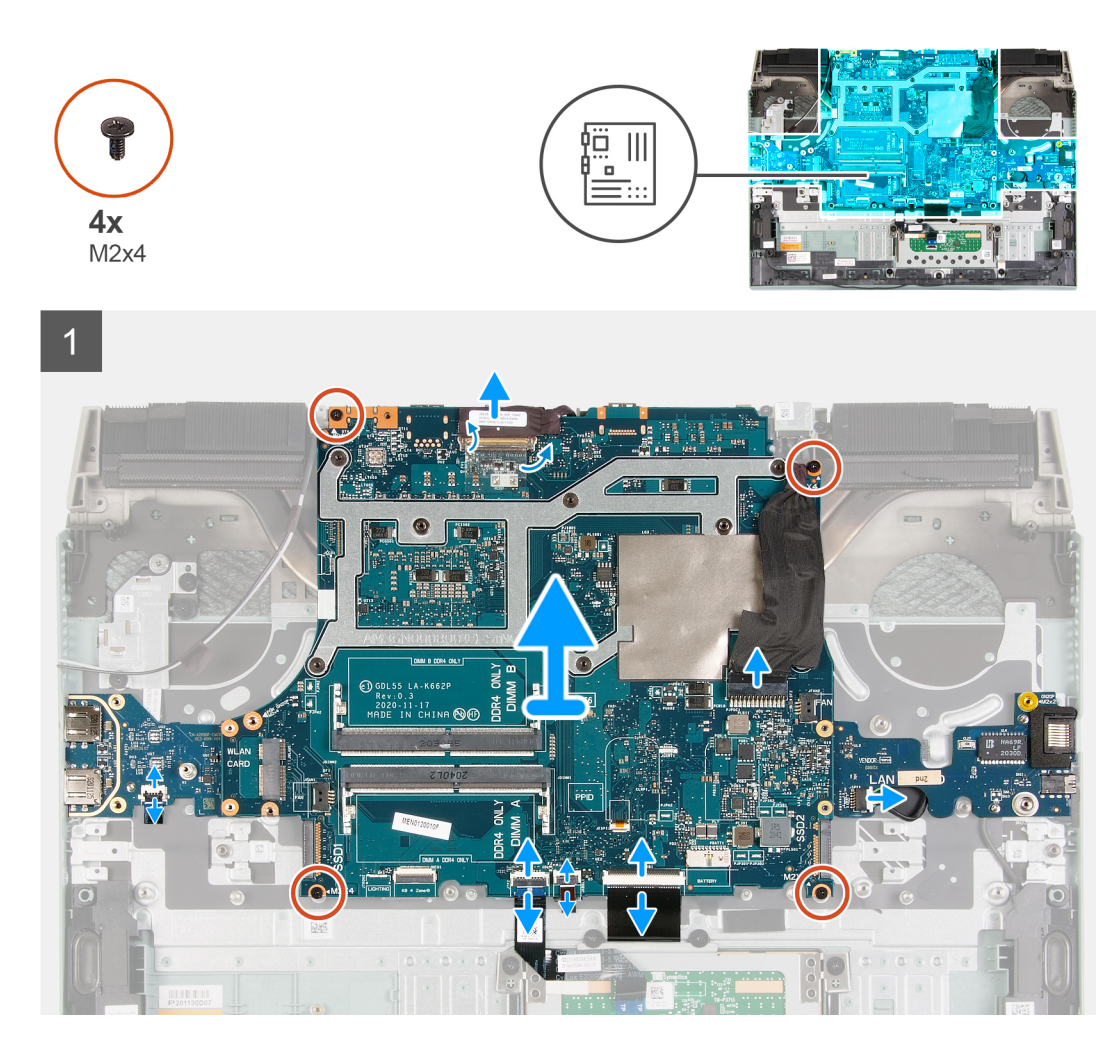

1. (i) NOTA: Mueva en la dirección de las agujas del reloj para desconectar los cables de la tarjeta madre.

Despegue la cinta que asegura el cable de pantalla a la tarjeta madre.

- 2. Levante el pestillo, desconecte el cable de pantalla de la tarjeta madre y colóquelo en una superficie limpia y plana.
- 3. Abra el pestillo y desconecte el cable del puerto del adaptador de alimentación de la tarieta madre del sistema.
- 4. Desconecte el cable de los altavoces de la tarjeta madre.
- 5. Levante el pestillo y desconecte el cable del teclado de la tarjeta madre.
- 6. Abra el pestillo y desconecte el cable de retroiluminación del teclado de la tarjeta madre.
- 7. Abra el pestillo y desconecte el cable del panel táctil de la tarjeta madre.
- 8. Levante el pestillo y desconecte el cable del botón de encendido de la placa USB.
- 9. Quite los cuatro tornillos (M2x4) que fijan la tarjeta madre del sistema al ensamblaje del teclado y el reposamanos.

**NOTA:** La tarjeta de I/O, la placa USB y el disipador de calor se conectan a la tarjeta madre del sistema.

- **(i)** NOTA: Después de quitar los tornillos, levante la tarjeta madre para extraerla de los laterales superiores izquierdo y derecho del disipador de calor. Asegúrese de que los conectores estén liberados de los puertos y los pins de los lados izquierdo y derecho de la computadora.
- **NOTA:** Coloque la tarjeta madre sobre una superficie plana y limpia.

<span id="page-45-0"></span>10. Después de realizar todos los pasos anteriores, levante la tarjeta madre para extraerla del ensamblaje del teclado y del reposamanos, junto con la tarjeta de I/O, la placa USB y el disipador de calor.

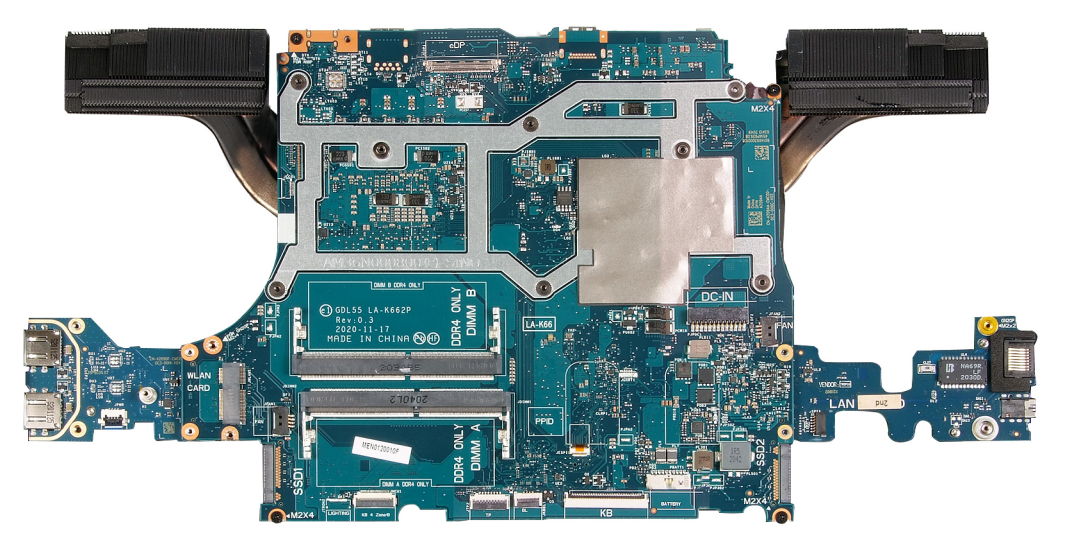

- 11. Gire la tarjeta madre y extraiga la [tarjeta de I/O](#page-53-0), la [placa USB](#page-51-0) y el [disipador de calor](#page-48-0).
- 12. Después de realizar todos los pasos mencionados, queda la tarjeta madre.

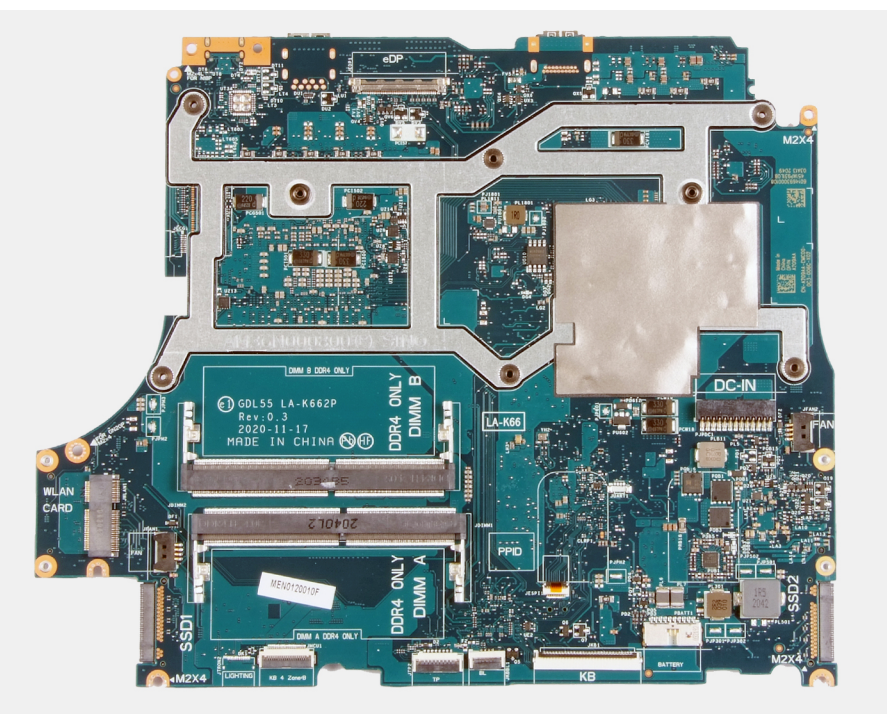

### **Instalación de la tarjeta madre**

#### **Requisitos previos**

Si va a reemplazar un componente, quite el componente existente antes de realizar el procedimiento de instalación.

**NOTA:** La sustitución de la tarjeta madre elimina los cambios realizados en el BIOS mediante el programa de configuración del BIOS. Realice los cambios adecuados nuevamente después de reemplazar la tarjeta madre.

#### **Sobre esta tarea**

En la imagen a continuación, se indican los conectores de la tarjeta madre.

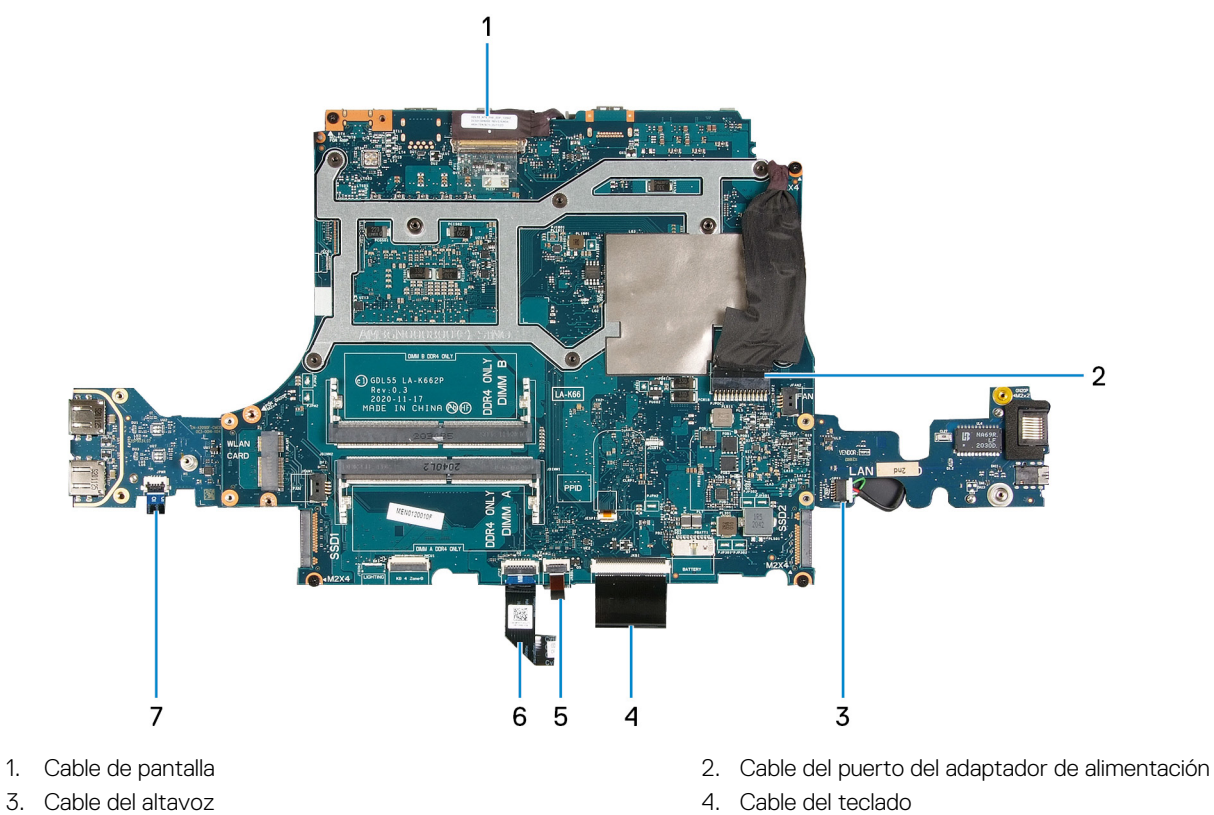

- 
- 5. Cable de retroiluminación del teclado 6. Cable del panel táctil
- 7. Cable del botón de encendido
- 
- 
- 

En la imagen a continuación, se indica la ubicación de la tarjeta madre del sistema y se proporciona una representación visual del procedimiento de instalación.

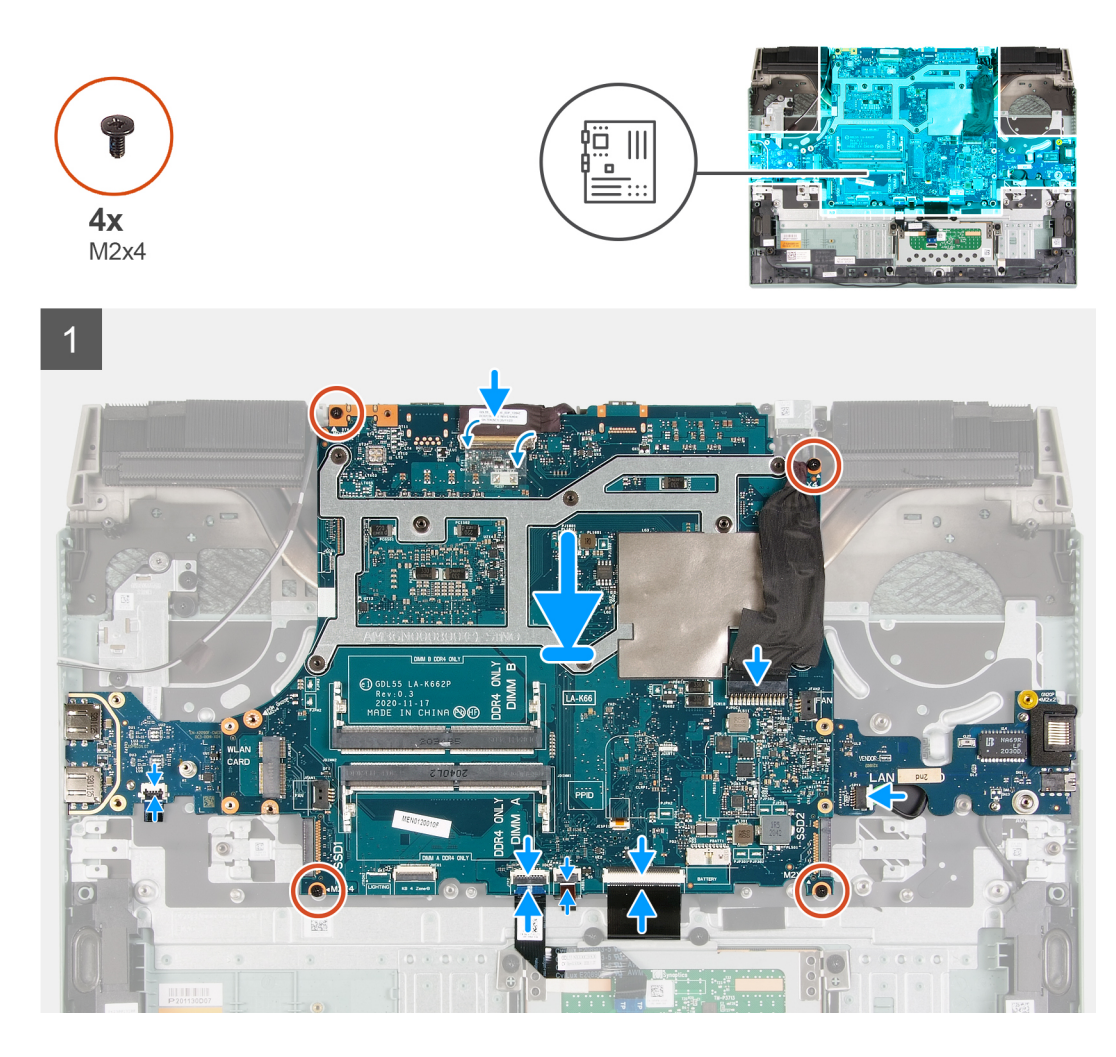

1. **(i)** NOTA: Coloque la tarjeta madre sobre una superficie plana y limpia.

Reemplace la [tarjeta de I/O,](#page-54-0) la [placa USB](#page-52-0) y el [disipador de calor](#page-49-0).

#### 2. Gire la tarjeta madre.

- **PRECAUCIÓN: Antes de reemplazar la tarjeta madre, asegúrese de que el cable del botón de encendido se coloque debajo de la placa USB. Si el cable del botón de encendido no está colocado y conectado correctamente, la computadora no se encenderá.**
- 3. Alinee los orificios para tornillos de la tarjeta madre del sistema con los orificios para tornillos en el ensamblaje del teclado y el reposamanos.

**NOTA:** Alinee la tarjeta madre con los pins de posicionamiento en el ensamblaje del teclado y el reposamanos.

- **NOTA:** Alinee el disipador de calor con el borde superior del ensamblaje del teclado y del reposamuñecas.
- 4. Reemplace los cuatro tornillos (M2x4) que fijan la tarjeta madre del sistema al ensamblaje del teclado y el reposamanos.

**NOTA:** Mueva en la dirección de las agujas del reloj para conectar los cables a la tarjeta madre del sistema.

- 5. Vuelva a colocar los dos tornillos (M2x4) que fijan la tarjeta madre al ensamblaje del teclado y del reposamanos. **NOTA:** Mueva en la dirección de las agujas del reloj para conectar los cables a la tarjeta madre del sistema.
- 6. Abra el pestillo y conecte el cable de pantalla a la tarjeta madre.
- 7. Adhiera la cinta que asegura el cable de pantalla a la tarjeta madre.
- 8. Abra el pestillo y conecte el cable del puerto del adaptador de alimentación a la tarjeta madre.
- <span id="page-48-0"></span>9. Conecte el cable del altavoz a la tarjeta madre.
- 10. Abra el pestillo y conecte el cable del teclado a la tarjeta madre del sistema.
- 11. Abra el pestillo y conecte el cable de iluminación del teclado a la tarjeta madre.
- 12. Abra el pestillo y conecte el cable del panel táctil a la tarjeta madre.
- 13. Abra el pestillo y conecte el cable del botón de encendido a la placa USB.

#### **Siguientes pasos**

- 1. Instale el [ventilador izquierdo.](#page-41-0)
- 2. Instale el [ventilador derecho](#page-39-0).
- 3. Instale el [módulo de memoria.](#page-22-0)
- 4. Instale la tarieta inalámbrica.
- 5. Instale la [unidad de estado sólido 2.](#page-17-0)
- 6. Instale la [unidad de estado sólido 1](#page-16-0).
- 7. Instale la [cubierta posterior](#page-32-0)
- 8. Coloque la [batería](#page-25-0).
- 9. Instale la [cubierta de la base](#page-13-0).
- 10. Siga los procedimientos que se describen en [Después de manipular el interior del equipo](#page-7-0).

## **Disipador de calor**

## **Extracción del disipador de calor**

#### **Requisitos previos**

- 1. Siga el procedimiento que se describe en [Antes de manipular el interior de la computadora.](#page-5-0)
	- **PRECAUCIÓN: Para garantizar la máxima refrigeración del procesador, no toque las zonas de transferencia del calor del disipador de calor. La grasa de su piel puede reducir la capacidad de transferencia de calor de la pasta térmica.**
	- **(i)** NOTA: El disipador de calor se puede calentar durante el funcionamiento normal. Permita que transcurra el tiempo suficiente para que el disipador de calor se enfríe antes de tocarlo.
- 2. Extraiga la [cubierta de la base.](#page-10-0)
- 3. Extraiga la [batería.](#page-24-0)
- 4. Extraiga la [cubierta trasera.](#page-31-0)
- 5. Extraiga la [unidad de estado sólido 1.](#page-15-0)
- 6. Extraiga la [unidad de estado sólido 2](#page-17-0).
- 7. Extraiga la [tarjeta inalámbrica](#page-19-0).
- 8. Extraiga el [módulo de memoria](#page-22-0).
- 9. Quite el [ventilador derecho](#page-38-0).
- 10. Quite el [ventilador izquierdo.](#page-40-0)
- 11. Extraiga la [tarjeta madre.](#page-42-0)
	- **NOTA:** La tarjeta madre del sistema se puede extraer con el disipador de calor, la placa de I/O y la placa USB conectada.

#### **Sobre esta tarea**

En la imagen a continuación, se indica la ubicación del disipador de calor y se proporciona una representación visual del procedimiento de extracción.

<span id="page-49-0"></span>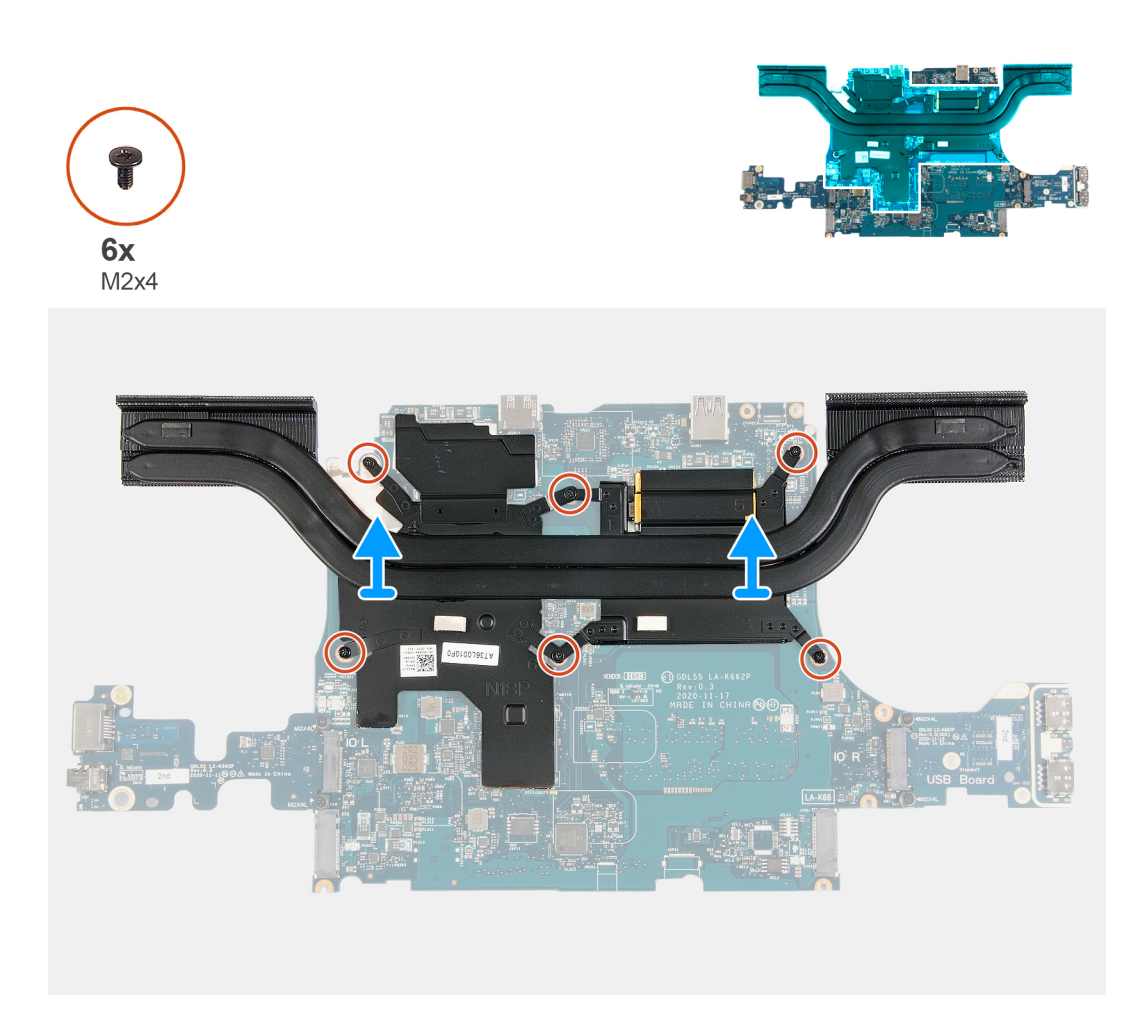

- 1. Gire la placa base.
- 2. Extraiga los seis tornillos (M2x4) que fijan el disipador de calor a la tarjeta madre.
- 3. Levante el disipador de calor para separarlo de la placa base.

## **Instalación del disipador de calor**

#### **Requisitos previos**

Si va a reemplazar un componente, quite el componente existente antes de realizar el procedimiento de instalación.

#### **Sobre esta tarea**

En la imagen a continuación, se indica la ubicación del disipador de calor y se proporciona una representación visual del procedimiento de instalación.

#### **PRECAUCIÓN: Una alineación incorrecta del disipador de calor puede provocar daños en la placa base y en el procesador.**

**NOTA:** Si reemplaza la tarjeta madre del sistema o el disipador de calor, utilice la almohadilla/grasa térmica incluida en el kit para ⋒ garantizar la conductividad térmica.

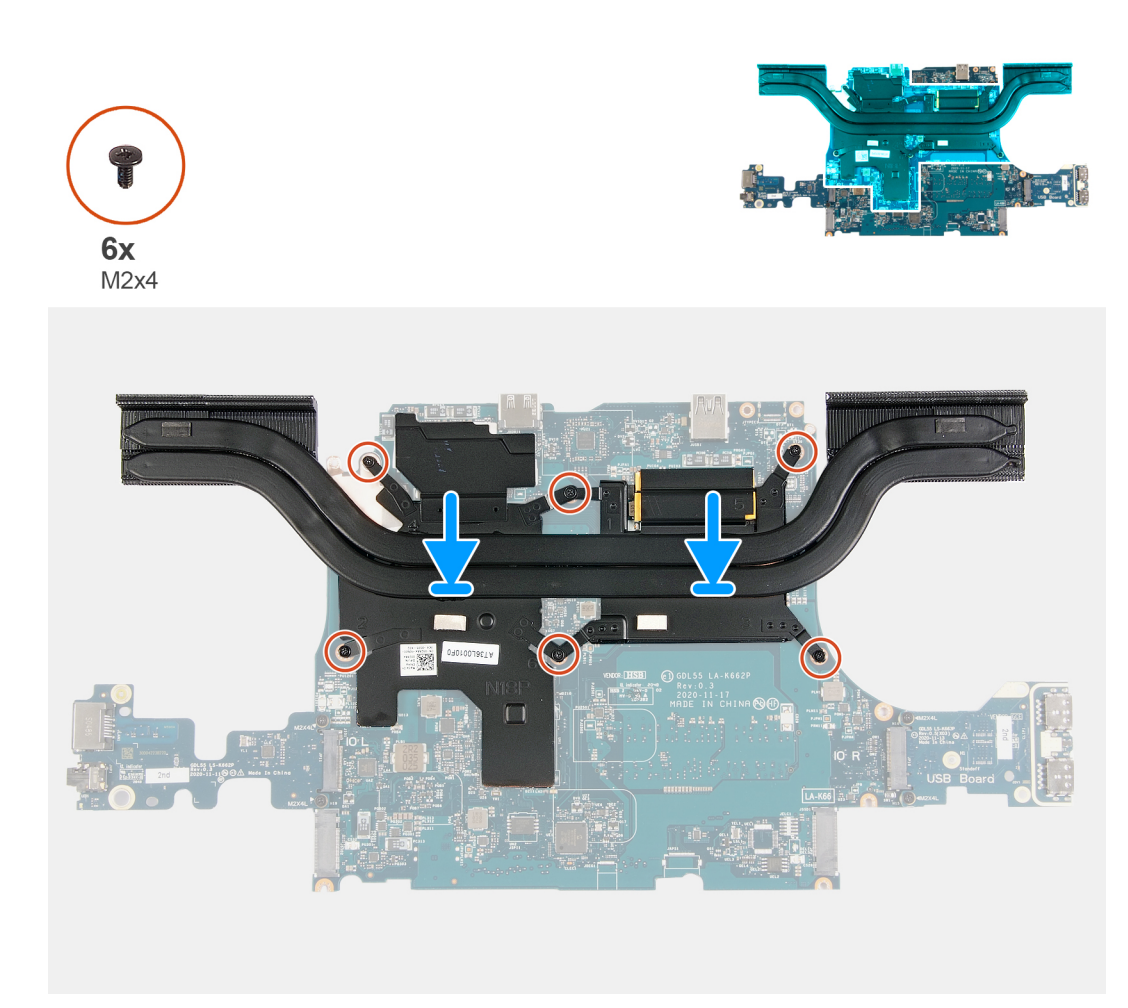

- 1. Coloque el disipador de calor de la placa de sistema y alinee los orificios de los tornillos del ensamblaje del disipador de calor con los de la placa de sistema.
- 2. Reemplace los seis tornillos (M2x4) que fijan el disipador de calor a la tarjeta madre.
- 3. Dé la vuelta la tarjeta madre y alinee los orificios para tornillos de la tarjeta madre con los orificios para tornillos del ensamblaje del reposamanos y el teclado.

#### **Siguientes pasos**

- 1. Coloque la [tarjeta madre.](#page-45-0)
- 2. Instale el [ventilador izquierdo.](#page-41-0)
- 3. Instale el [ventilador derecho](#page-39-0).
- 4. Instale el [módulo de memoria.](#page-22-0)
- 5. Instale la [tarjeta inalámbrica.](#page-20-0)
- 6. Instale la [unidad de estado sólido 2.](#page-17-0)
- 7. Instale la [unidad de estado sólido 1](#page-16-0).
- 8. Instale la [cubierta posterior](#page-32-0)
- 9. Coloque la [batería](#page-25-0).
- 10. Instale la [cubierta de la base](#page-13-0).
- 11. Siga los procedimientos que se describen en [Después de manipular el interior de la computadora.](#page-7-0)

## <span id="page-51-0"></span>**Placa USB**

## **Extracción de la placa USB**

#### **Requisitos previos**

- 1. Siga el procedimiento que se describe en [Antes de manipular el interior de la computadora.](#page-5-0)
- 2. Extraiga la [cubierta de la base.](#page-10-0)
- 3. Extraiga la [batería.](#page-24-0)
- 4. Extraiga la [cubierta trasera.](#page-31-0)
- 5. Extraiga la [unidad de estado sólido 1.](#page-15-0)
- 6. Extraiga la [unidad de estado sólido 2](#page-17-0).
- 7. Extraiga la [tarjeta inalámbrica](#page-19-0).
- 8. Extraiga el [módulo de memoria](#page-22-0).
- 9. Quite el [ventilador derecho](#page-38-0).
- 10. Quite el [ventilador izquierdo.](#page-40-0)
- 11. Extraiga la [tarjeta madre.](#page-42-0)

**NOTA:** La tarjeta madre del sistema se puede extraer con el disipador de calor, la placa de I/O y la placa USB conectada.

#### **Sobre esta tarea**

En la imagen a continuación, se indica la ubicación de la placa USB y se proporciona una representación visual del procedimiento de extracción.

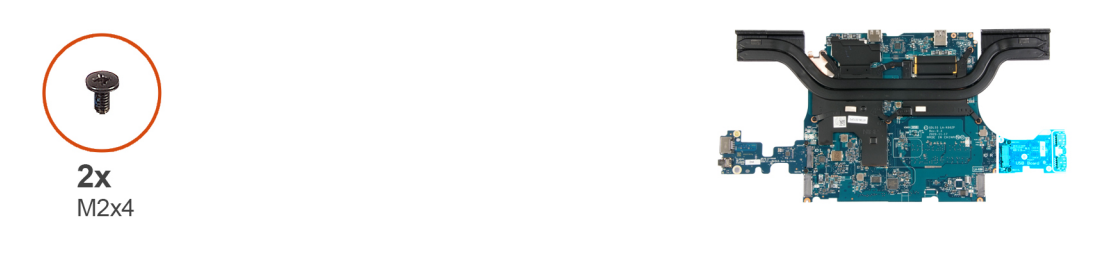

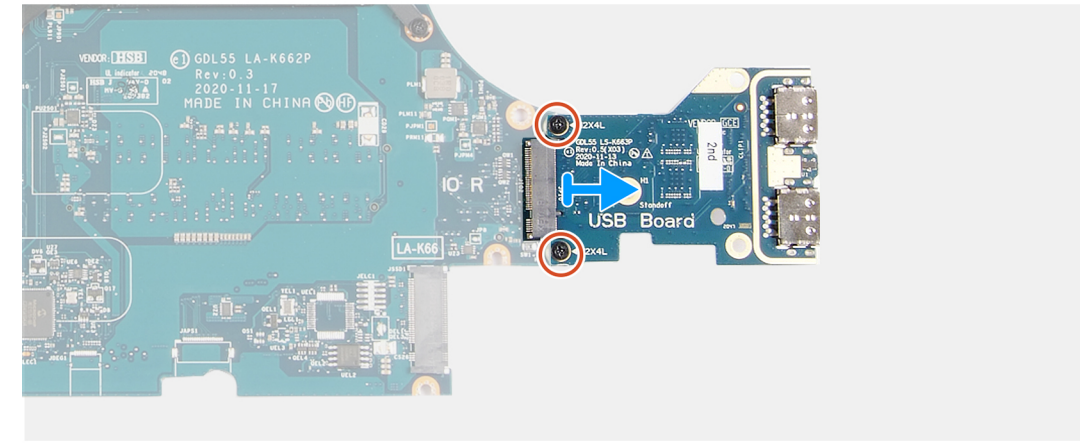

#### **Pasos**

- 1. Gire la placa base.
- 2. Quite los dos tornillos (M2x4) que aseguran la placa USB a la tarjeta madre.
- 3. Quite la placa USB de la tarjeta madre del sistema.

## <span id="page-52-0"></span>**Instalación de la placa USB**

#### **Requisitos previos**

Si va a reemplazar un componente, quite el componente existente antes de realizar el procedimiento de instalación.

#### **Sobre esta tarea**

En la imagen a continuación, se indica la ubicación de la placa USB y se proporciona una representación visual del procedimiento de instalación.

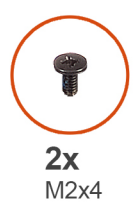

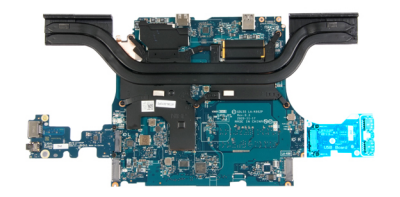

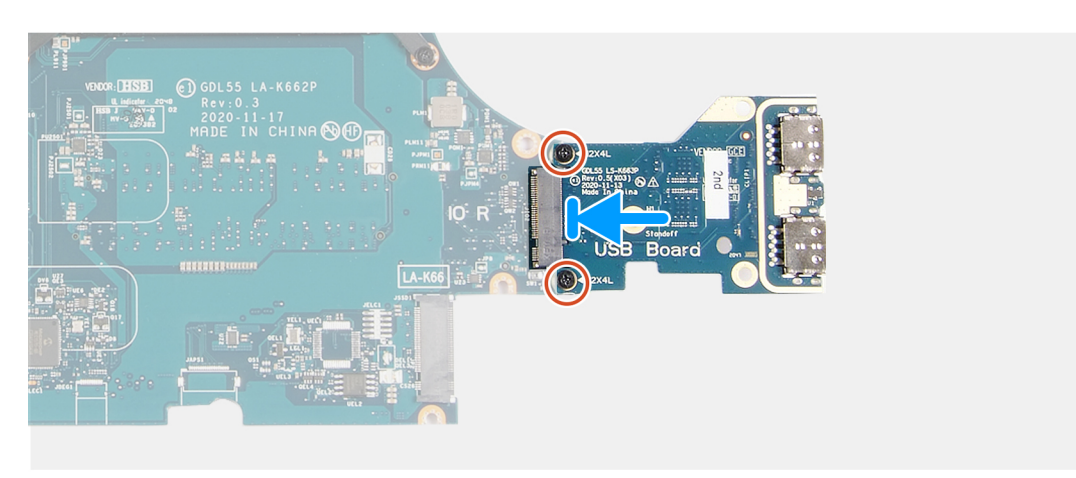

#### **Pasos**

- 1. Alinee los orificios para tornillos situados en la placa USB con los orificios para tornillos de la tarjeta madre e inserte la placa USB en la tarjeta madre.
- 2. Vuelva a colocar los dos tornillos (M2x4) que fijan la placa USB a la tarjeta madre.

#### **Siguientes pasos**

- 1. Coloque la [tarjeta madre.](#page-45-0)
- 2. Instale el [ventilador izquierdo.](#page-41-0)
- 3. Instale el [ventilador derecho](#page-39-0).
- 4. Instale el [módulo de memoria.](#page-22-0)
- 5. Instale la [tarjeta inalámbrica.](#page-20-0)
- 6. Instale la [unidad de estado sólido 2.](#page-17-0)
- 7. Instale la [unidad de estado sólido 1](#page-16-0).
- 8. Instale la [cubierta posterior](#page-32-0)
- 9. Coloque la [batería](#page-25-0).
- 10. Instale la [cubierta de la base](#page-13-0).
- 11. Siga los procedimientos que se describen en [Después de manipular el interior de la computadora.](#page-7-0)

## <span id="page-53-0"></span>**Placa de E/S**

## **Extracción de la placa de I/O**

#### **Requisitos previos**

- 1. Siga los procedimientos que se describen en [Antes de manipular el interior de la computadora.](#page-5-0)
- 2. Extraiga la [cubierta de la base.](#page-10-0)
- 3. Extraiga la [batería.](#page-24-0)
- 4. Extraiga la [cubierta trasera.](#page-31-0)
- 5. Extraiga la [unidad de estado sólido 1.](#page-15-0)
- 6. Extraiga la [unidad de estado sólido 2](#page-17-0).
- 7. Extraiga la [tarjeta inalámbrica.](#page-19-0)
- 8. Extraiga el [módulo de memoria](#page-22-0).
- 9. Quite el [ventilador derecho](#page-38-0).
- 10. Quite el [ventilador izquierdo.](#page-40-0)
- 11. Extraiga la [tarjeta madre.](#page-42-0)

**NOTA:** La tarjeta madre del sistema se puede extraer con el disipador de calor, la placa de I/O y la placa USB conectada.

#### **Sobre esta tarea**

En la imagen a continuación, se indica la ubicación de la placa de I/O y se proporciona una representación visual del procedimiento de extracción.

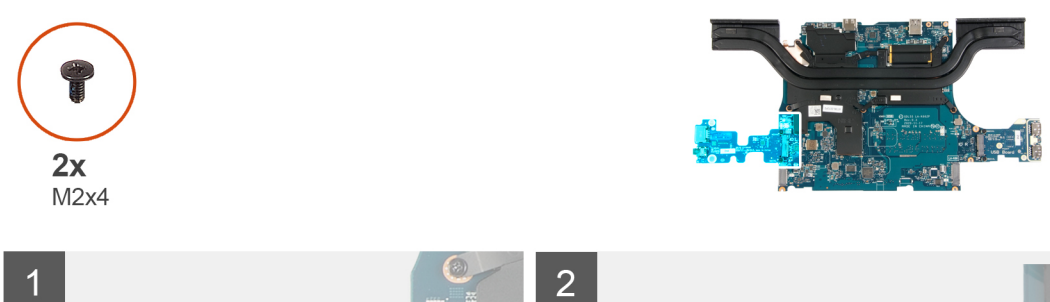

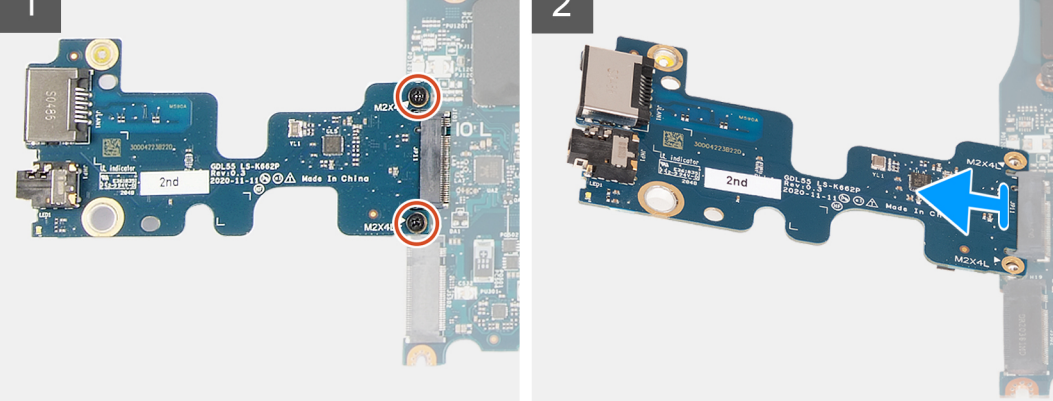

#### **Pasos**

- 1. Voltee la tarjeta madre.
- 2. Quite los dos tornillos (M2x4) que fijan la tarjeta de I/O a la tarjeta madre.
- 3. Quite la tarjeta de I/O de la tarjeta madre del sistema.

## <span id="page-54-0"></span>**Instalación de la placa de I/O**

#### **Requisitos previos**

Si va a reemplazar un componente, quite el componente existente antes de realizar el procedimiento de instalación.

#### **Sobre esta tarea**

En la imagen a continuación, se indica la ubicación de la placa de I/O y se proporciona una representación visual del procedimiento de instalación.

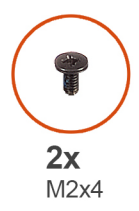

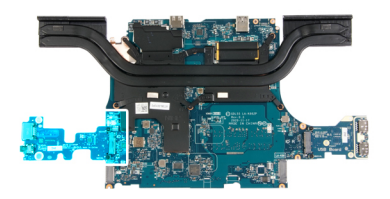

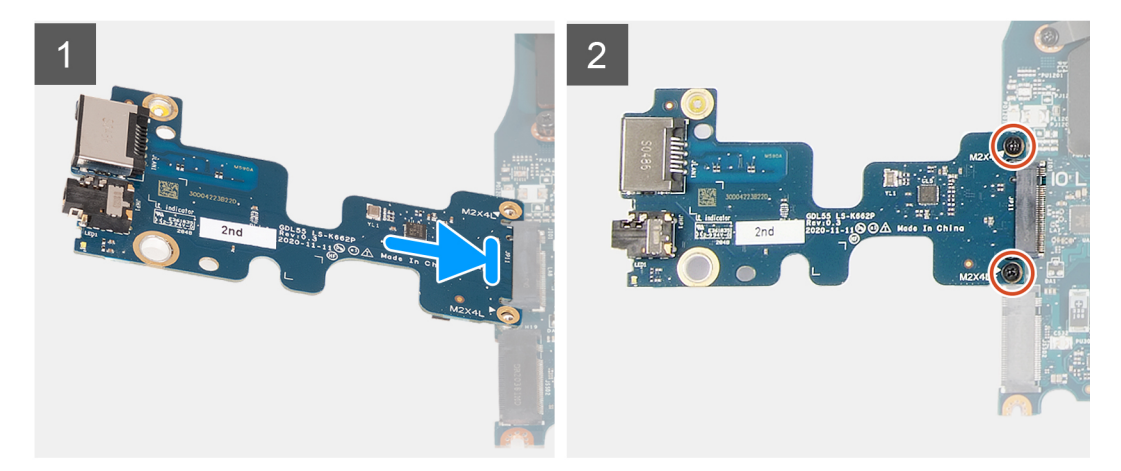

#### **Pasos**

- 1. Inserte la tarjeta de I/O en la ranura de la tarjeta madre formando un ángulo de 45 grados.
- 2. Alinee los orificios para tornillos de la tarjeta de I/O con los orificios para tornillos de la tarjeta madre.
- 3. Instale los dos tornillos (M2x4) que fijan la tarjeta de I/O a la tarjeta madre del sistema.
- 4. Voltee la tarieta madre hacia el frente y alinee los orificios para tornillos de la tarieta madre con los orificios para tornillos situados en el ensamblaje del teclado y el reposamanos.

#### **Siguientes pasos**

- 1. Coloque la [tarjeta madre.](#page-45-0)
- 2. Instale el [ventilador izquierdo.](#page-41-0)
- 3. Instale el [ventilador derecho](#page-39-0).
- 4. Instale el [módulo de memoria.](#page-22-0)
- 5. Instale la [tarjeta inalámbrica.](#page-20-0)
- 6. Instale la [unidad de estado sólido 2.](#page-17-0)
- 7. Instale la [unidad de estado sólido 1](#page-16-0).
- 8. Instale la [cubierta posterior](#page-32-0).
- 9. Coloque la [batería](#page-25-0).
- 10. Instale la [cubierta de la base](#page-13-0).
- 11. Siga el procedimiento que se describe en [Después de manipular el interior de la computadora](#page-7-0).

## <span id="page-55-0"></span>**Botón de encendido**

## **Extracción del botón de encendido**

#### **Requisitos previos**

- 1. Siga el procedimiento que se describe en [Antes de manipular el interior de la computadora.](#page-5-0)
- 2. Extraiga la [cubierta de la base.](#page-10-0)
- 3. Extraiga la [batería](#page-24-0).
- 4. Extraiga la [cubierta trasera.](#page-31-0)
- 5. Extraiga la [unidad de estado sólido](#page-15-0).
- 6. Extraiga la [unidad de estado sólido 2](#page-17-0).
- 7. Extraiga la [tarjeta inalámbrica](#page-19-0).
- 8. Extraiga el [módulo de memoria](#page-22-0).
- 9. Quite el [ventilador derecho](#page-38-0).
- 10. Quite el [ventilador izquierdo.](#page-40-0)
- 11. Extraiga la [tarjeta madre.](#page-42-0)

**NOTA:** La tarjeta madre del sistema se puede extraer con el disipador de calor, la placa de I/O y la placa USB conectada.

#### **Sobre esta tarea**

En las imágenes a continuación, se indica la ubicación del botón de encendido y se proporciona una representación visual del procedimiento de extracción.

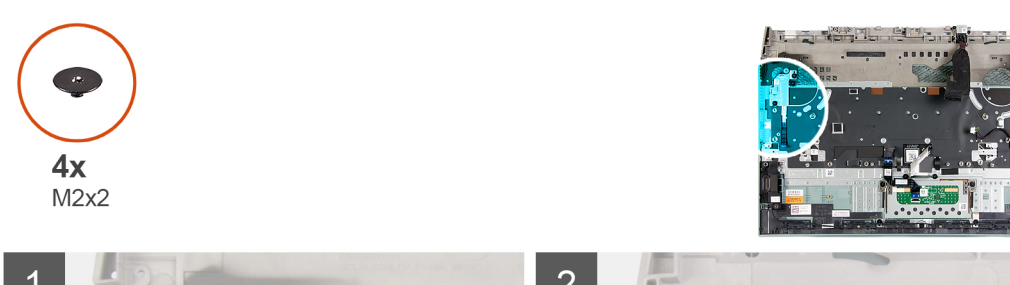

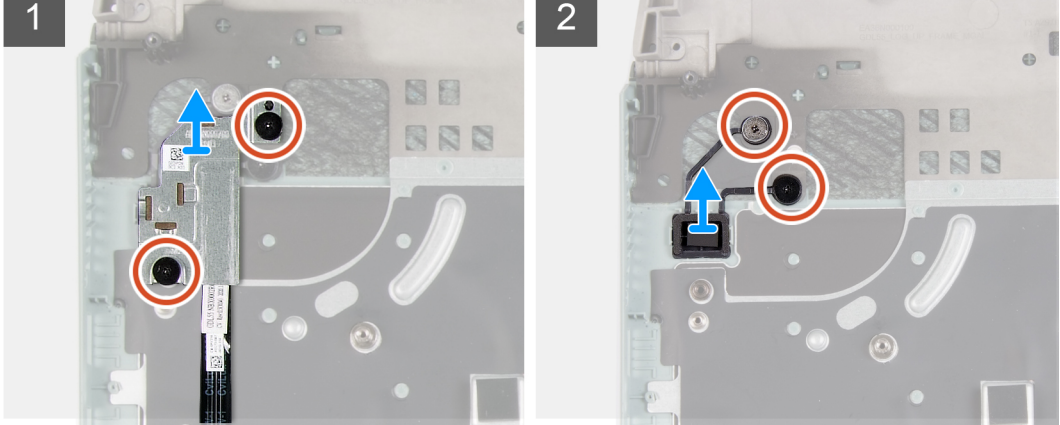

#### **Pasos**

- 1. Quite los dos tornillos (M2x2) que fijan el protector del botón de encendido al ensamblaje del teclado y el reposamanos.
- 2. Levante el protector del botón de encendido para quitarlo del ensamblaje del teclado y el reposamanos.
- 3. Quite los dos tornillos (M2x2) que fijan el botón de encendido al ensamblaje del teclado y el reposamanos.
- 4. Levante el botón de encendido para quitarlo del ensamblaje del teclado y el reposamanos.

## **Instalación del botón de encendido**

#### **Requisitos previos**

Si va a reemplazar un componente, quite el componente existente antes de realizar el procedimiento de instalación.

#### **Sobre esta tarea**

En la imagen a continuación, se indica la ubicación del botón de encendido y se proporciona una representación visual del procedimiento de instalación.

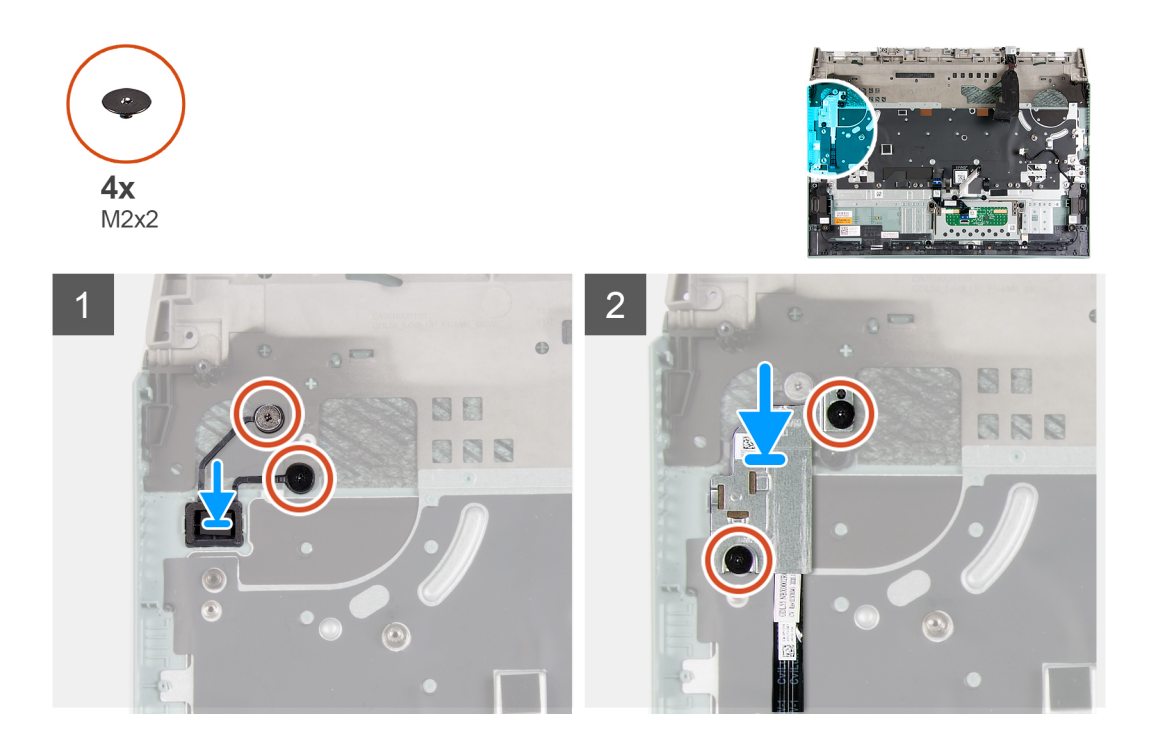

#### **Pasos**

- 1. Coloque el botón de encendido en la ranura del ensamblaje del teclado y el reposamanos.
- 2. Reemplace los dos tornillos (M2x2) que fijan el botón de encendido al ensamblaje del teclado y el reposamanos.
- 3. Alinee los orificios para tornillos del protector del botón de encendido con los orificios para tornillos del ensamblaje del teclado y del reposamanos.
- 4. Reemplace los dos tornillos (M2x2) que fijan el protector del botón de encendido al ensamblaje del teclado y el reposamanos.

#### **Siguientes pasos**

- 1. Coloque la [tarjeta madre.](#page-45-0)
- 2. Instale el [ventilador izquierdo.](#page-41-0)
- 3. Instale el [ventilador derecho](#page-39-0).
- 4. Instale el [módulo de memoria.](#page-22-0)
- 5. Instale la [tarjeta inalámbrica.](#page-20-0)
- 6. Instale la [unidad de estado sólido 2.](#page-17-0)
- 7. Instale la [unidad de estado sólido 1](#page-16-0).
- 8. Instale la [cubierta posterior](#page-32-0)
- 9. Coloque la [batería](#page-25-0).
- 10. Instale la [cubierta de la base](#page-13-0).
- 11. Siga los procedimientos que se describen en [Después de manipular el interior de la computadora.](#page-7-0)

## **Ensamblaje del teclado y del reposamanos**

### **Extracción del ensamblaje del teclado y del reposamanos.**

#### **Requisitos previos**

- 1. Siga el procedimiento que se describe en [Antes de manipular el interior de la computadora.](#page-5-0)
- 2. Extraiga la [cubierta de la base.](#page-10-0)
- 3. Extraiga la [batería.](#page-24-0)
- 4. Extraiga la [superficie táctil.](#page-26-0)
- 5. Extraiga la [cubierta trasera.](#page-31-0)
- 6. Extraiga el [ensamblaje de la pantalla](#page-34-0).
- 7. Extraiga la [unidad de estado sólido](#page-15-0).
- 8. Extraiga la [unidad de estado sólido 2](#page-17-0).
- 9. Extraiga la [tarjeta inalámbrica](#page-19-0).
- 10. Extraiga el [módulo de memoria](#page-22-0).
- 11. Extraiga el [puerto del adaptador de alimentación](#page-36-0).
- 12. Quite el [ventilador derecho](#page-38-0).
- 13. Quite el [ventilador izquierdo.](#page-40-0)
- 14. Retire los [altavoces](#page-29-0).
- 15. Extraiga la [tarjeta madre.](#page-42-0)
- **NOTA:** La tarjeta madre del sistema se puede extraer con el disipador de calor, la placa de I/O y la placa USB conectada.
- 16. Quite el [botón de encendido.](#page-55-0)

#### **Sobre esta tarea**

Después de realizar los pasos de los requisitos previos, nos queda el ensamblaje del teclado y el reposamanos.

**(i)** NOTA: Cuando se reemplaza el reposamanos, los soportes del montaje de la unidad de estado sólido deben quitarse del reposamanos existente y transferirse al reposamanos de repuesto.

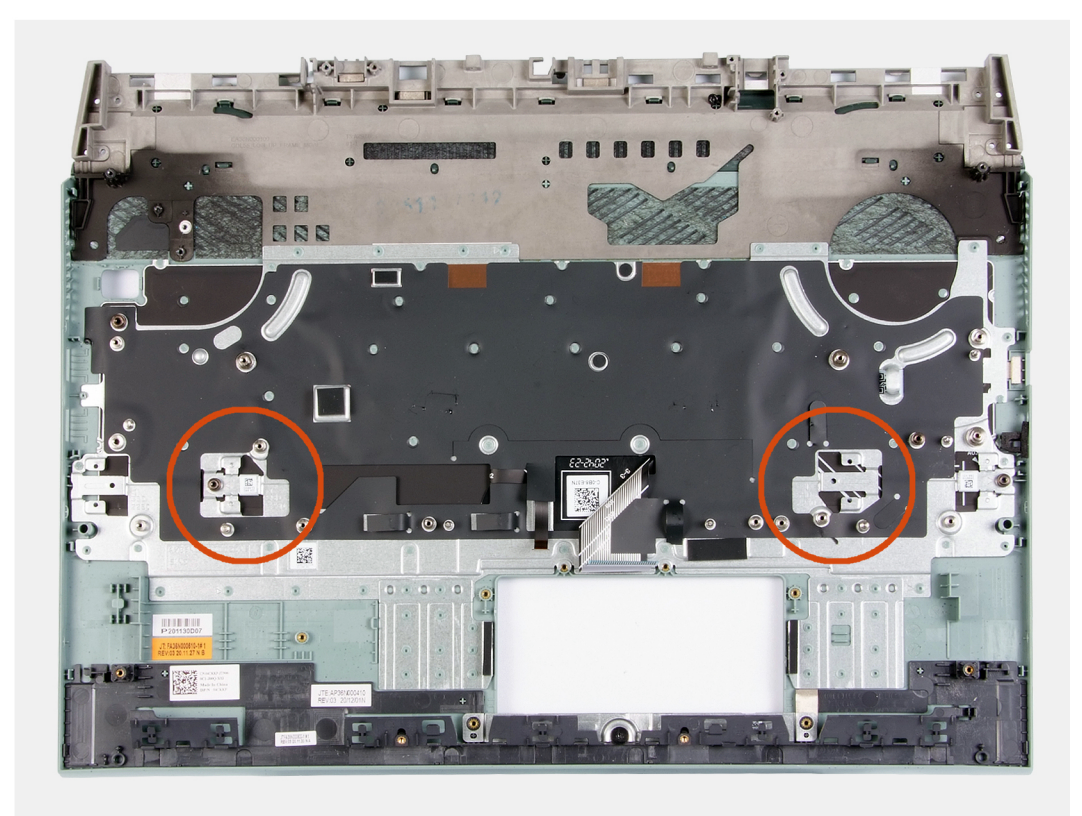

## **Instalación del ensamblaje del teclado y el reposamanos**

#### **Requisitos previos**

Si va a reemplazar un componente, quite el componente existente antes de realizar el procedimiento de instalación.

#### **Sobre esta tarea**

Coloque el ensamblaje del teclado y el reposamanos en una superficie plana.

**NOTA:** Cuando se reemplaza el reposamanos, los soportes del montaje de la unidad de estado sólido deben transferirse desde el reposamanos antiguo al reposamanos de repuesto.

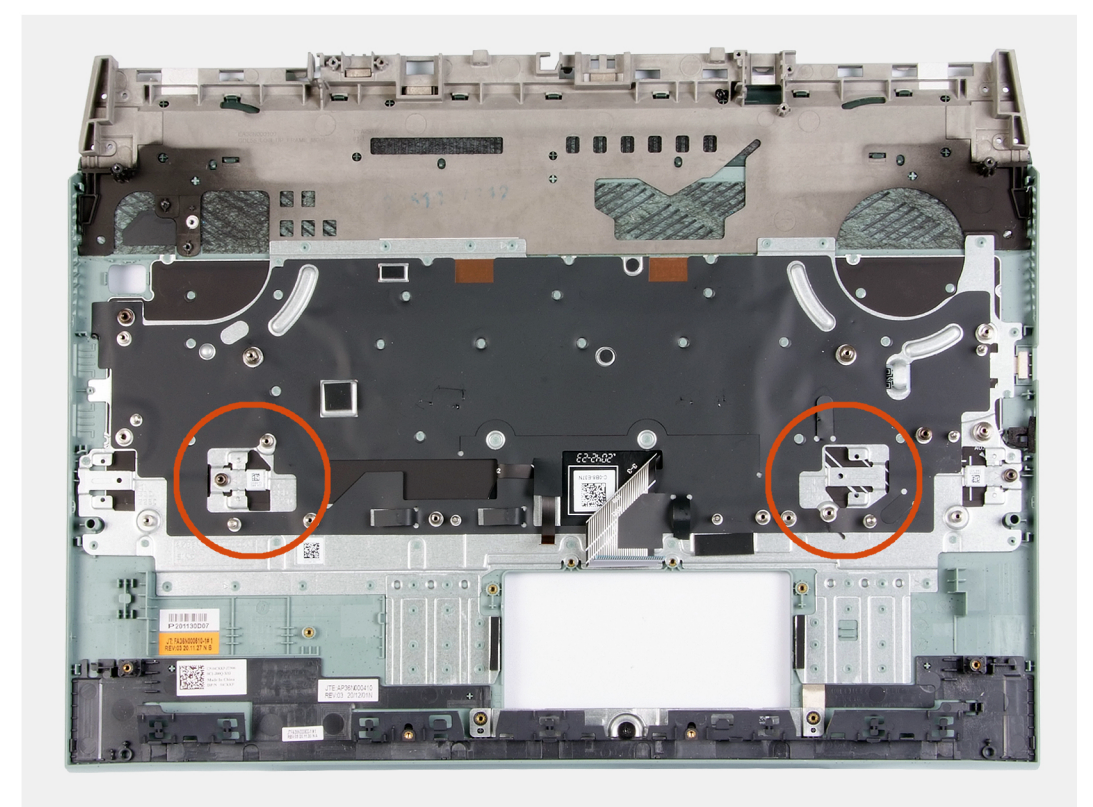

#### **Siguientes pasos**

- 1. Instale el [botón de encendido.](#page-55-0)
- 2. Coloque la [tarjeta madre.](#page-45-0)
- 3. Instale los [altavoces.](#page-30-0)
- 4. Instale el [ventilador izquierdo.](#page-41-0)
- 5. Instale el [ventilador derecho](#page-39-0).
- 6. Instale el [puerto del adaptador de alimentación.](#page-37-0)
- 7. Instale el [módulo de memoria.](#page-22-0)
- 8. Instale la [tarjeta inalámbrica.](#page-20-0)
- 9. Instale la [unidad de estado sólido 2.](#page-17-0)
- 10. Instale la [unidad de estado sólido 1](#page-16-0).
- 11. Instale el [ensamblaje de la pantalla.](#page-34-0)
- 12. Instale la [cubierta posterior](#page-32-0).
- 13. Instale el [panel táctil.](#page-27-0)
- 14. Coloque la [batería](#page-25-0).
- 15. Instale la [cubierta de la base](#page-13-0).
- 16. Siga los procedimientos que se describen en [Después de manipular el interior de la computadora.](#page-7-0)

# **Controladores y descargas**

Cuando se solucionan problemas, se descargan o se instalan controladores, se recomienda leer el artículo de la base de conocimientos de Dell, preguntas frecuentes sobre controladores y descargas [000123347](https://www.dell.com/support/kbdoc/000123347/drivers-and-downloads-faqs).

# **System Setup (Configuración del sistema)**

**PRECAUCIÓN: A menos que sea un usuario experto, no cambie la configuración en el programa de configuración del BIOS. Algunos cambios pueden provocar que el equipo no funcione correctamente.**

**NOTA:** Los elementos listados en esta sección aparecerán o no en función del equipo y de los dispositivos instalados.

**NOTA:** Antes de modificar el programa de configuración del BIOS, se recomienda anotar la información de la pantalla del programa de configuración del BIOS para que sirva de referencia posteriormente.

Utilice el programa de configuración del BIOS para los siguientes fines:

- Obtenga información sobre el hardware instalado en la computadora, por ejemplo, la cantidad de RAM y el tamaño de la unidad de disco duro.
- Cambiar la información de configuración del sistema.
- Establecer o cambiar una opción seleccionable por el usuario, como la contraseña de usuario, el tipo de disco duro instalado, activar o desactivar dispositivos básicos.

## **Acceso al programa de configuración del BIOS**

#### **Pasos**

- 1. Encienda el equipo.
- 2. Presione F2 inmediatamente para entrar al programa de configuración del BIOS.

**NOTA:** Si tarda demasiado y aparece el logotipo del sistema operativo, espere hasta que se muestre el escritorio. A continuación, apague la computadora y vuelva a intentarlo.

## **Teclas de navegación**

**(i)** NOTA: Para la mayoría de las opciones de configuración del sistema, se registran los cambios efectuados, pero no se aplican hasta que se reinicia el sistema.

#### **Tabla 3. Teclas de navegación**

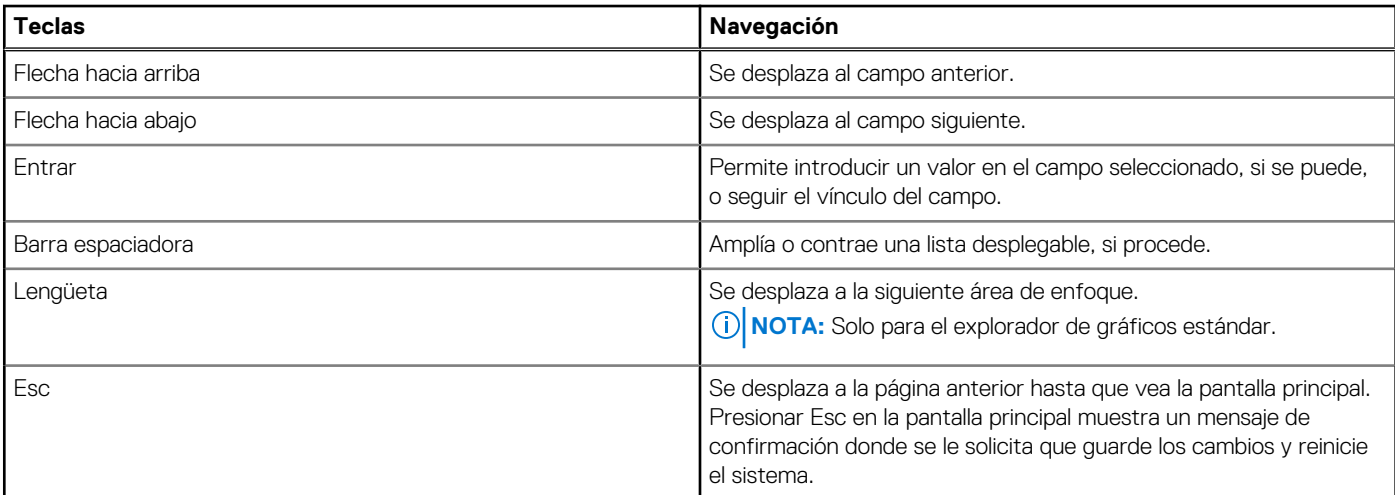

## **Menú de arranque por única vez**

Para entrar en el **Menú de arranque por única vez**, encienda la computadora y presione F2 inmediatamente.

**NOTA:** Se recomienda apagar la computadora, si está encendida.

El menú de arranque de una vez muestra los dispositivos desde los que puede arrancar, incluida la opción de diagnóstico. Las opciones del menú de arranque son las siguientes:

- Unidad extraíble (si está disponible)
- Unidad STXXXX (si está disponible)

**NOTA:** XXX denota el número de la unidad SATA.

- Unidad óptica (si está disponible)
- Unidad de disco duro SATA (si está disponible)
- Diagnóstico

#### **NOTA:** Al elegir **Diagnósticos**, aparecerá la pantalla **Diagnósticos de ePSA**.

La pantalla de secuencia de arranque también muestra la opción de acceso a la pantalla de la configuración del sistema.

## **Opciones de configuración del sistema**

**NOTA:** Según la computadora y los dispositivos instalados, se pueden o no mostrar los elementos enumerados en esta sección.

#### **Tabla 4. Opciones de configuración del sistema - Menú de información del sistema**

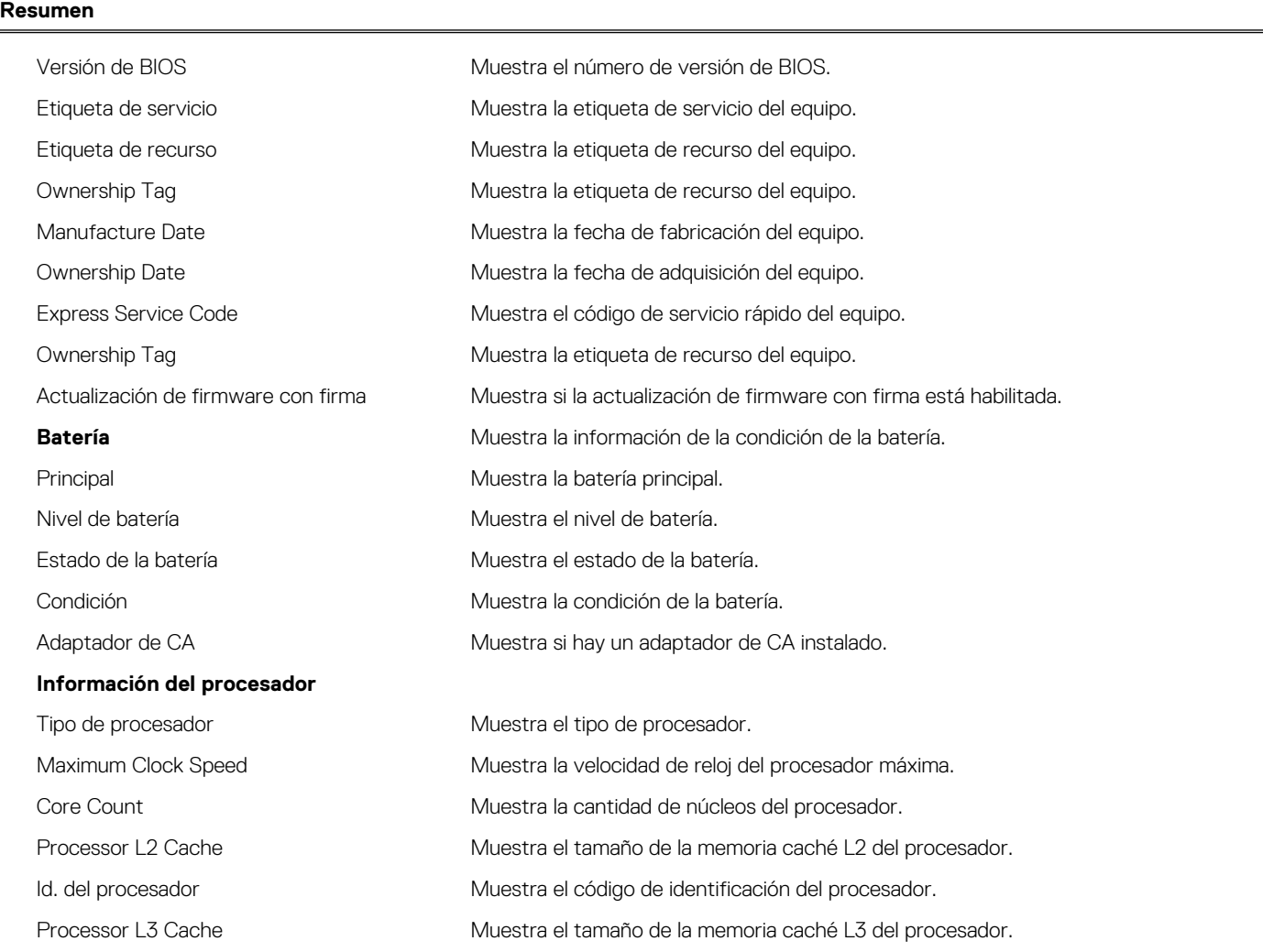

#### **Tabla 4. Opciones de configuración del sistema - Menú de información del sistema (continuación)**

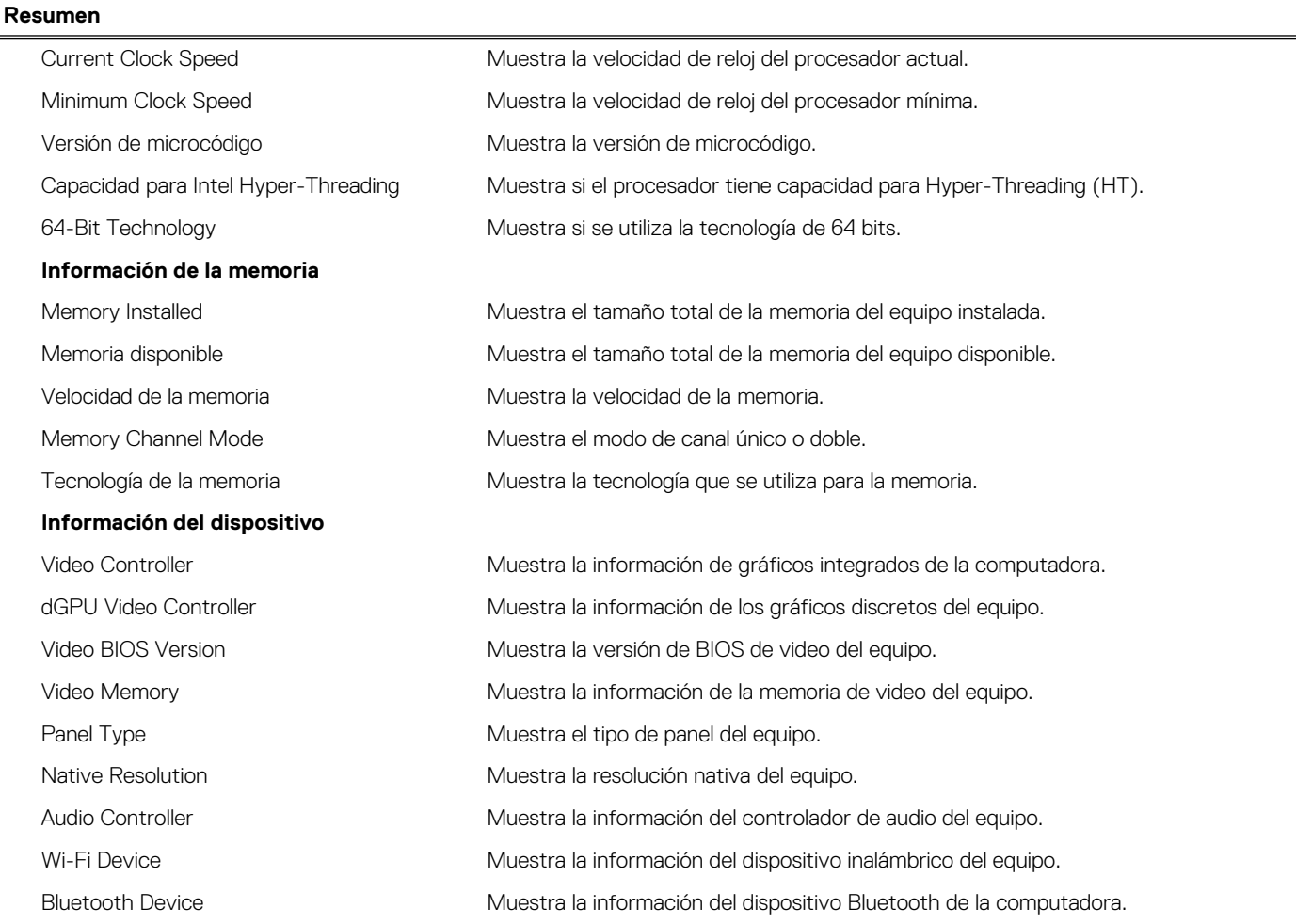

#### **Tabla 5. Opciones de configuración del sistema: menú de opciones de arranque**

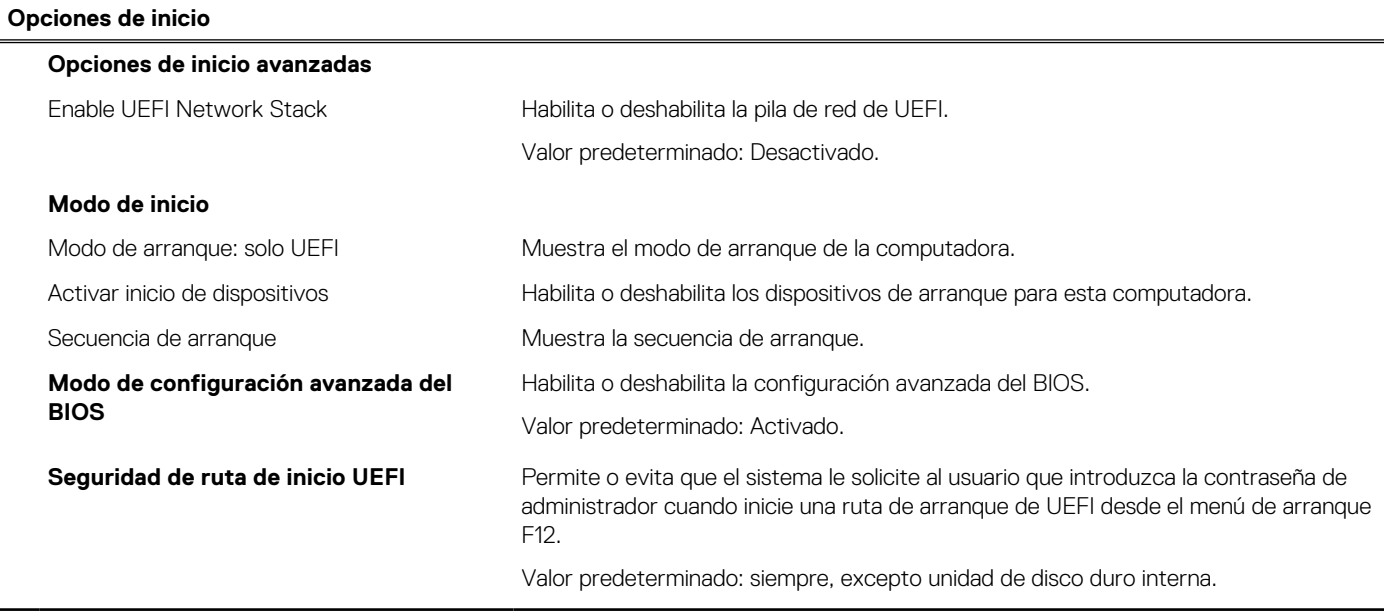

#### **Tabla 6. Opciones de configuración del sistema - Menú de configuración del sistema**

#### **Configuración del sistema**

**Fecha/Hora**

#### **Tabla 6. Opciones de configuración del sistema - Menú de configuración del sistema (continuación)**

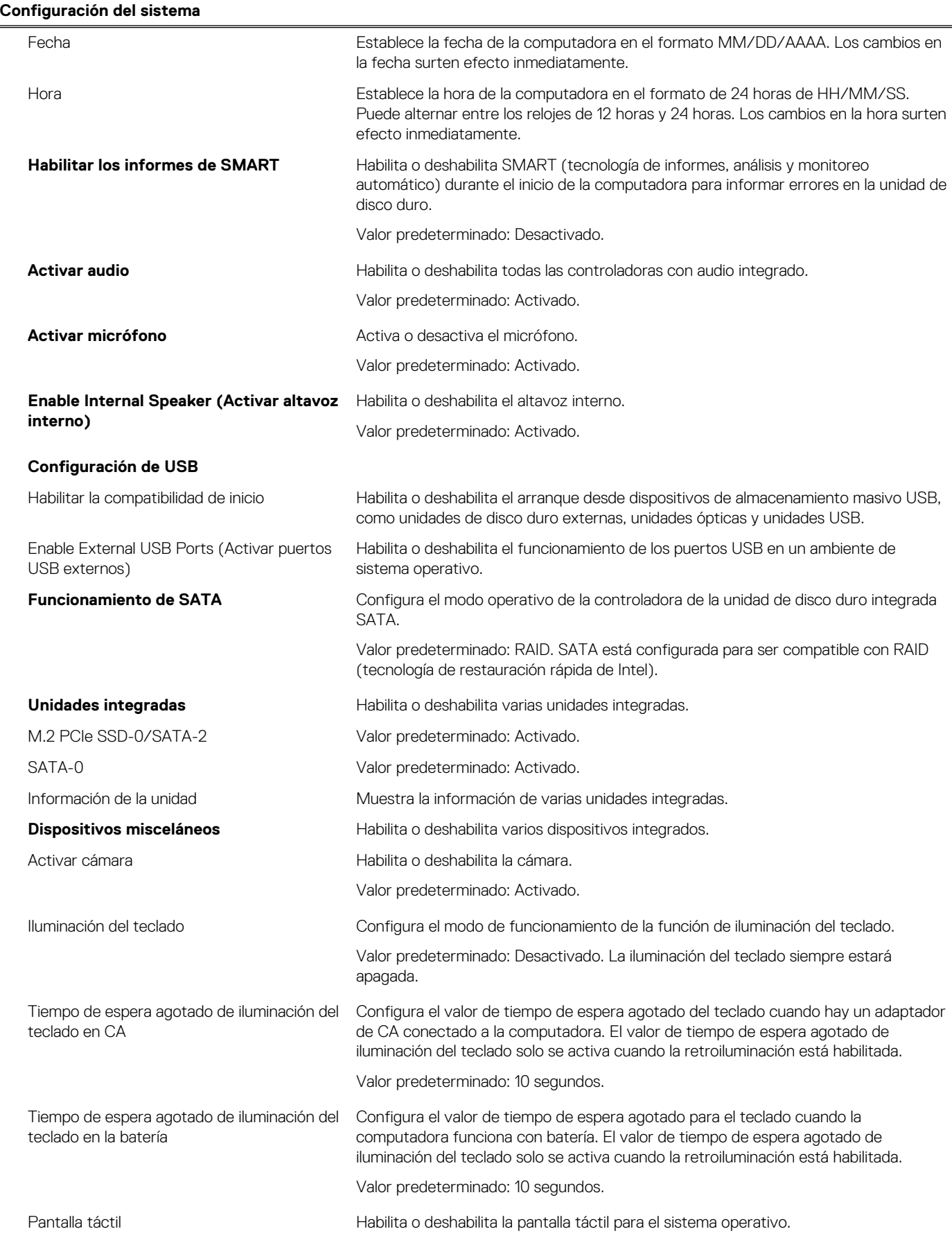

#### **Tabla 6. Opciones de configuración del sistema - Menú de configuración del sistema (continuación)**

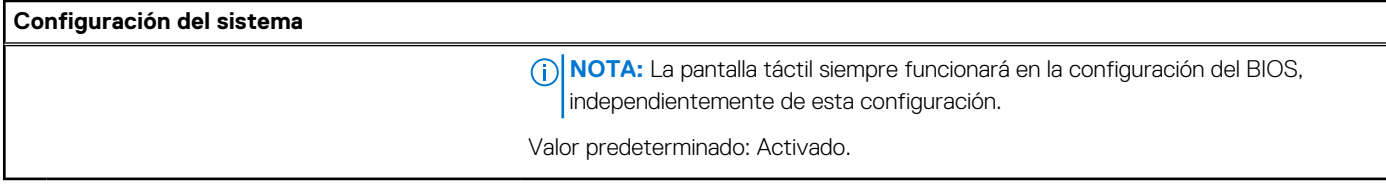

#### **Tabla 7. Opciones de configuración del sistema - Menú de video**

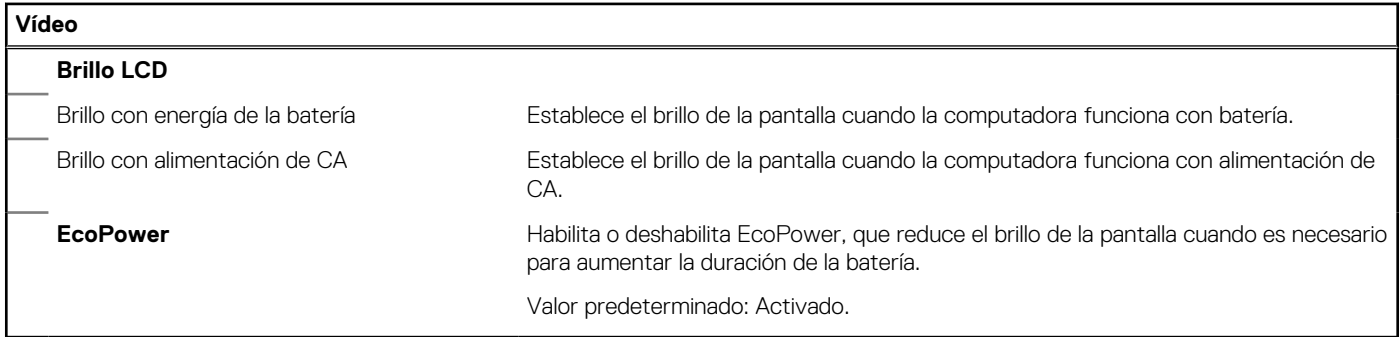

#### **Tabla 8. Opciones de configuración del sistema - Menú de seguridad**

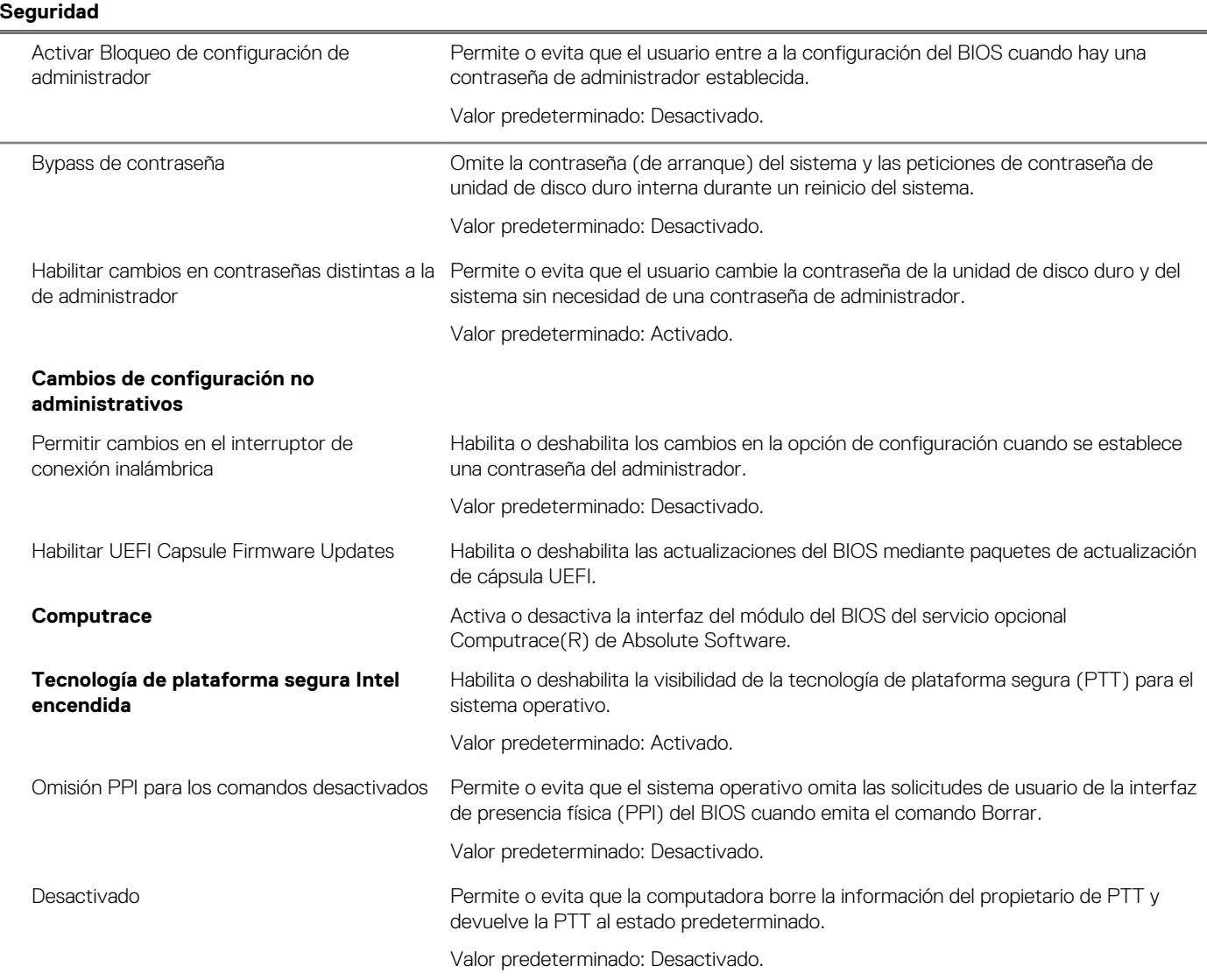

#### **Tabla 8. Opciones de configuración del sistema - Menú de seguridad (continuación)**

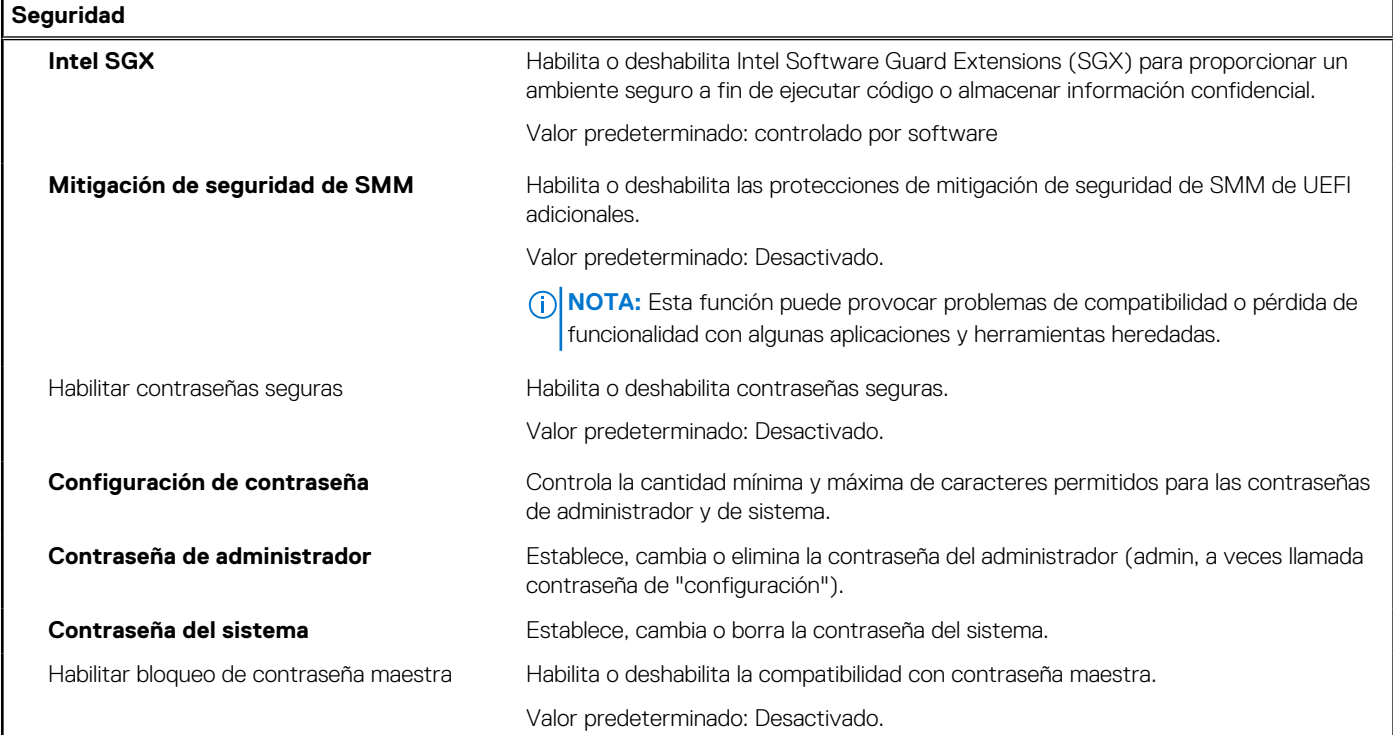

#### **Tabla 9. Opciones de configuración del sistema - Menú de inicio seguro**

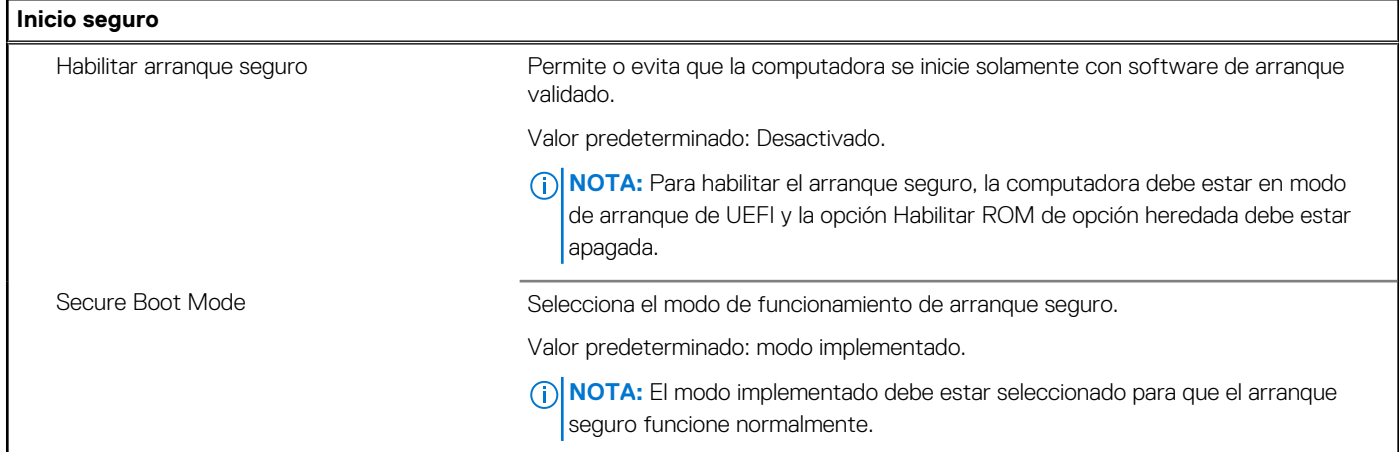

#### **Tabla 10. Opciones de configuración del sistema: menú de administración de claves experta**

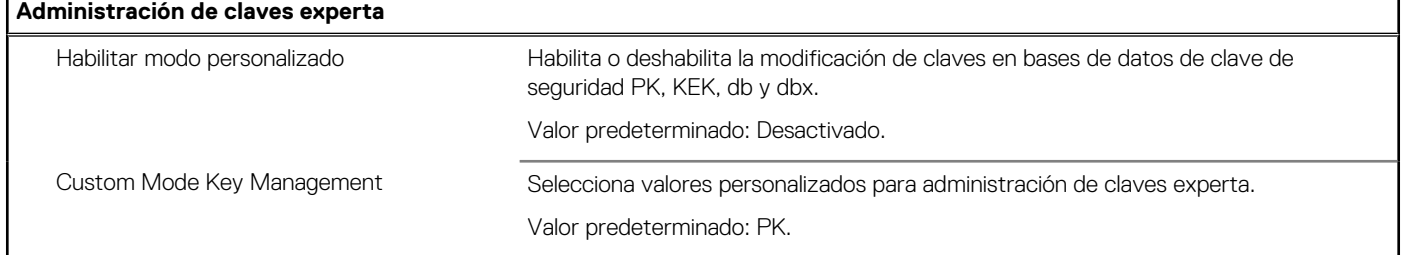

#### **Tabla 11. Opciones de configuración del sistema - Menú de rendimiento**

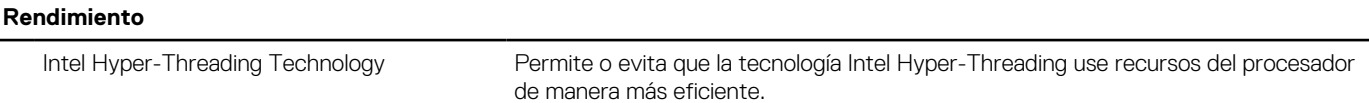

#### **Tabla 11. Opciones de configuración del sistema - Menú de rendimiento (continuación)**

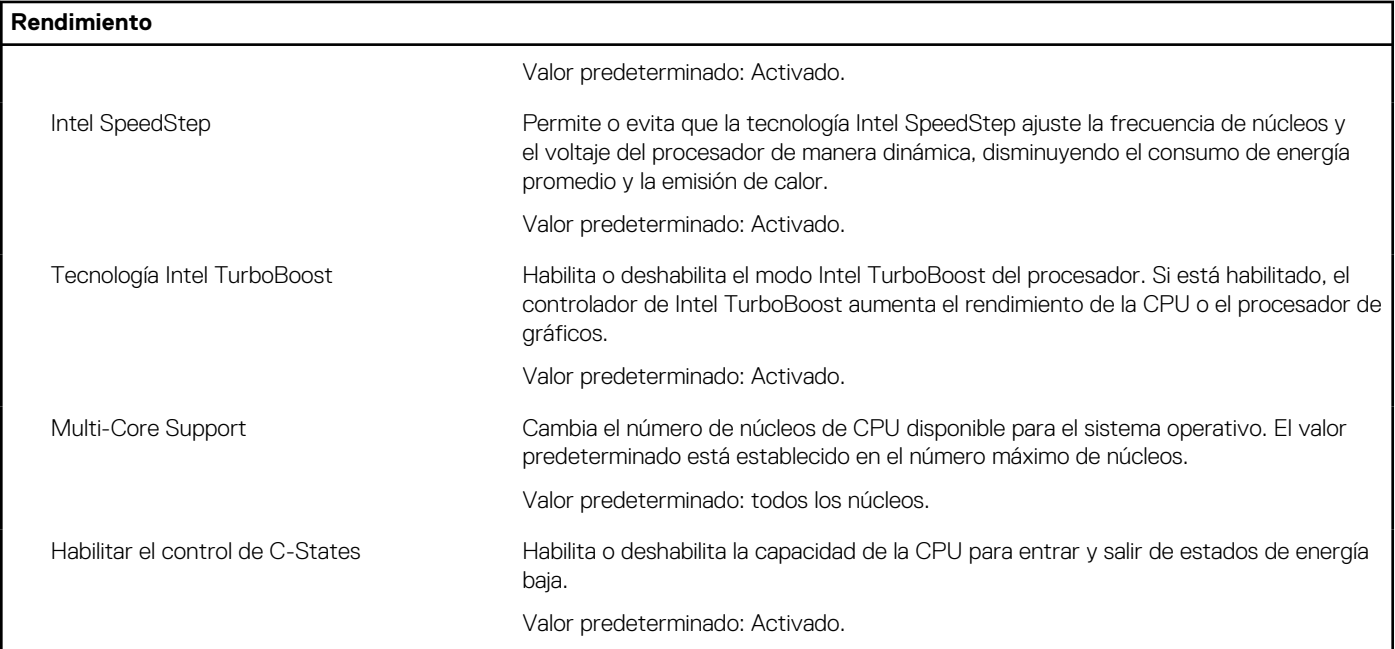

#### **Tabla 12. Opciones de configuración del sistema - Menú de administración de alimentación**

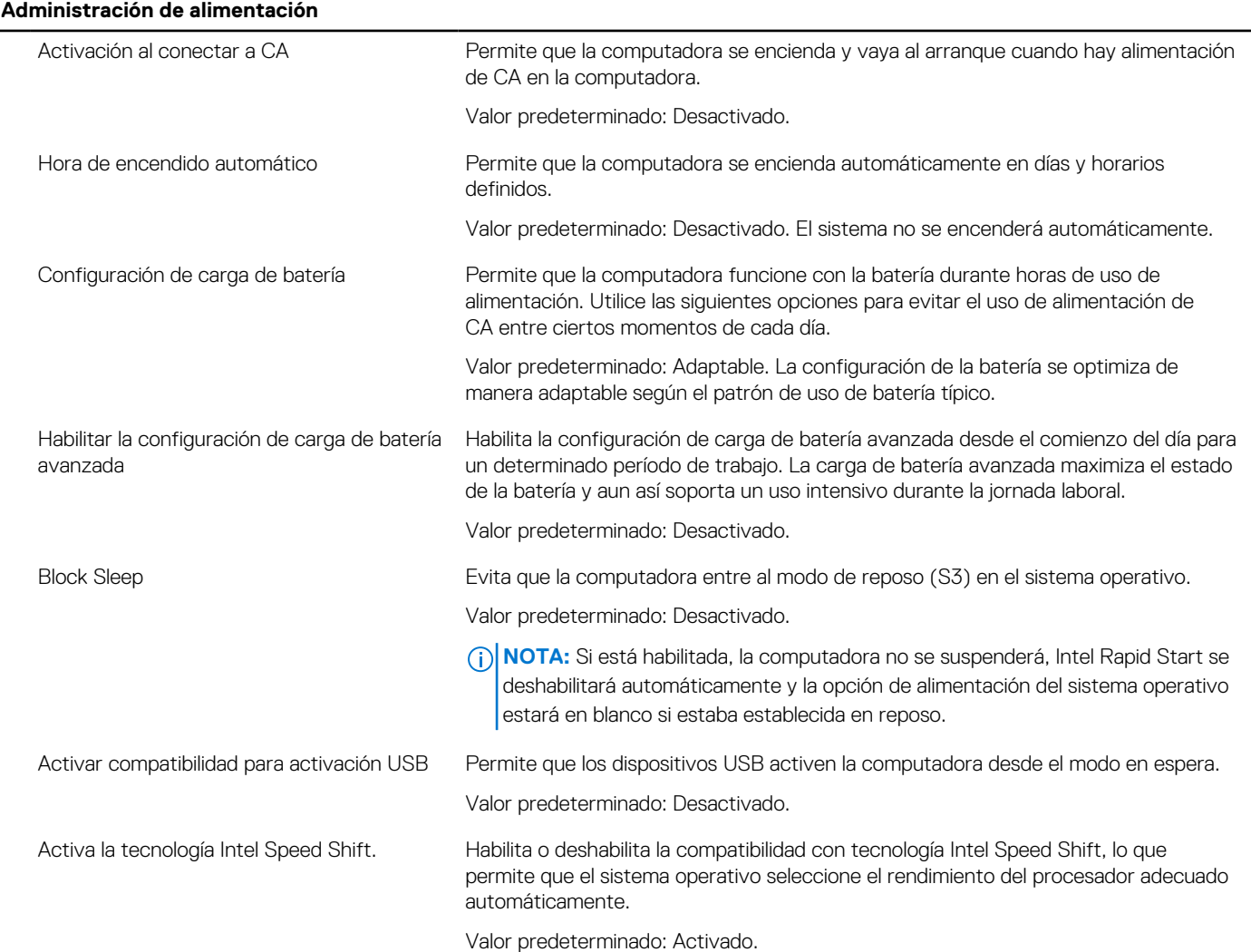

#### **Tabla 12. Opciones de configuración del sistema - Menú de administración de alimentación (continuación)**

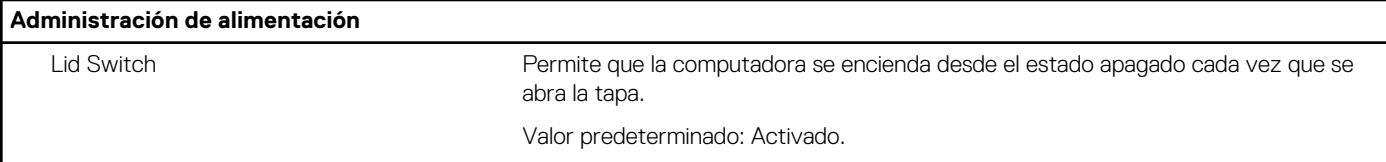

#### **Tabla 13. Opciones de configuración del sistema - Menú de conexión inalámbrica**

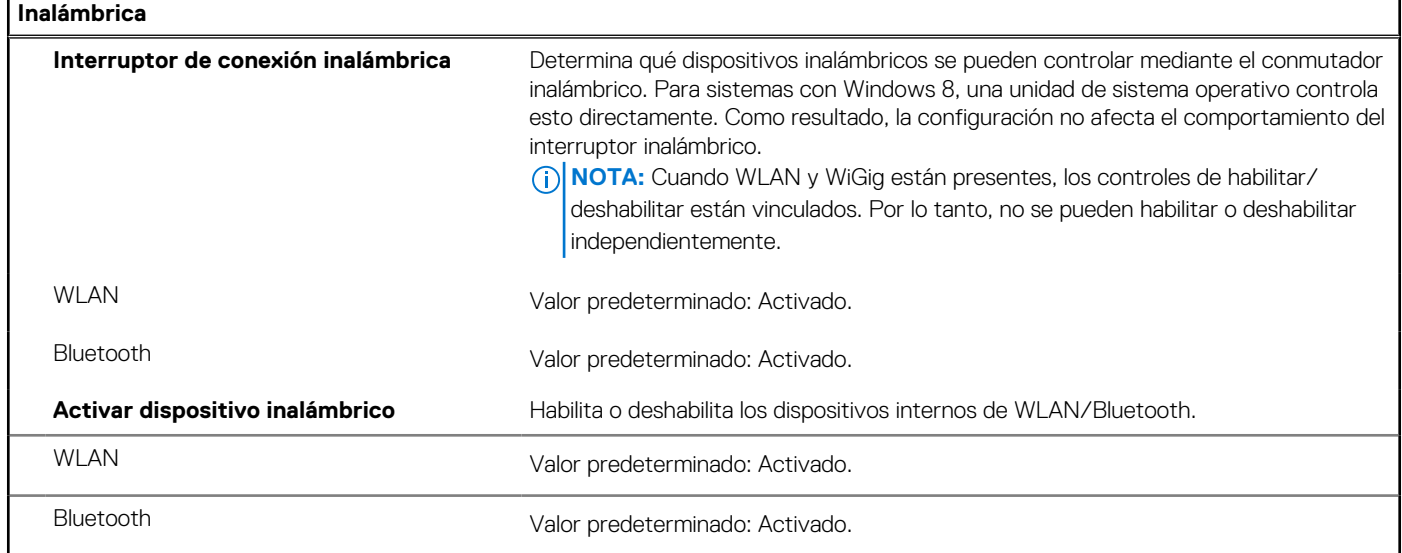

#### **Tabla 14. Opciones de configuración del sistema - Menú de comportamiento durante la POST**

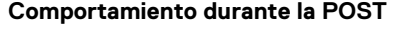

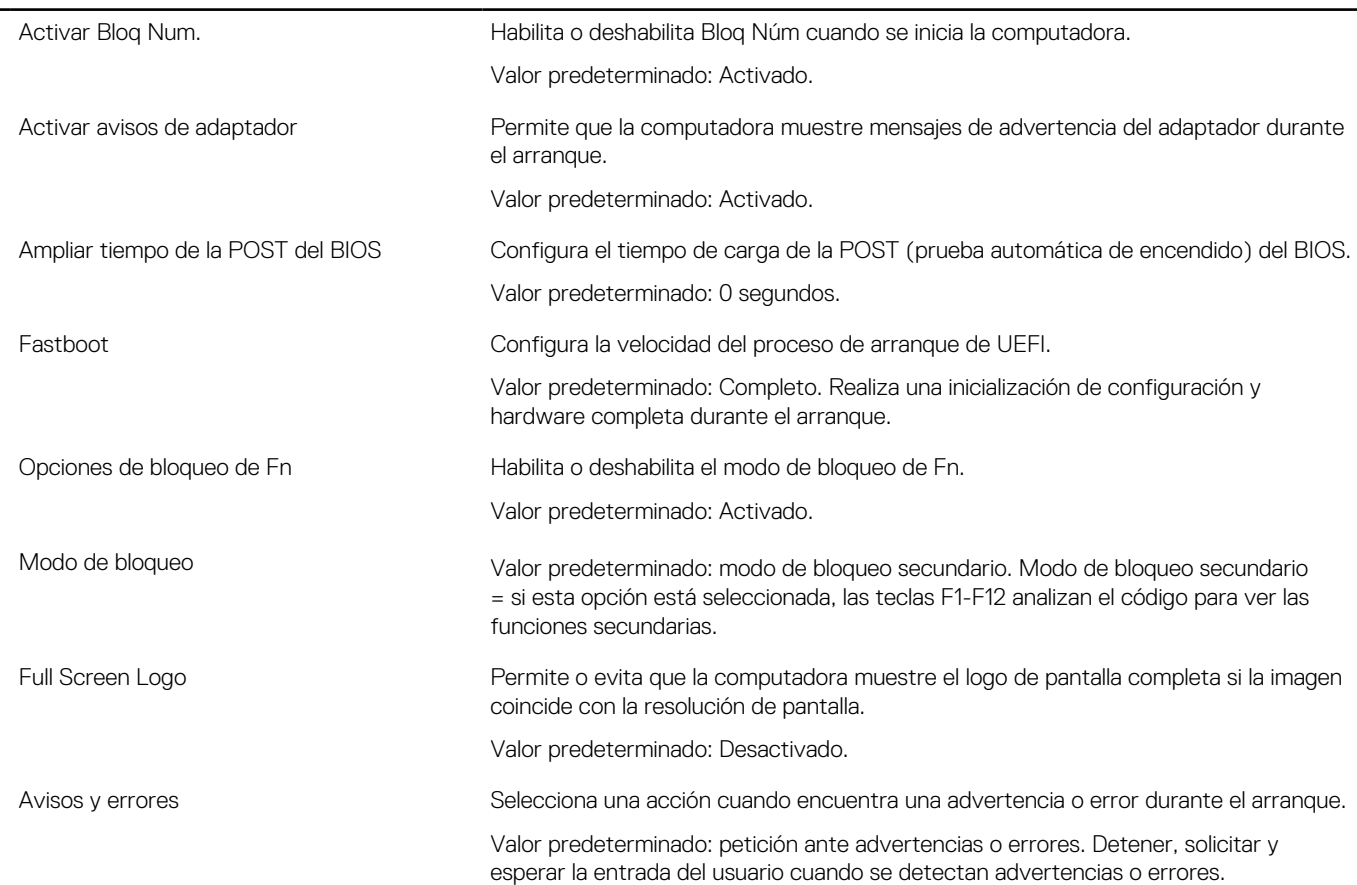

#### **Tabla 14. Opciones de configuración del sistema - Menú de comportamiento durante la POST (continuación)**

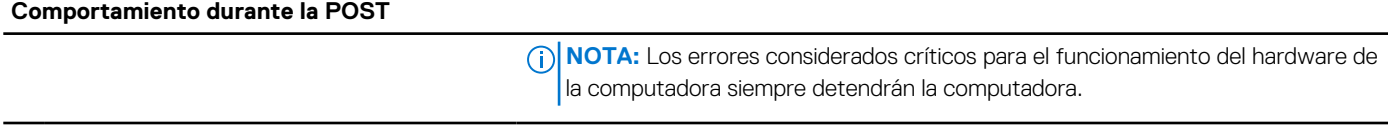

#### **Tabla 15. Opciones de configuración del sistema: menú de virtualización**

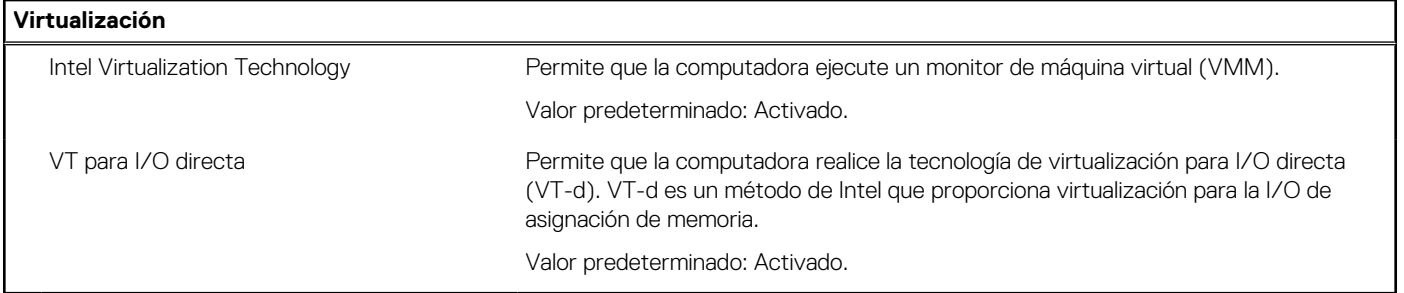

#### **Tabla 16. Opciones de configuración del sistema - Menú de mantenimiento**

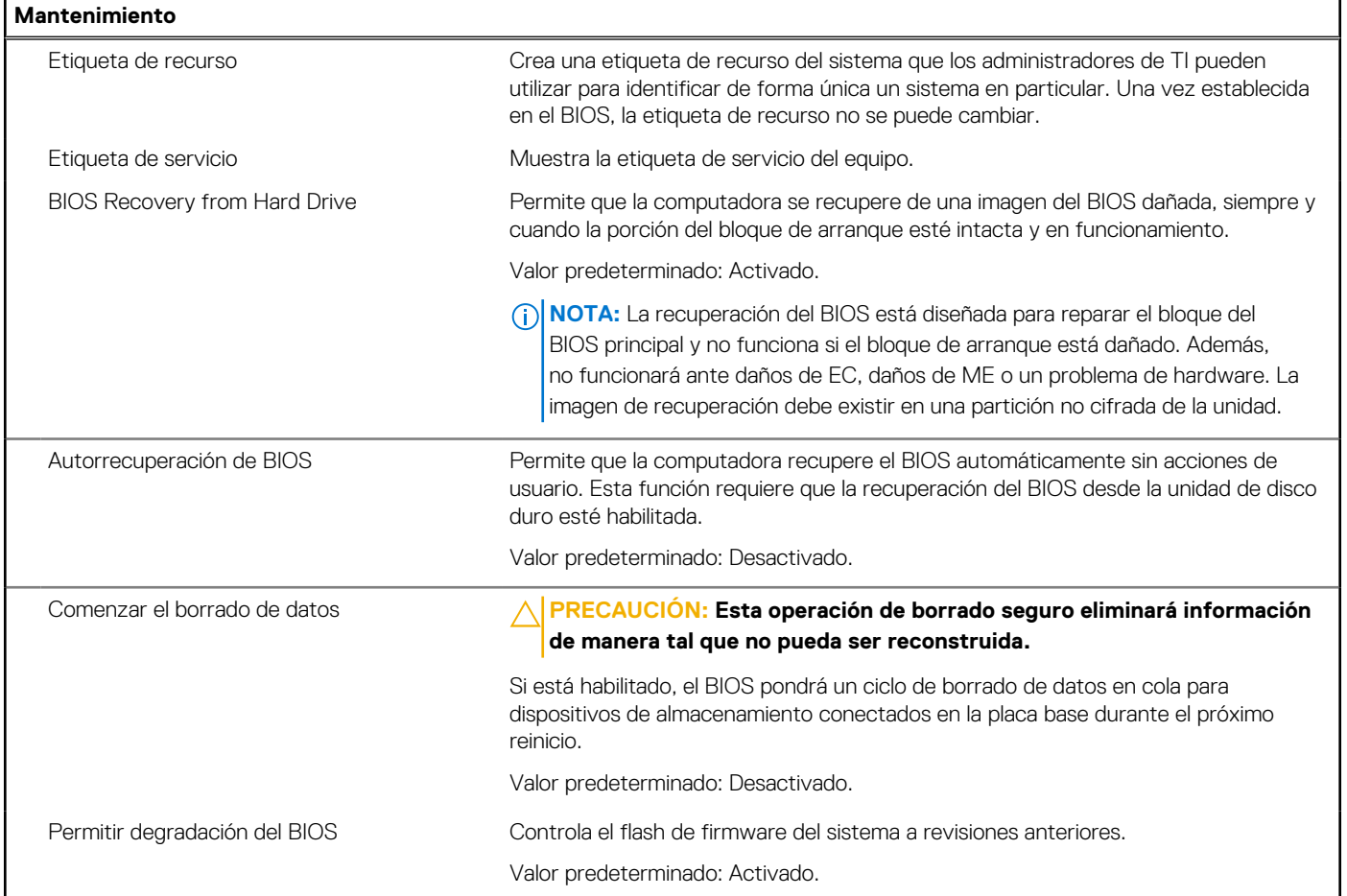

#### **Tabla 17. Opciones de configuración del sistema - Menú de registros del sistema**

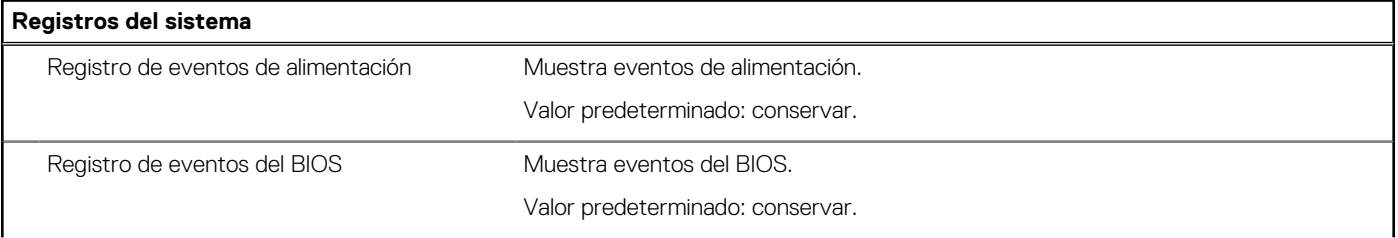

#### **Tabla 17. Opciones de configuración del sistema - Menú de registros del sistema (continuación)**

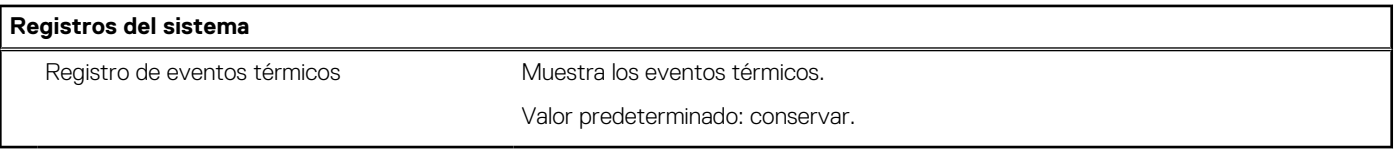

#### **Tabla 18. Opciones de configuración del sistema: menú de SupportAssist**

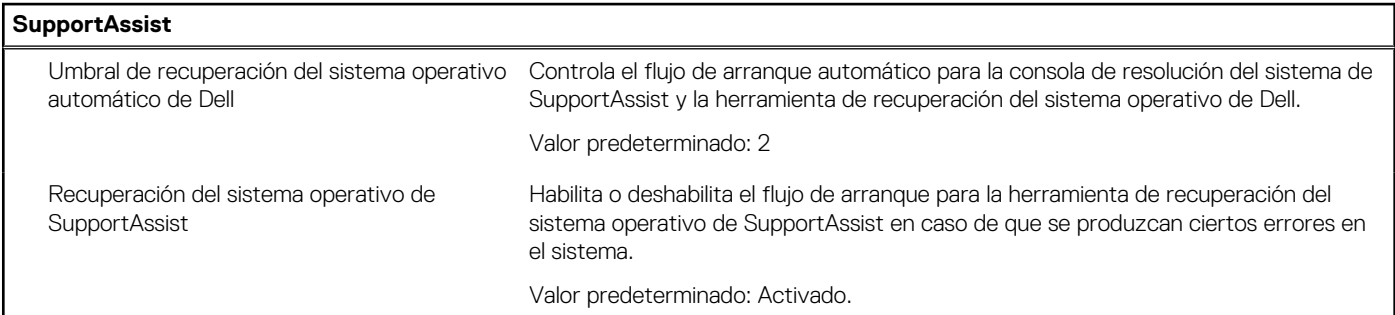

## **Contraseña del sistema y de configuración**

#### **Tabla 19. Contraseña del sistema y de configuración**

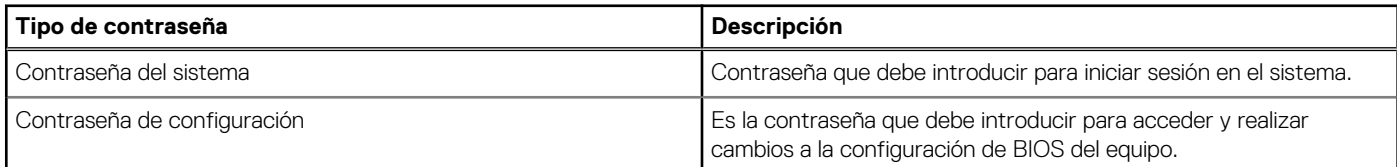

Puede crear una contraseña del sistema y una contraseña de configuración para proteger su equipo.

**PRECAUCIÓN: Las funciones de contraseña ofrecen un nivel básico de seguridad para los datos del equipo.**

**PRECAUCIÓN: Cualquier persona puede tener acceso a los datos almacenados en la computadora si no se bloquea y se deja desprotegida.**

**NOTA:** La función de contraseña de sistema y de configuración está desactivada.

## **Asignación de una contraseña de configuración del sistema**

#### **Requisitos previos**

Puede asignar una nueva **Contraseña de administrador o de sistema** solo cuando el estado se encuentra en **No establecido**.

#### **Sobre esta tarea**

Para ingresar a la configuración del sistema, presione F12 inmediatamente después de un encendido o reinicio.

#### **Pasos**

- 1. En la pantalla **BIOS del sistema** o **Configuración del sistema**, seleccione **Seguridad** y presione Entrar. Aparece la pantalla **Seguridad**.
- 2. Seleccione **Contraseña de sistema/administrador** y cree una contraseña en el campo **Introduzca la nueva contraseña**. Utilice las siguientes pautas para asignar la contraseña del sistema:
	- Al menos un carácter especial: ! " #  $$% & '() * +, -. / : ; < = > ? @ [ \ \] ^{\wedge} ' [ ]$
	- Números de 0 a 9
	- Letras mayúsculas de la A a la Z.
	- Letras minúsculas de la a a la z
- 3. Introduzca la contraseña del sistema que especificó anteriormente en el campo **Confirm new password (Confirmar nueva contraseña)** y haga clic en **OK (Aceptar)**.
- 4. Presione Esc y guarde los cambios como se indica en el mensaje emergente.
- 5. Presione Y para guardar los cambios. La computadora se reiniciará.

## **Eliminación o modificación de una contraseña de configuración del sistema existente**

#### **Requisitos previos**

Asegúrese de que el **Estado de contraseña** esté desbloqueado (en la configuración del sistema) antes de intentar eliminar o cambiar la contraseña del sistema y de configuración existente. No se puede eliminar ni modificar una contraseña existente de sistema o de configuración si **Estado de la contraseña** está bloqueado.

#### **Sobre esta tarea**

Para ingresar a la configuración del sistema, presione F12 inmediatamente después de un encendido o reinicio.

#### **Pasos**

- 1. En la pantalla **BIOS del sistema** o **Configuración del sistema**, seleccione **Seguridad del sistema** y presione Entrar. Aparece la pantalla **System Security (Seguridad del sistema)**.
- 2. En la pantalla **System Security (Seguridad del sistema)**, compruebe que la opción **Password Status (Estado de la contraseña)** está en modo **Unlocked (Desbloqueado)**.
- 3. Seleccione **Contraseña del sistema**, actualice o elimine la contraseña del sistema existente y presione Entrar o Tab.
- 4. Seleccione **Contraseña de configuración**, actualice o elimine la contraseña de configuración existente y presione Entrar o Tab.

**NOTA:** Si cambia la contraseña del sistema o de configuración, vuelva a ingresar la nueva contraseña cuando se le solicite. Si borra la contraseña del sistema o de configuración, confirme cuando se le solicite.

- 5. Presione Esc y aparecerá un mensaje para que guarde los cambios.
- 6. Presione "Y" para guardar los cambios y salir de System Setup (Configuración del sistema). La computadora se reiniciará.

## **Borrado de la configuración de CMOS**

#### **Sobre esta tarea**

**PRECAUCIÓN: El borrado de la configuración de CMOS restablecerá la configuración del BIOS en la computadora.**

#### **Pasos**

- 1. Apague el equipo.
- 2. Quite la [cubierta de la base](#page-10-0).

**NOTA:** El cable de la batería debe estar desconectado de la tarjeta madre (consulte el paso 4 en [Extracción de la cubierta de la](#page-10-0) [base](#page-10-0)).

- 3. Voltee la computadora y mantenga presionado el botón de encendido durante 15 segundos para drenar la energía residual.
- 4. Antes de encender la computadora, siga los pasos en [Instalación de la cubierta de la base.](#page-10-0)

## **Borrado de las contraseñas del sistema y del BIOS (configuración del sistema)**

#### **Sobre esta tarea**

Para borrar las contraseñas del BIOS o del sistema, comuníquese con el soporte técnico de Dell, como se describe en [www.dell.com/](https://www.dell.com/contactdell) [contactdell.](https://www.dell.com/contactdell)

**(i)** NOTA: Para obtener información sobre cómo restablecer las contraseñas de aplicaciones o Windows, consulte la documentación incluida con Windows o la aplicación en particular.

## **Actualización de BIOS**

### **Actualización del BIOS en Windows**

#### **Pasos**

- 1. Vaya a [www.dell.com/support.](https://www.dell.com/support)
- 2. Haga clic en **Soporte de productos**. Haga clic en **Buscar soporte**, introduzca la etiqueta de servicio de la computadora y haga clic en **Buscar**.

**NOTA:** Si no tiene la etiqueta de servicio, utilice la función de SupportAssist para identificar la computadora de forma automática. También puede usar la ID del producto o buscar manualmente el modelo de la computadora.

- 3. Haga clic en **Drivers & Downloads (Controladores y descargas)**. Expanda **Buscar controladores**.
- 4. Seleccione el sistema operativo instalado en el equipo.
- 5. En la lista desplegable **Categoría**, seleccione **BIOS**.
- 6. Seleccione la versión más reciente del BIOS y haga clic en **Descargar** para descargar el archivo del BIOS para la computadora.
- 7. Después de finalizar la descarga, busque la carpeta donde guardó el archivo de actualización del BIOS.
- 8. Haga doble clic en el icono del archivo de actualización del BIOS y siga las instrucciones que aparecen en pantalla. Para obtener más información, consulte el artículo de la base de conocimientos [000124211](https://www.dell.com/support/kbdoc/000124211) en [www.dell.com/support](https://www.dell.com/support).

### **Actualización del BIOS mediante la unidad USB en Windows**

#### **Pasos**

- 1. Siga el procedimiento del paso 1 al paso 6 en Actualización del BIOS en Windows para descargar el archivo del programa de configuración del BIOS más reciente.
- 2. Cree una unidad USB de arranque. Para obtener más información, consulte el artículo de la base de conocimientos [000145519](https://www.dell.com/support/kbdoc/000145519/) en [www.dell.com/support](https://www.dell.com/support).
- 3. Copie el archivo del programa de configuración del BIOS en la unidad USB de arranque.
- 4. Conecte la unidad USB de arranque a la computadora que necesita la actualización del BIOS.
- 5. Reinicie la computadora y presione **F12**.
- 6. Seleccione la unidad USB desde el **Menú de arranque por única vez**.
- 7. Ingrese el nombre de archivo del programa de configuración del BIOS y presione **Entrar**. Aparece la **Utilidad de actualización del BIOS**.
- 8. Siga las instrucciones que aparecen en pantalla para completar la actualización del BIOS.

### **Actualización del BIOS en Linux y Ubuntu**

Para actualizar el BIOS del sistema en un equipo que se instala con Linux o Ubuntu, consulte el artículo de la base de conocimientos [000131486](https://www.dell.com/support/kbdoc/000131486) en [www.dell.com/support.](https://www.dell.com/support)
### **Actualización del BIOS desde el menú de arranque por única vez F12**

Para actualizar el BIOS de la computadora, use el archivo .exe de actualización del BIOS copiado en una unidad USB FAT32 e inicie desde el menú de arranque por única vez F12.

### **Sobre esta tarea**

### **Actualización del BIOS**

Puede ejecutar el archivo de actualización del BIOS desde Windows mediante una unidad USB de arranque o puede actualizar el BIOS desde el menú de arranque por única vez F12 en la computadora.

La mayoría de las computadoras de Dell posteriores a 2012 tienen esta funcionalidad. Para confirmarlo, puede iniciar la computadora al menú de arranque por única vez F12 y ver si ACTUALIZACIÓN FLASH DEL BIOS está enumerada como opción de arranque para la computadora. Si la opción aparece, el BIOS es compatible con esta opción de actualización.

**NOTA:** Únicamente pueden usar esta función las computadoras con la opción de actualización flash del BIOS en el menú de arranque ⋒ por única vez F12.

#### **Actualización desde el menú de arranque por única vez**

Para actualizar el BIOS desde el menú de arranque por única vez F12, necesitará los siguientes elementos:

- Una unidad USB formateada en el sistema de archivos FAT32 (no es necesario que la unidad sea de arranque)
- El archivo ejecutable del BIOS descargado del sitio web de soporte de Dell y copiado en el directorio raíz de la unidad USB
- Un adaptador de alimentación de CA conectado a la computadora
- Una batería de computadora funcional para realizar un flash en el BIOS

Realice los siguientes pasos para realizar el proceso de actualización flash del BIOS desde el menú F12:

### **PRECAUCIÓN: No apague la computadora durante el proceso de actualización del BIOS. Si la apaga, es posible que la computadora no se inicie.**

#### **Pasos**

- 1. Desde un estado apagado, inserte la unidad USB donde copió el flash en un puerto USB de la computadora.
- 2. Encienda la computadora y presione F12 para acceder al menú de arranque por única vez. Seleccione Actualización del BIOS mediante el mouse o las teclas de flecha y presione Entrar. Aparece el menú de flash del BIOS.
- 3. Haga clic en **Realizar flash desde archivo**.
- 4. Seleccione el dispositivo USB externo.
- 5. Seleccione el archivo, haga doble clic en el archivo flash objetivo y haga clic en **Enviar**.
- 6. Haga clic en **Actualizar BIOS**. La computadora se reinicia para realizar el flash del BIOS.
- 7. La computadora se reiniciará después de que se complete la actualización del BIOS.

# **Solución de problemas**

### **Manejo de baterías de iones de litio hinchadas**

Como la mayoría de las laptops, las laptops de Dell utilizan baterías de iones de litio. Un tipo de batería de iones de litio es la batería de polímero de iones de litio. Las baterías de polímero de iones de litio han aumentado su popularidad en los últimos años y se han convertido en el estándar de la industria electrónica, debido a las preferencias del cliente de un factor de forma delgado (especialmente con las nuevas laptops ultradelgadas) y duración de batería larga. Dentro de la tecnología de la batería de polímero de iones de litio está la posibilidad de hinchazón de las células de la batería

Una batería hinchada puede afectar el rendimiento de la laptop. Para evitar posibles daños adicionales al gabinete del dispositivo o los componentes internos que provoquen un funcionamiento incorrecto, deje de usar la laptop, desconecte el adaptador de CA y deje drenar la energía de la batería para descargarla.

Las baterías hinchadas no se deben utilizar y se deben reemplazar y desechar correctamente. Le recomendamos que se comunique con el soporte técnico de productos de Dell para ver las opciones a fin de reemplazar una batería hinchada bajo los términos de la garantía aplicable o el contrato de servicio, incluidas las opciones para el reemplazo de parte de un técnico de servicio autorizado de Dell.

- Las directrices para el manejo y el reemplazo de baterías de iones de litio son las siguientes:
- Tenga cuidado cuando maneje baterías de iones de litio.
- Descarque la batería antes de quitarla del sistema. Para descargar la batería, desconecte el adaptador de CA del sistema y utilice el sistema únicamente con la energía de la batería. Cuando el sistema ya no se encienda al presionar el botón de encendido, la batería está totalmente descargada.
- No aplaste, deje caer, estropee o penetre la batería con objetos extraños.
- No exponga la batería a temperaturas altas ni desmonte paquetes de batería y células.
- No aplique presión en la superficie de la batería.
- No doble la batería.
- No utilice herramientas de ningún tipo para hacer palanca sobre o contra la batería.
- Si una batería se atasca en un dispositivo como resultado de la hinchazón, no intente soltarla, ya que perforar, doblar o aplastar una batería puede ser peligroso.
- No intente volver a colocar una batería dañada o hinchada en una laptop.
- Las baterías hinchadas cubiertas por la garantía deben devolverse a Dell en un contenedor de envío aprobado (proporcionado por Dell), para cumplir con las regulaciones de transporte. Las baterías hinchadas que no están cubiertas por la garantía deben desecharse en un centro de reciclaje aprobado. Comuníquese con el soporte de productos de Dell en <https://www.dell.com/support>para obtener ayuda e instrucciones adicionales.
- El uso de una batería que no sea de Dell o no sea compatible puede aumentar el riesgo de incendio o de explosión. Reemplace la batería únicamente por una batería compatible adquirida en Dell que esté diseñada para funcionar con su computadora de Dell. No utilice una batería de otro equipo en el suyo. Adquiera siempre baterías genuinas en [https://www.dell.com](https://www.dell.com/) o directamente a Dell.

Las baterías de iones de litio se pueden hinchar por varios motivos, como la edad, el número de ciclos de carga o la exposición a altas temperaturas. Para obtener más información sobre cómo mejorar el rendimiento y la vida útil de la batería de la laptop, y para minimizar la posibilidad de aparición de este problema, consulte [Dell Batería de la laptop: Preguntas frecuentes](https://www.dell.com/support/kbdoc/en-in/000175212/dell-laptop-battery-frequently-asked-questions).

### **Diagnósticos de SupportAssist**

#### **Sobre esta tarea**

Los diagnósticos de SupportAssist (también llamados diagnósticos de ePSA) realizan una revisión completa del hardware. Los diagnósticos de SupportAssist están integrados con el BIOS y el BIOS los ejecuta internamente. Los diagnósticos de SupportAssist ofrecen un conjunto de opciones para determinados dispositivos o grupos de dispositivos. Permiten realizar lo siguiente:

- Ejecutar pruebas automáticamente o en modo interactivo.
- Repetir las pruebas
- Visualizar o guardar los resultados de las pruebas
- Ejecutar pruebas exhaustivas para introducir opciones de prueba adicionales y ofrecer más información sobre los dispositivos fallidos.
- Ver mensajes de estado que indican si las pruebas se han completado correctamente
- Ver mensajes de error que indican si se detectaron problemas durante la prueba
- **NOTA:** Algunas pruebas están diseñadas para dispositivos específicos y requieren la interacción del usuario. Asegúrese de estar presente ante la computadora cuando se ejecuten las pruebas de diagnóstico.

Para obtener más información, consulte [Verificación de rendimiento del sistema previa al arranque de SupportAssist](https://www.dell.com/support/diagnose/Pre-boot-Analysis).

### **Indicadores luminosos de diagnóstico del sistema**

#### **Indicador luminoso de estado de la batería**

Indica el estado de carga de la batería y de alimentación.

**Blanco fijo**: el adaptador de alimentación está conectado y la batería tiene una carga superior al 5 por ciento.

**Ámbar**: la computadora funciona con la batería y la batería tiene una carga inferior al 5 por ciento.

#### **Apagado**

- El adaptador de alimentación está conectado y la batería está completamente cargada.
- La computadora funciona con la batería y la batería tiene una carga superior al 5 por ciento.
- La computadora se encuentra en estado de suspensión, hibernación o está apagada.

El indicador luminoso de estado de la batería y de alimentación parpadea en color ámbar junto con códigos de sonido para indicar errores.

Por ejemplo, el indicador luminoso de estado de la batería y de alimentación parpadea en ámbar dos veces seguido de una pausa y, a continuación, parpadea en blanco tres veces seguido de una pausa. Este patrón 2, 3 continúa hasta que el ordenador se apague, lo que indica que no se ha detectado memoria o RAM.

La siguiente tabla muestra los diferentes patrones de los indicadores luminosos de estado de la batería y de alimentación, y los problemas asociados.

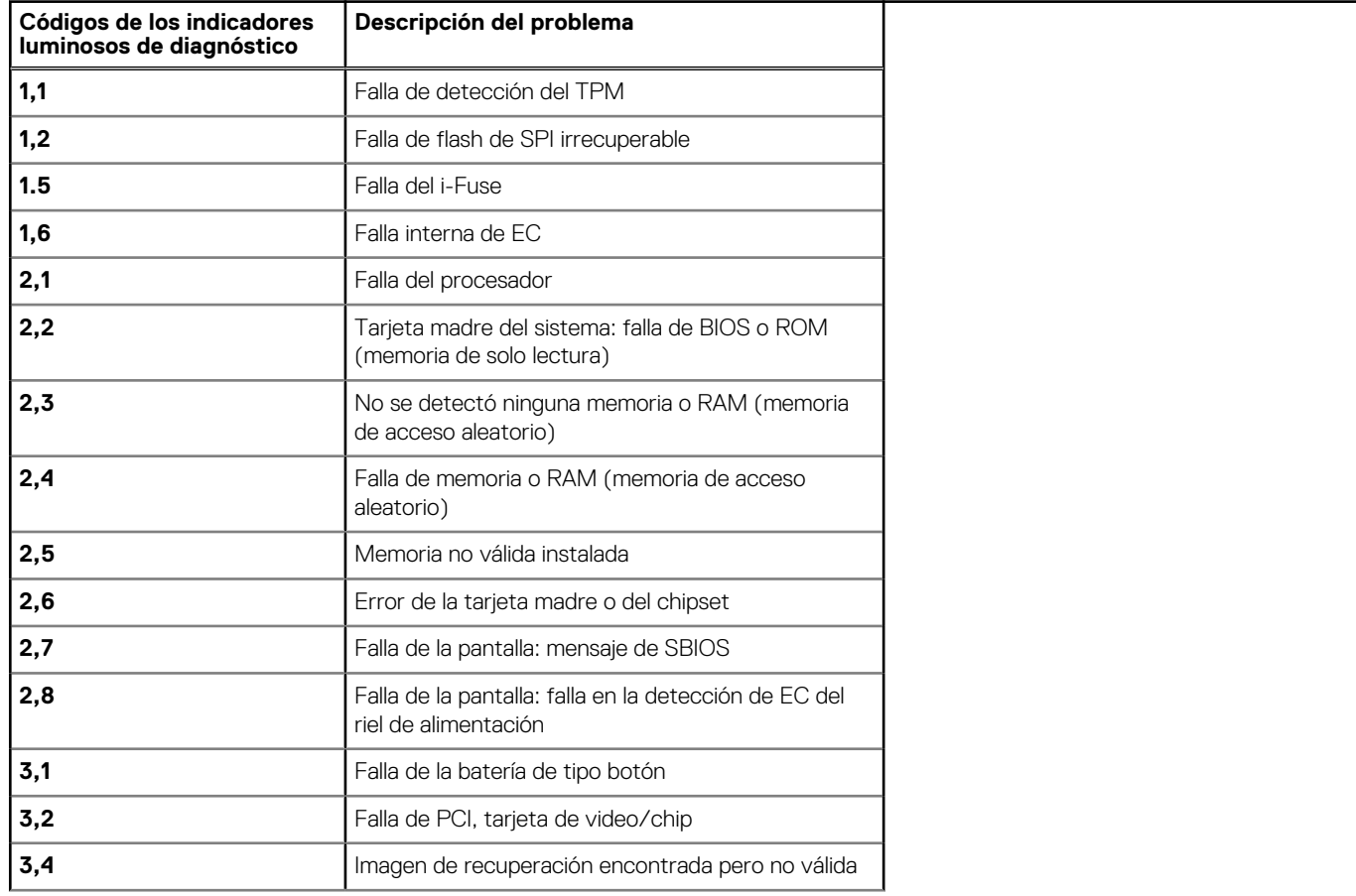

### **Tabla 20. Códigos LED**

### **Tabla 20. Códigos LED (continuación)**

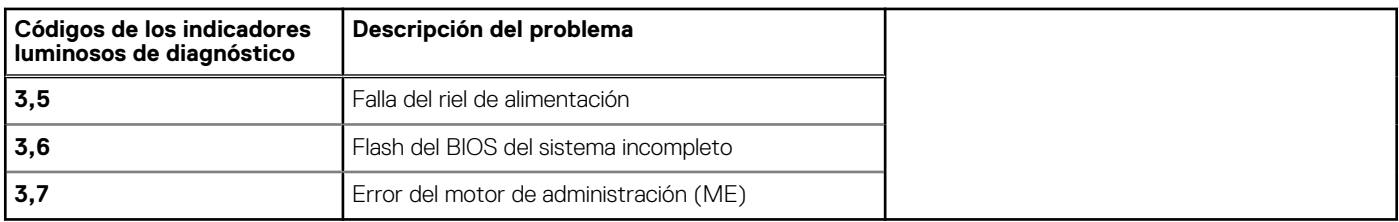

**Luz de estado de la cámara:** indica que la cámara está en uso.

- Luz blanca fija: la cámara está en uso.
- Apagada: la cámara no está en uso.

**Luz de estado de Bloq Mayús:** indica si Bloq Mayús está activado o desactivado.

- Luz blanca fija: el bloqueo de mayúsculas está habilitado.
- Apagada: el bloqueo de mayúsculas está desactivado.

### **Recuperación del sistema operativo**

Cuando la computadora no puede iniciar al sistema operativo incluso después de varios intentos, el proceso de recuperación del sistema operativo de Dell SupportAssist se inicia automáticamente.

Dell SupportAssist OS Recovery es una herramienta independiente preinstalada en todas las computadoras de Dell instaladas con sistema operativo Windows. Se compone de herramientas para diagnosticar y solucionar problemas que pueden suceder antes de que la computadora se inicie al sistema operativo. Permite diagnosticar problemas de hardware, reparar la computadora, respaldar archivos o restaurar la computadora al estado de fábrica.

También puede descargarla desde el sitio web de soporte de Dell para solucionar problemas y reparar la computadora cuando falla el arranque al sistema operativo principal debido a fallas de software o hardware.

Para obtener más información sobre Dell SupportAssist OS Recovery, consulte la *Guía del usuario de Dell SupportAssist OS Recovery* en [www.dell.com/serviceabilitytools](https://www.dell.com/serviceabilitytools). Haga clic en **SupportAssist** y, a continuación, haga clic en **SupportAssist OS Recovery**.

### **Opciones de recuperación y medios de respaldo**

Se recomienda crear una unidad de recuperación para solucionar los problemas que pueden producirse con Windows. Dell propone múltiples opciones para recuperar el sistema operativo Windows en su PC de Dell. Para obtener más información, consulte [Opciones de](https://www.dell.com/support/contents/article/Product-Support/Self-support-Knowledgebase/software-and-downloads/dell-backup-solutions/Media-backup) [recuperación y medios de respaldo de Windows de Dell.](https://www.dell.com/support/contents/article/Product-Support/Self-support-Knowledgebase/software-and-downloads/dell-backup-solutions/Media-backup)

### **Ciclo de apagado y encendido de Wi-Fi**

#### **Sobre esta tarea**

Si la computadora no puede acceder a Internet debido a problemas de conectividad de wifi, se puede realizar un ciclo de apagado y encendido de wifi. En el siguiente procedimiento, se proporcionan las instrucciones sobre cómo realizar un ciclo de apagado y encendido de wifi:

(i) **NOTA:** Algunos ISP (proveedores de servicios de Internet) proporcionan un dispositivo combinado de módem/enrutador.

#### **Pasos**

- 1. Apague el equipo.
- 2. Apague el módem.
- 3. Apague el enrutador inalámbrico.
- 4. Espere 30 segundos.
- 5. Encienda el enrutador inalámbrico.
- 6. Encienda el módem.
- 7. Encienda el equipo.

## **Descargue la energía residual (realice un restablecimiento forzado)**

### **Sobre esta tarea**

La energía residual es la electricidad estática residual que permanece en la computadora incluso después de haberla apagado y haber quitado la batería.

Por motivos de seguridad, y para proteger los componentes electrónicos sensibles en el equipo, se le solicitará que descargue la energía residual antes de extraer o sustituir los componentes de la computadora.

La descarga de la energía residual, conocida como "restablecimiento forzado", también es un paso común para la solución de problemas si la computadora no enciende ni se inicia en el sistema operativo.

#### **Para descargar la energía residual (realice un restablecimiento forzado)**

### **Pasos**

- 1. Apague el equipo.
- 2. Desconecte el adaptador de alimentación de la computadora.
- 3. Extraiga la cubierta de la base.
- 4. Extraiga la batería.
- 5. Mantenga presionado el botón de encendido durante 20 segundos para drenar la energía residual.
- 6. Instale la batería.
- 7. Instale la cubierta de la base.
- 8. Conecte el adaptador de alimentación a la computadora.
- 9. Encienda la computadora.

**(i)** NOTA: Para obtener más información acerca de cómo realizar un restablecimiento forzado, consulte el artículo de la base de conocimientos [000130881](https://www.dell.com/support/kbdoc/en-us/000130881) en [www.dell.com/support](https://www.dell.com/support).

# **Obtención de ayuda y contacto con Dell**

### Recursos de autoayuda

Puede obtener información y ayuda sobre los productos y servicios de Dell mediante el uso de estos recursos de autoayuda en línea:

### **Tabla 21. Recursos de autoayuda**

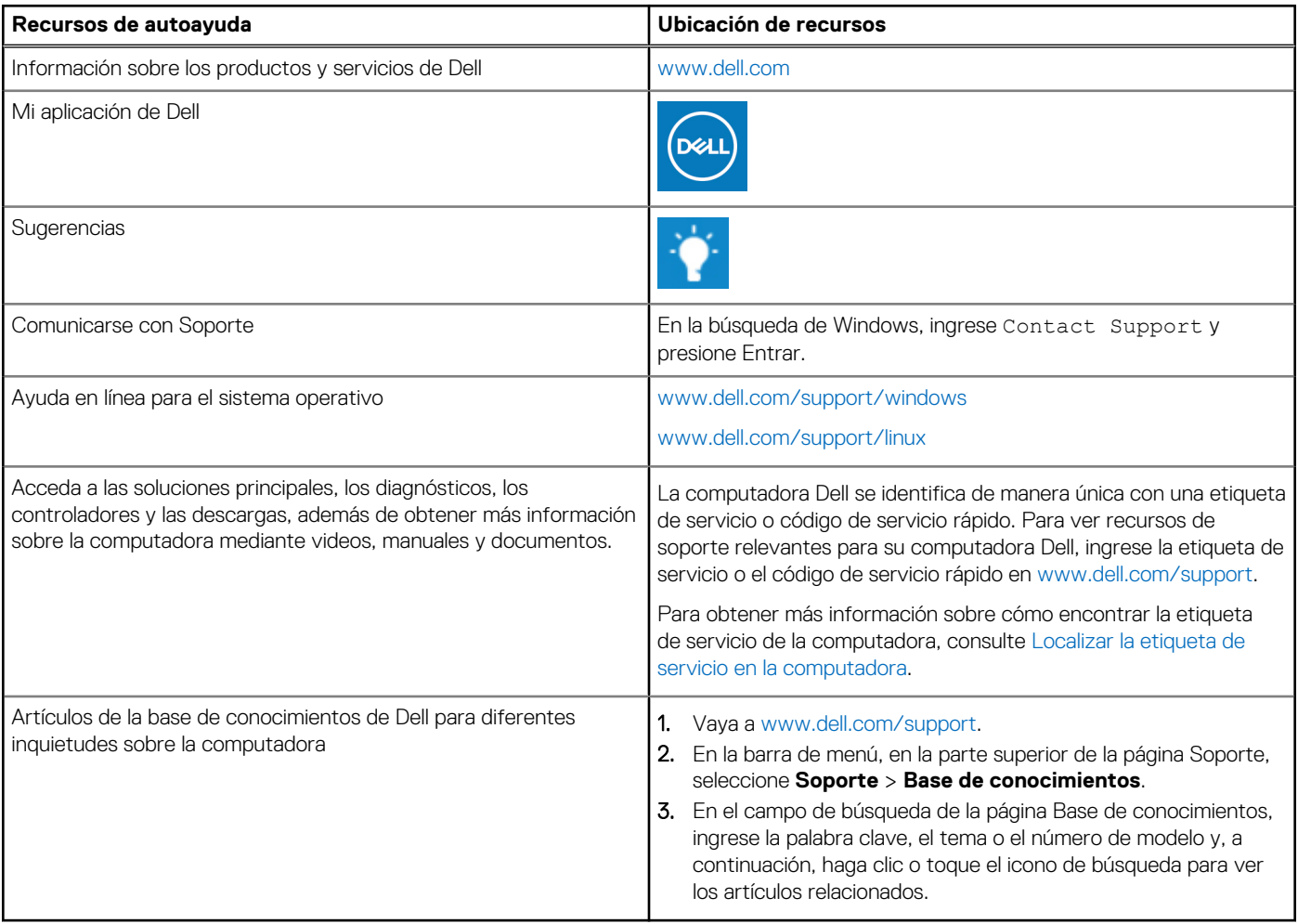

### Cómo ponerse en contacto con Dell

Para ponerse en contacto con Dell para tratar cuestiones relacionadas con las ventas, el soporte técnico o el servicio al cliente, consulte [www.dell.com/contactdell](https://www.dell.com/contactdell).

**(i)** NOTA: Puesto que la disponibilidad varía en función del país/región y del producto, es posible que no pueda disponer de algunos servicios en su país/región.

**(i) NOTA:** Si no tiene una conexión a Internet activa, puede encontrar información de contacto en su factura de compra, en su albarán de entrega, en su recibo o en el catálogo de productos de Dell.